# **Travel: Company Administration**

## **User Guide**

**Last Updated: March 13, 2024**

Applies to these SAP Concur solutions:

#### $\square$  Expense

- $\Box$  Professional/Premium edition
- $\square$  Standard edition
- $R$  Travel
	- $\boxtimes$  Professional/Premium edition
		- $\boxtimes$  Integrated with Professional/Premium Expense
		- $\boxtimes$  Integrated with Professional/Premium Request
		- $\boxtimes$  Stand-alone
	- $\square$  Standard edition
		- $\Box$  Integrated with Standard Expense
		- $\Box$  Stand-alone
- $\square$  Invoice
	- $\Box$  Professional/Premium edition
	- $\Box$  Standard edition
- □ Request
	- $\Box$  Professional/Premium edition
	- $\Box$  Standard edition

## **Table of Contents**

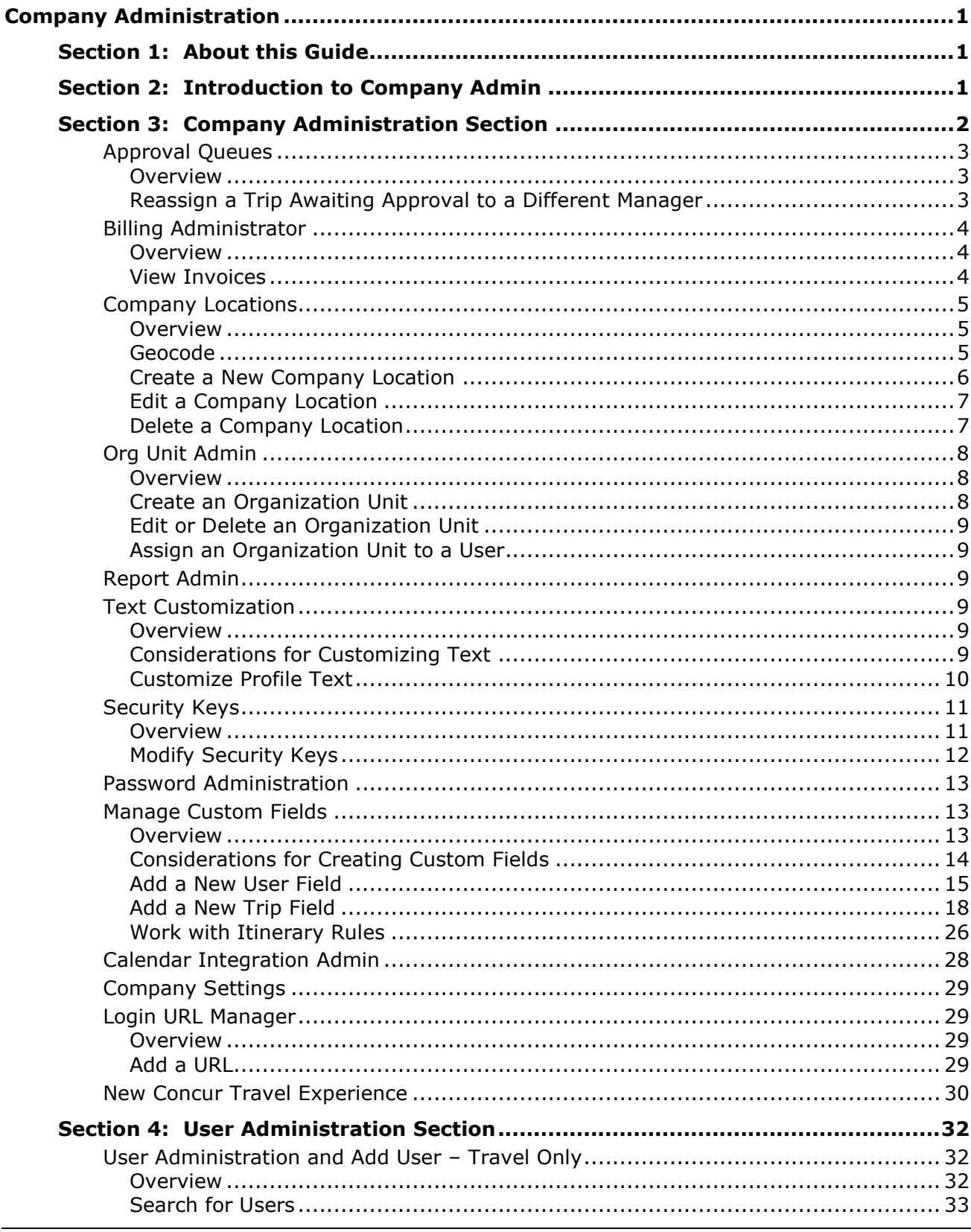

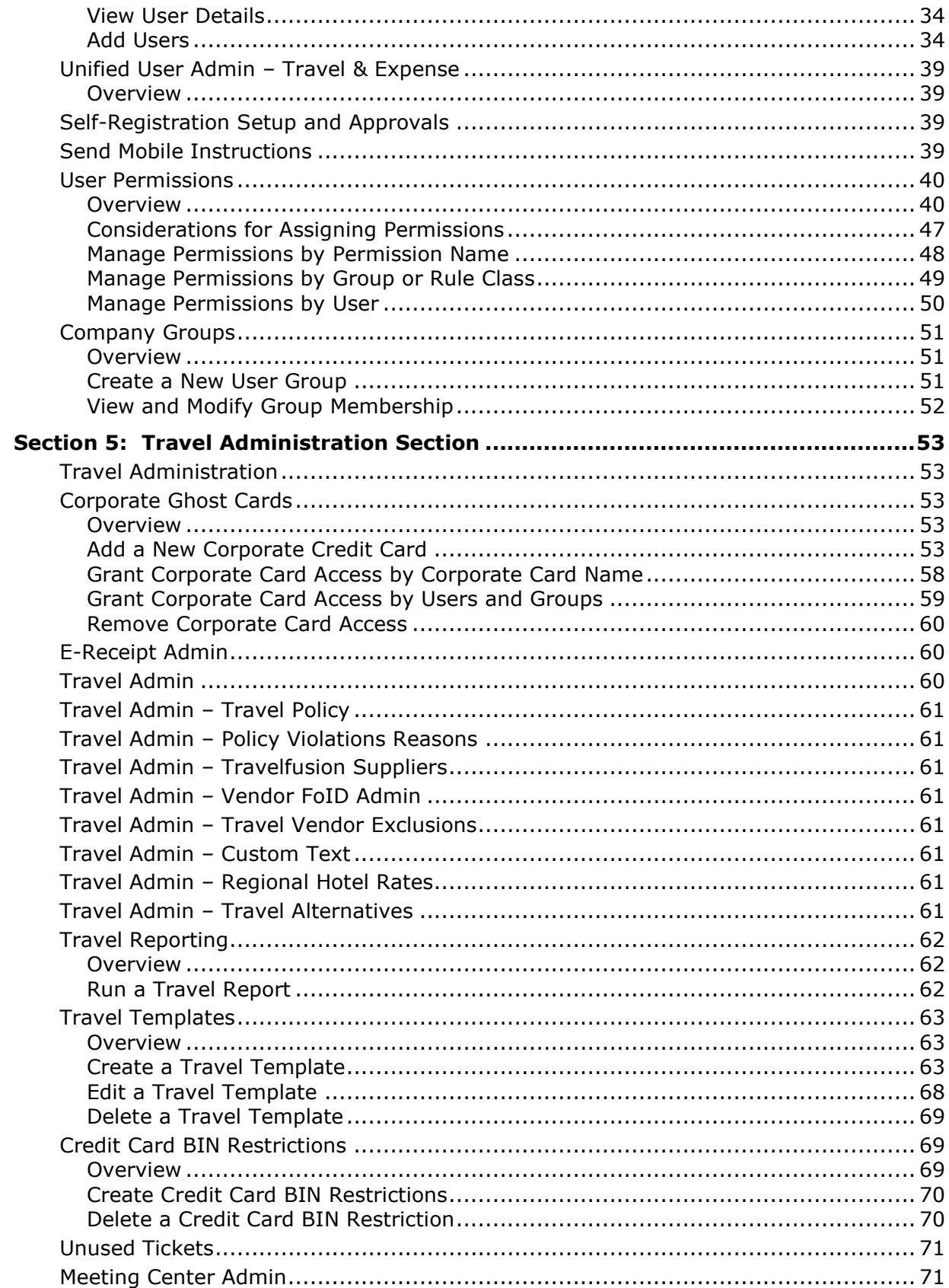

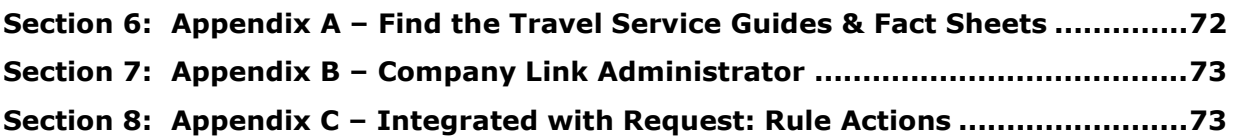

## **Revision History**

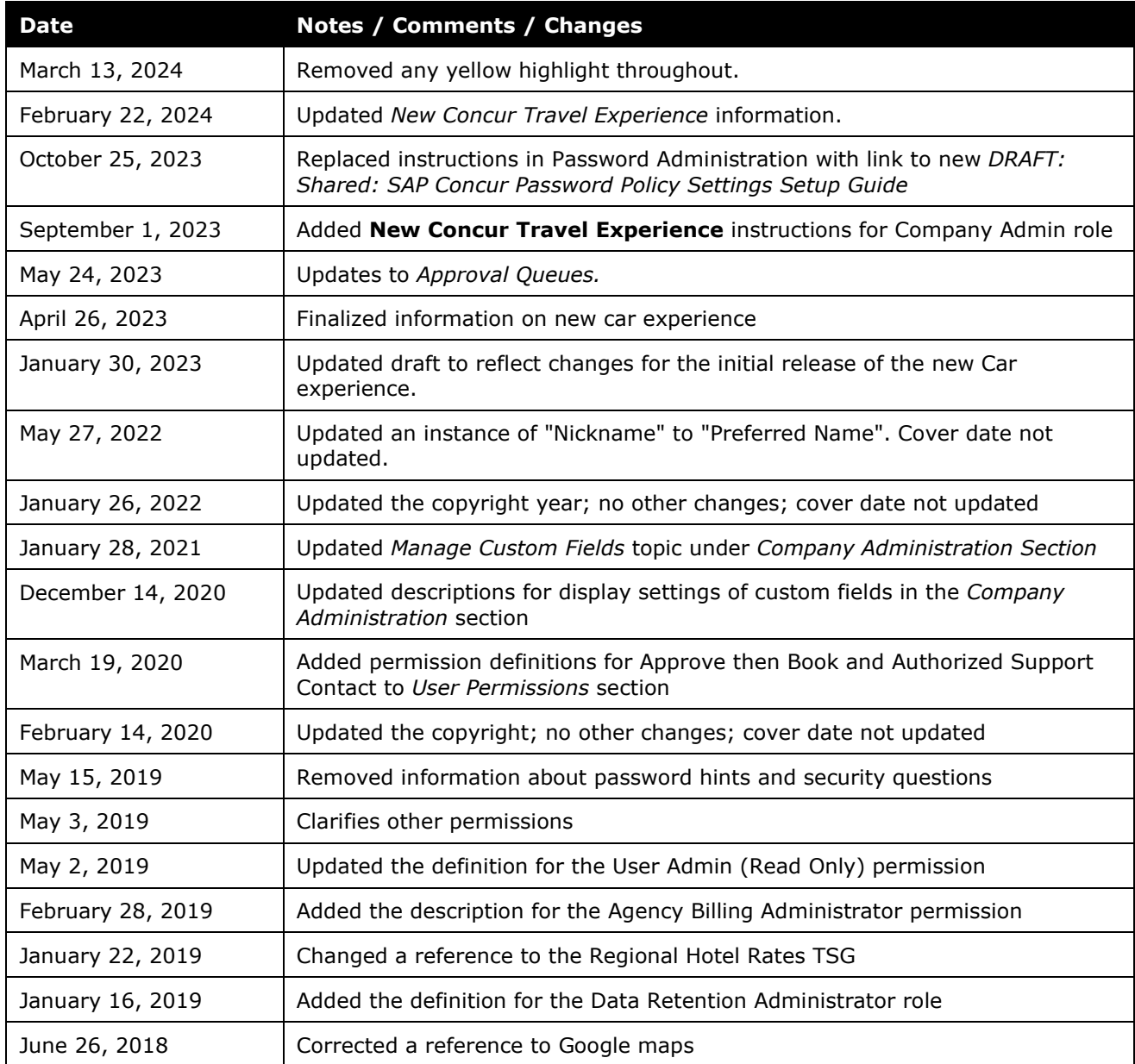

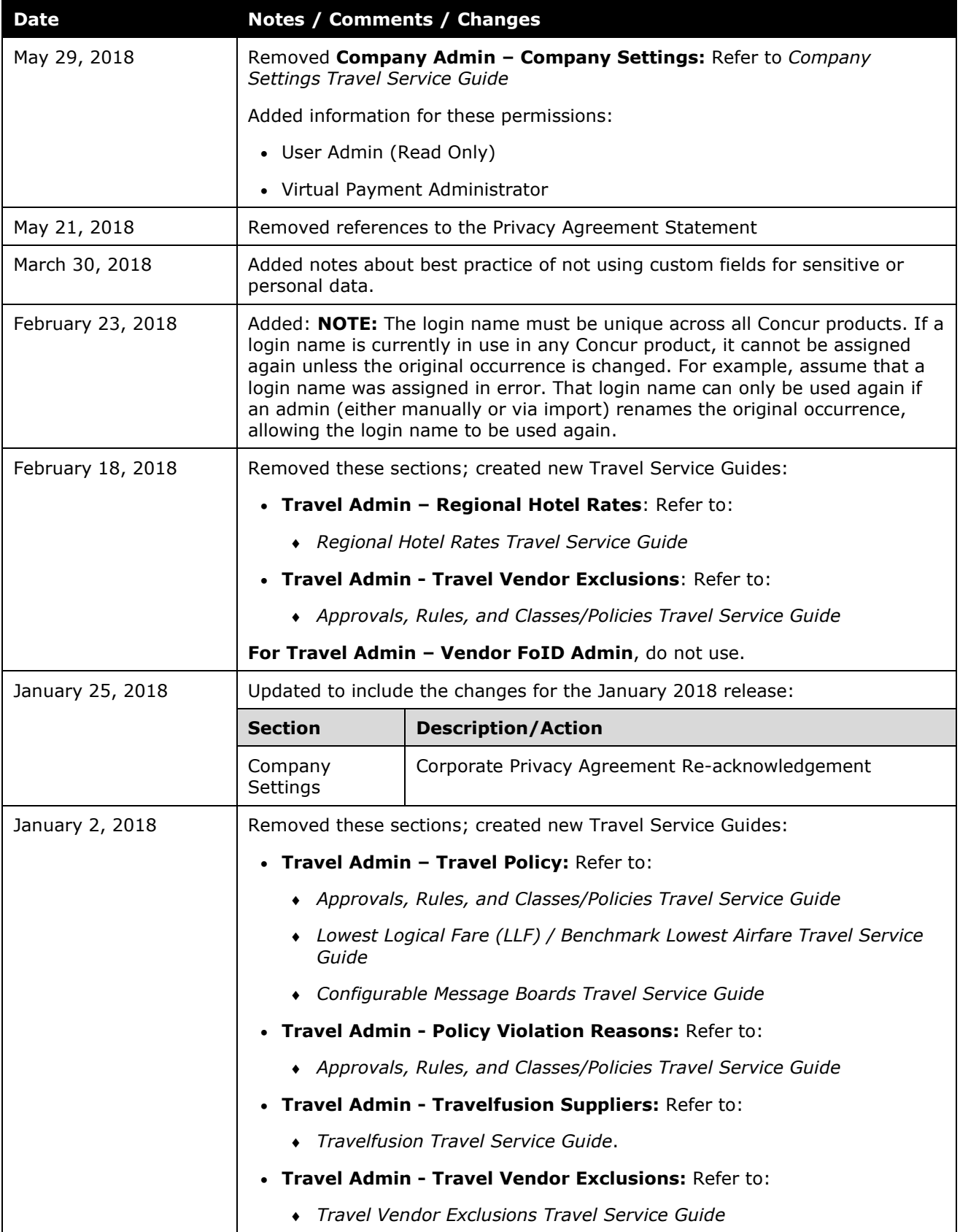

#### **Date Notes / Comments / Changes**

Older revision history has been removed.

### <span id="page-8-0"></span>**Section 1: About this Guide**

<span id="page-8-1"></span>The information in this guide applies to Company Administration feature in Travel as well as Travel & Expense. For consistency, the Travel service will be referred to as "Travel" in this guide.

*This guide contains information that describes the new Concur Travel experience for Car, Hotel, and Air. This information will be displayed in notes or indicated with "new experience" as these features are released.*

<span id="page-8-2"></span>**NOTE:** Multiple SAP Concur product versions and UI themes are available, so this content might contain images or procedures that do not precisely match your implementation. For example, when SAP Fiori UI themes are implemented, home page navigation is consolidated under the SAP Concur Home menu.

## **Section 2: Introduction to Company Admin**

Use the **Company Administration** section in Travel to manage company options, user data, and travel booking settings. You can access Company Administration by clicking the **Administration** link at the top of any Travel page.

On the **Company Administration** page, you can access different sections by using the left-side menu. Company Administration is organized in three sections.

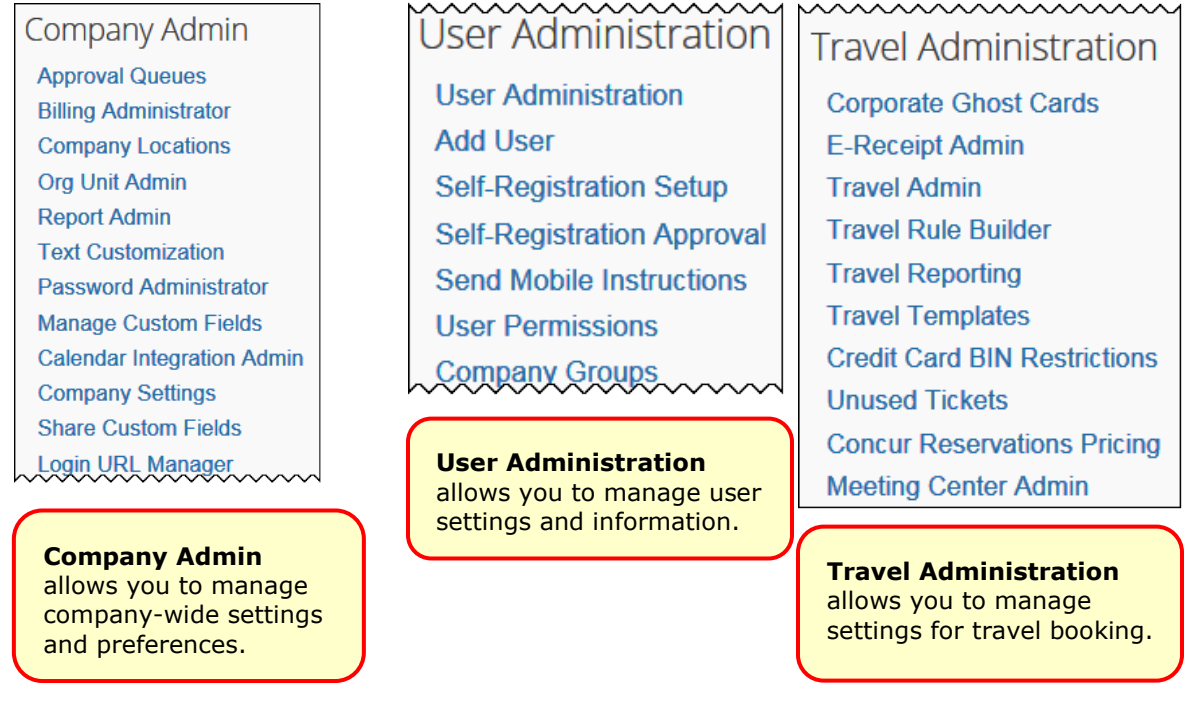

Log in to Travel - Access Company Admin

#### *To log in to Travel and access Company Admin:*

- 1. Access the Travel login page.
- 2. Type your user name in the **User Name** field.
- 3. Type your password in the **Password** field.

**NOTE:**Remember the password is case sensitive.

- 4. Click **Login**.
- <span id="page-9-0"></span>5. On any Travel page, click **Administration** in the menu.

### **Section 3: Company Administration Section**

The **Company Administration** section allows management of company-wide settings and preferences including:

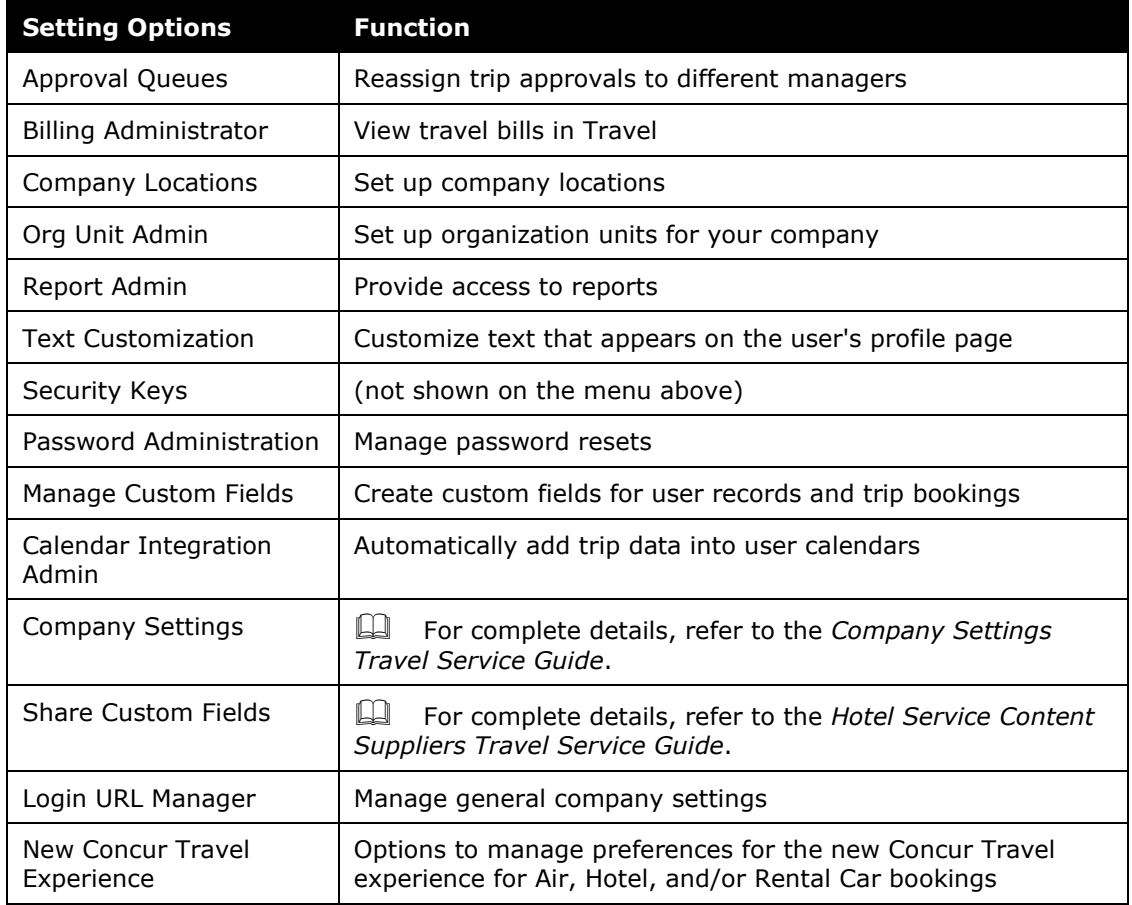

Each option is described on the following pages.

 $\Lambda$  **IMPORTANT:** Before modifying the information in any of the above sections, please consult your company's Travel Agency.

#### <span id="page-10-0"></span>**Approval Queues**

#### <span id="page-10-1"></span>*Overview*

Use the **Approval Queues** option to reassign bookings awaiting approval with one manager, to a different manager. This is helpful if a manager is absent and, therefore, unable to approve trips.

**NOTE:** This feature should not be used for clients using Concur Request for their trip approvals.

#### <span id="page-10-2"></span>*Reassign a Trip Awaiting Approval to a Different Manager*

- *To reassign a trip waiting approval to a different manager:* 
	- 1. In the **Company Admin** section of the left menu, click **Approval Queues**. This page appears.

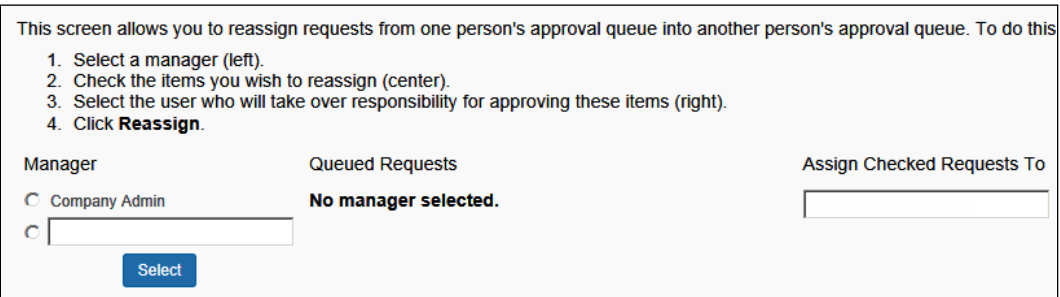

- 2. Type the manager's name whose approvals you wish to reassign.
- 3. Click **Select**. A list of the approvals appears.

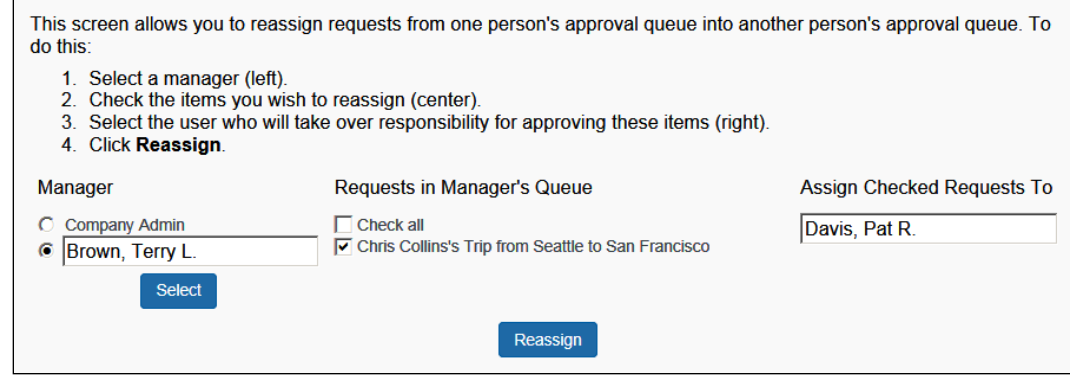

- 4. In the **All Queued Requests** area, click the request(s) you want to reassign to a different manager or select (enable) the **Check all** box.
- 5. Type the name of the approver who will receive the items.
- 6. Click **Reassign**. The trip is then reassigned to the new manager, who can approve or reject it.

#### <span id="page-11-0"></span>**Billing Administrator**

#### <span id="page-11-1"></span>*Overview*

Use the **Billing Administrator** option to see your recent bills from Concur. This area provides the actual dollar amount and the number of transactions based on transactions processed in Travel.

You might receive your bills from your travel agency, not from Concur. In that case, please contact your travel agency for more information on billing.

**NOTE:**The **Billing Administrator** option is intended for Direct Clients and TMCs only. *Reseller Clients should not use this feature.*

#### <span id="page-11-2"></span>*View Invoices*

- *To view invoices:* 
	- 1. In the **Company Admin** section of the left menu, click **Billing Administrator**. This page appears.

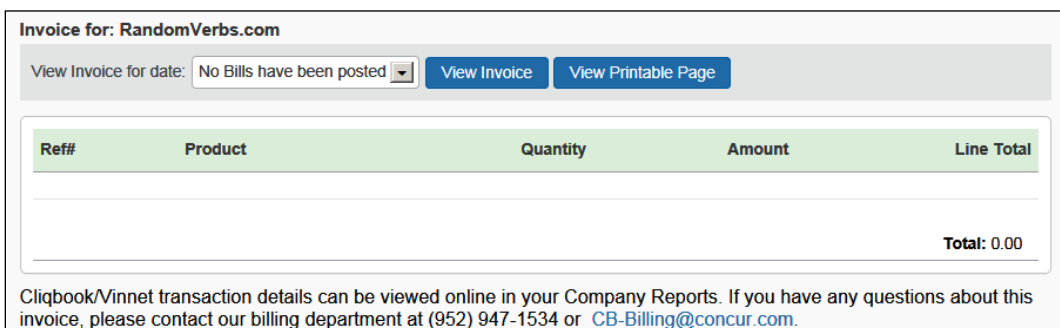

- 2. In the **View Invoice for date** dropdown menu, select a month to view invoices from prior months.
- 3. Then, either:
	- ♦ Click **View Invoice** to display an invoice. – or –
	- ♦ Click **View Printable Page** to display a printer-friendly version of an invoice.

#### <span id="page-12-0"></span>**Company Locations**

#### <span id="page-12-1"></span>*Overview*

Use the **Company Locations** option to set up company locations for your organization. There are several uses for company locations:

- You can assign users to company locations in order to automatically add a work address to their user record. Users have the ability to update their own home or work addresses in their profile.
- Users can use company locations to search for hotels in Travel. When users search for a hotel using company location, they can choose from this list of locations.
- If a car rental vendor provides car delivery and collection, the company location is the drop-off and pick-up point.

**NOTE:**This feature is available for all GDSs except Worldspan.

#### <span id="page-12-2"></span>*Geocode*

*Geocoding* is the process of assigning latitude and longitude to a point, based on street addresses, city, state, and zip code. In Travel, the Geocoding option adds the latitude and longitude to a company location. This enables users to search for hotels by company location.

#### **Best Practice tips:**

- It is not required to add zip code when adding company locations, however results will be more accurate if zip code is included.
- For best results, do not include suite or floor numbers with the street address. You can enter this information after you geocode but before you save to include it as part of the address.
- When entering company locations, enter the addresses consistently. The company location list is in alpha order by country code. Then, they are listed by city, state, and location name. If you enter the state for one location but not for another, they will appear under separate headings in the locations list.
- For addresses containing the number  $(#)$  sign, change this to the word *Number* or abbreviation *No*. The map provider may not recognize the # sign.

#### <span id="page-13-0"></span>*Create a New Company Location*

- *To create a new company location:*
	- 1. In the **Company Admin** section of the left menu, click **Company Locations**. This page appears.

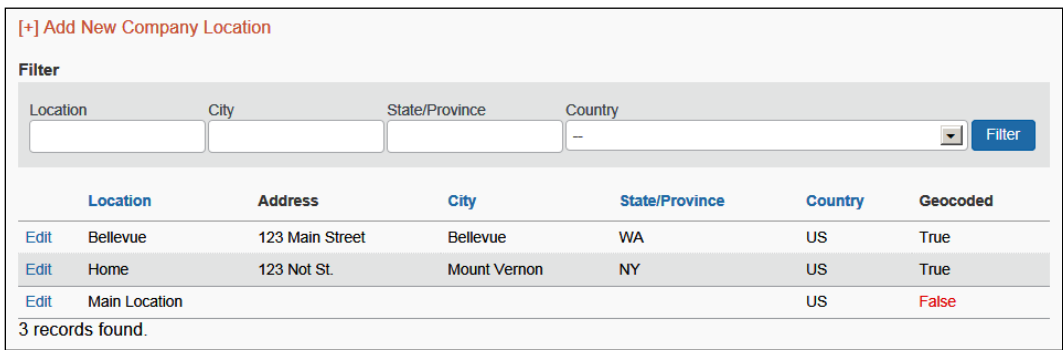

2. Click the **Add New Company Location** link. This page appears.

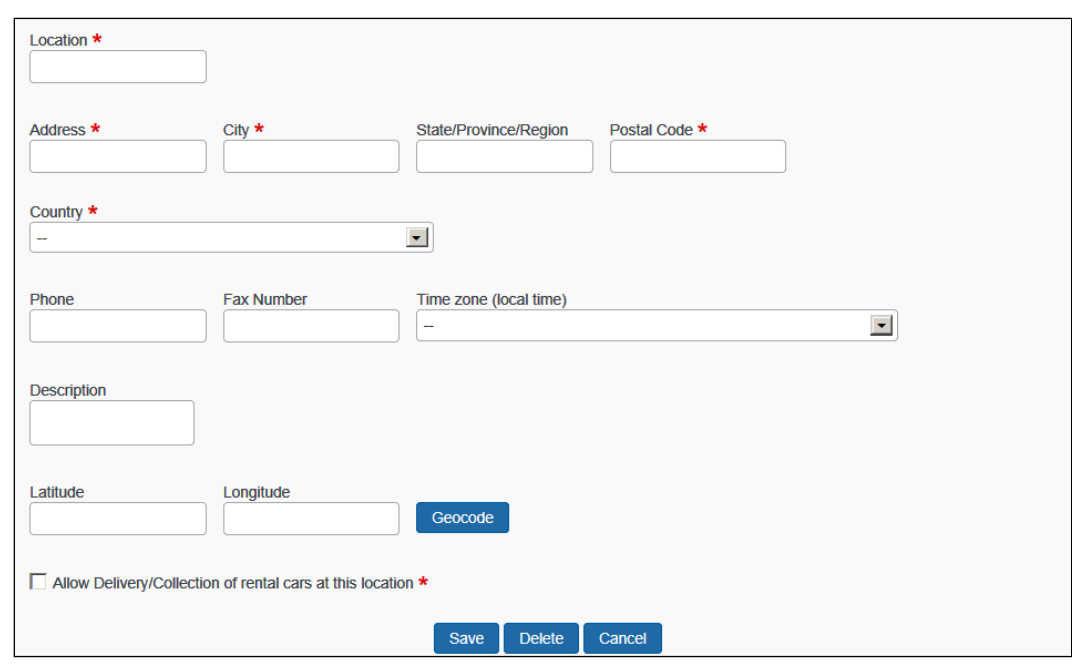

3. Complete the following fields:

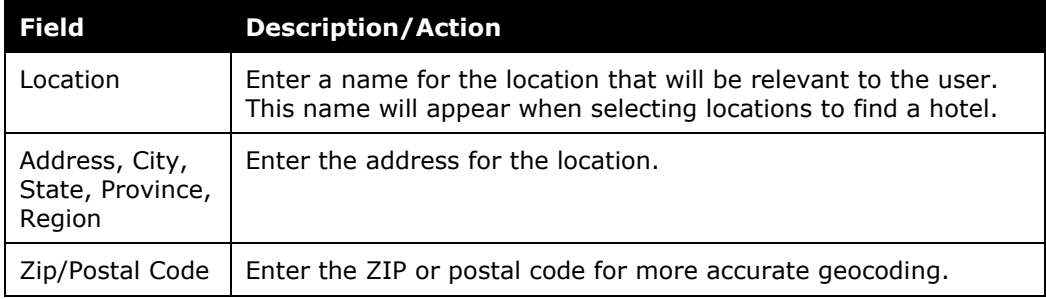

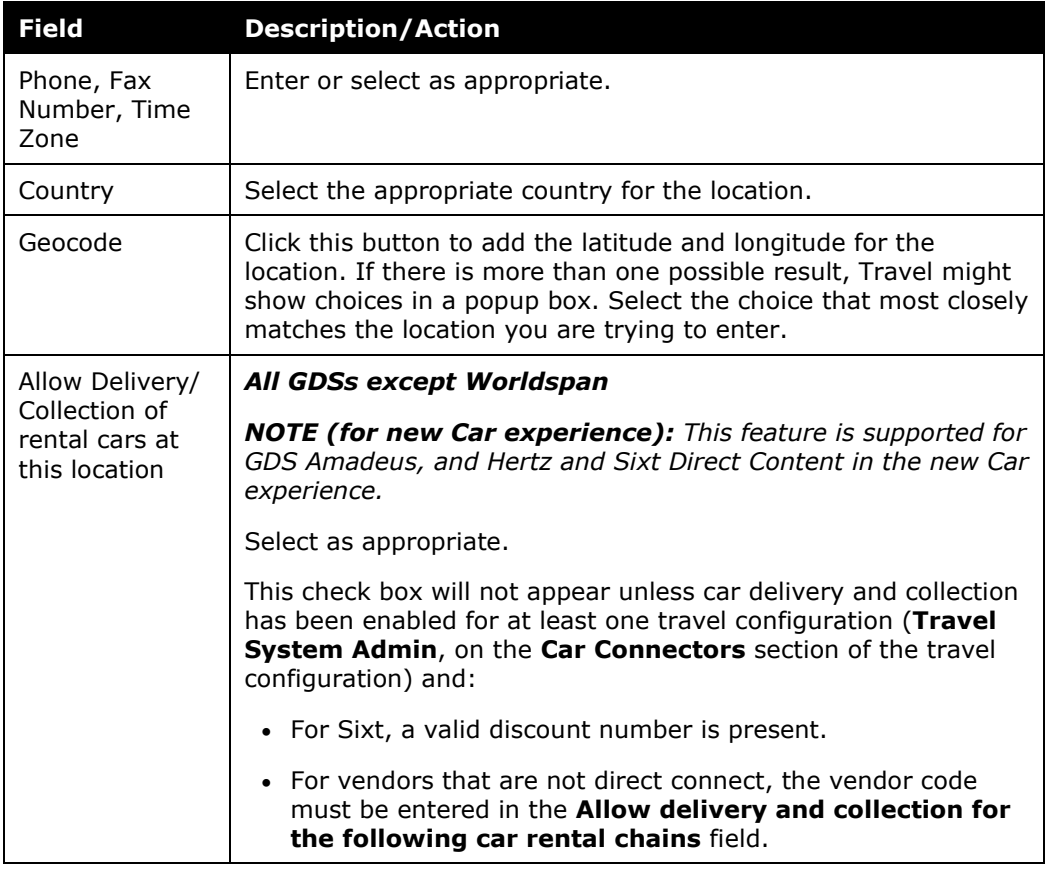

4. Click **Save**.

#### <span id="page-14-0"></span>*Edit a Company Location*

- *To edit a location:*
	- 1. In the **Company Admin** section of the left menu, click **Company Locations**.
	- 2. Click the **Edit** link next to a location.
	- 3. Edit the address for the location. (All fields are described in the section above about adding a location.)
	- 4. Click **Save**.

#### <span id="page-14-1"></span>*Delete a Company Location*

- *To delete a location:*
	- 1. In the **Company Admin** section of the left menu, click **Company Locations**.
	- 2. Click the **Edit** link next to a location.
	- 3. Click **Delete**.

#### <span id="page-15-0"></span>**Org Unit Admin**

#### <span id="page-15-1"></span>*Overview*

Use the **Org Unit Admin** option to create departments or organization units for your company. Creating organization units makes it easier to manage users. For example, if you create and assign organization units, you can later sort or filter users by unit to update information and report data.

 $\Lambda$  **IMPORTANT:** Some travel agencies use the Org Units to manage company-level profile information in Travel. Consult with your travel agency before modifying Org Units to prevent disabling the service for all your travelers.

#### <span id="page-15-2"></span>*Create an Organization Unit*

#### *To create an organization unit:*

1. In the **Company Admin** section of the left menu, click **Org Unit Admin**. This page appears.

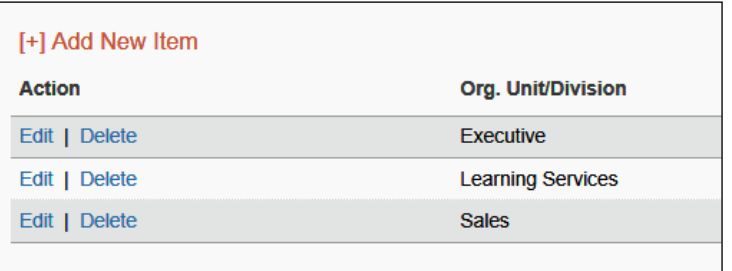

2. Click **Add New Item**.

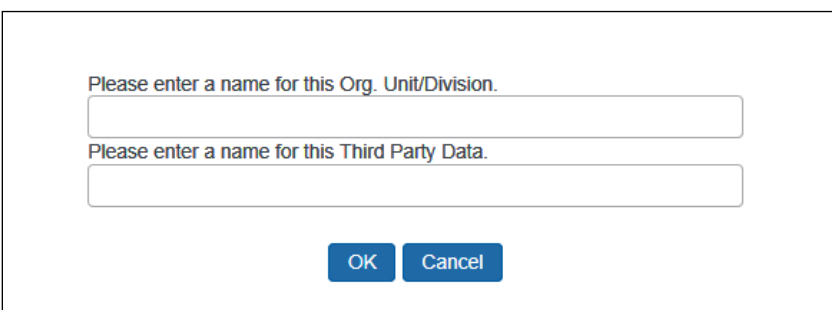

- 3. In the **Please enter a name for this Org. Unit/Division** field, enter the name for the organization unit.
- 4. Click **OK**. The new organization unit appears in the list.

#### <span id="page-16-0"></span>*Edit or Delete an Organization Unit*

- *To edit or delete an organization unit:*
	- 1. In the **Company Admin** section of the left menu, click **Org Unit Admin**.
	- 2. In the list, locate the organization unit to be renamed or deleted.
	- 3. In the **Action** column:
		- ♦ Click **Edit** to enter a new name.  $-$  or  $-$
		- ♦ Click **Delete**.

#### <span id="page-16-1"></span>*Assign an Organization Unit to a User*

- *To assign an organization unit:*
	- 1. In the **User Administration** section of the left menu, click **User Administration**.
	- 2. Search for the user to assign to an organization unit.
	- 3. Click the name of the user (link) to open their record.
	- 4. In the **Org Unit/Division** dropdown menu, click the organization unit for the user.
	- 5. Click **Save**.

#### <span id="page-16-2"></span>**Report Admin**

 For complete information about travel reports, refer to the *Travel Reporting User Guide*.

#### <span id="page-16-3"></span>**Text Customization**

#### <span id="page-16-4"></span>*Overview*

Use the **Text Customization** option to customize the text that appears at the top of the user's profile page. For example, you can include messages here to the user about filling in or modifying their profile, including warnings about required fields.

#### <span id="page-16-5"></span>*Considerations for Customizing Text*

Using the **Text Customization** option to enter a customized message for a particular travel configuration or company-wide. If you choose company-wide, the customized text will appear for any configuration that does not already have customized text applied.

#### On the **Text Customization** page:

• If you select (enable) the **Use Default** check box, Travel will show the following default message in the language you choose.

Disabled fields (gray) cannot be changed. If there are errors in these fields, contact your company's travel administrator.

Fields marked<sup>[Required]</sup> and [Required\*\*] (validated and required) must be completed to save your profile.

• If you clear (disable) the **Use Default** check box, you can choose a language and enter your own message.

#### <span id="page-17-0"></span>*Customize Profile Text*

- *To add custom text:*
	- 1. In the **Company Admin** section of the left menu, click **Text Customization**. This page appears.

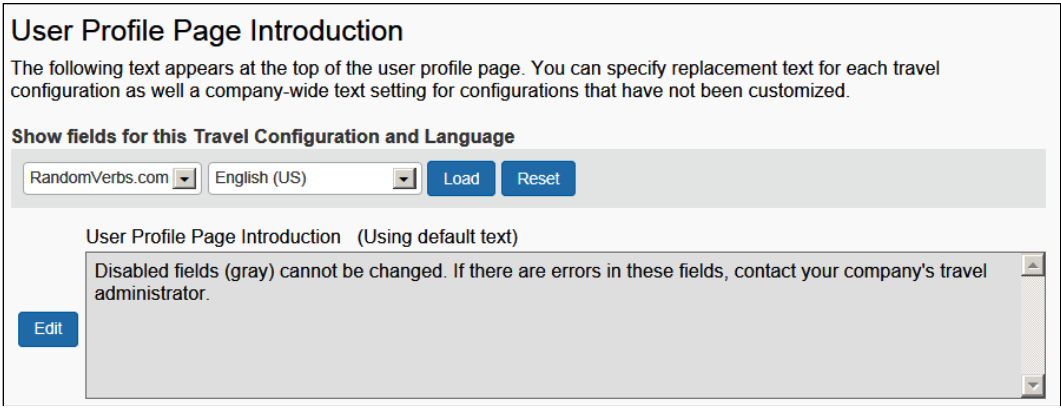

2. Click **Edit**. The page expands.

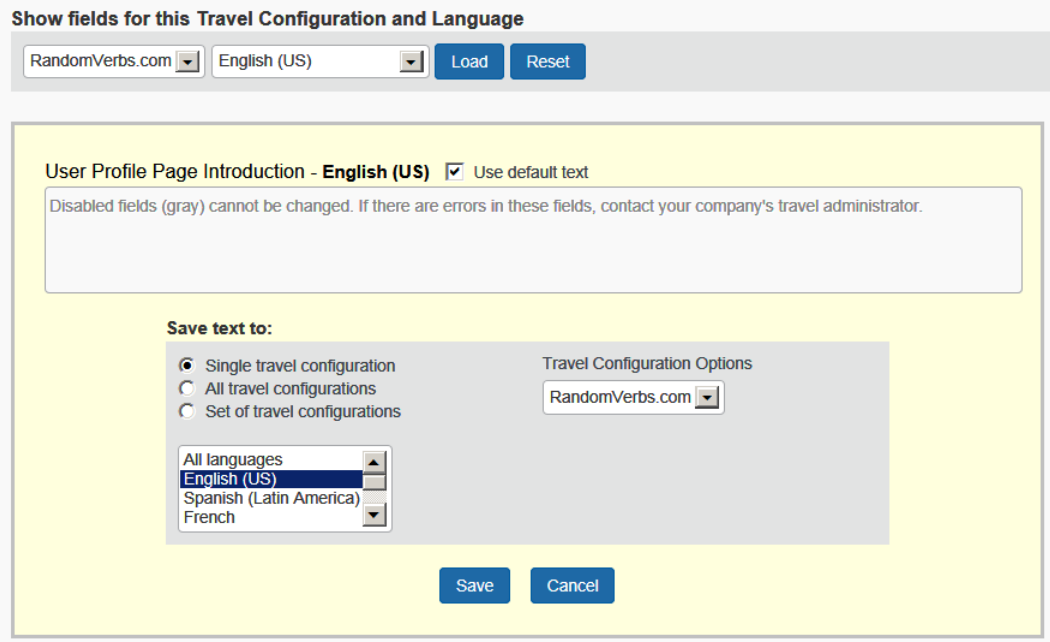

3. To make changes, clear the **Use default text** check box.

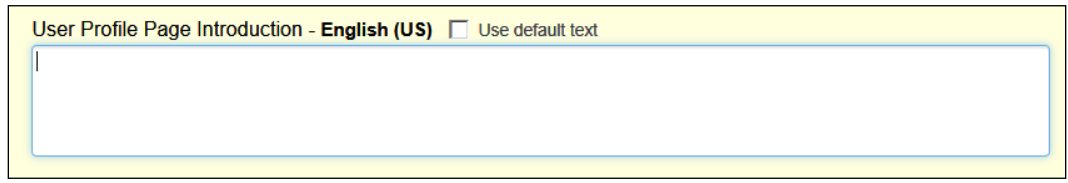

- 4. Enter the desired text.
- 5. Select the configuration and the language.
- 6. Click **Save**.

#### <span id="page-18-0"></span>**Security Keys**

#### <span id="page-18-1"></span>*Overview*

Use the **Security Keys** option for Single Sign-On (SSO) authentication. You can use Security Keys to secure special applications in Travel such as single sign-on and Meeting Center sign-on.

If you want to create a security key or require additional information on setting up or using this feature, please contact your TMC or Concur Client Support.

**NOTE:**The **Security Keys** link is available only if your company uses SSO.

#### <span id="page-19-0"></span>*Modify Security Keys*

- *To modify security keys:*
	- 1. In the **Company Admin** section of the left menu, click **Security Keys**. This page appears.

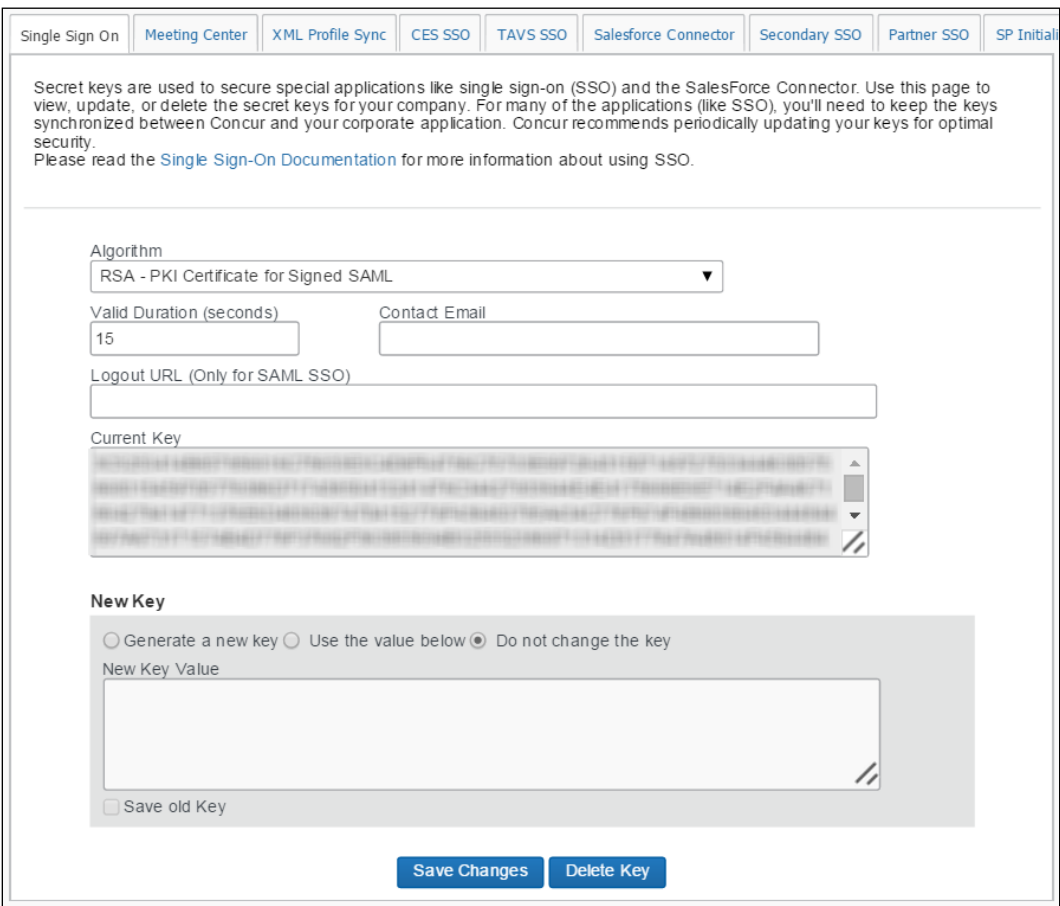

2. Complete the following fields.

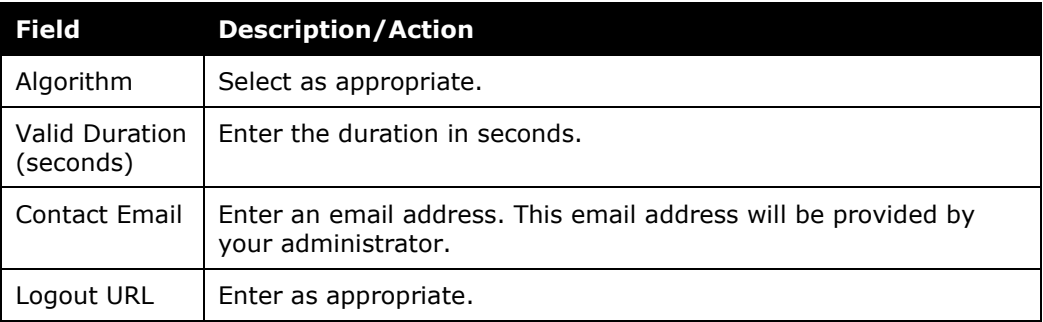

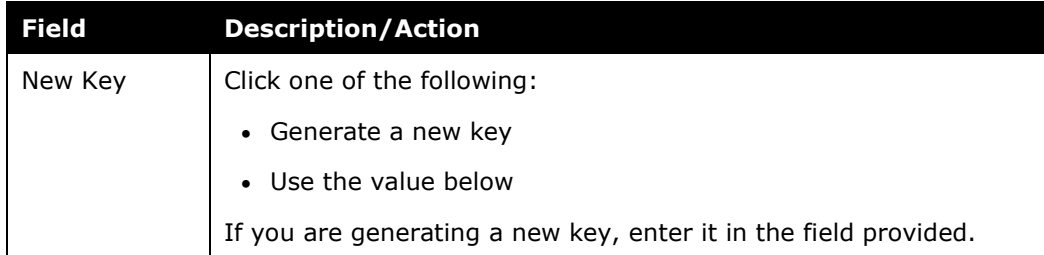

3. Click **Save Changes**.

#### <span id="page-20-0"></span>**Password Administration**

Refer to the *[Shared: Password Policy Settings Setup Guide](https://www.concurtraining.com/customers/tech_pubs/Docs/_Current/SG_Shr/SG_Shr_Password_Policy_Settings.pdf)* for instructions on the new Sign-In Settings page and SAP Concur password policy settings, effective October 18, 2023.

#### <span id="page-20-1"></span>**Manage Custom Fields**

**NOTE:**Best practice is to *not* allow personal, sensitive, or uniquely identifying information in custom fields.

#### <span id="page-20-2"></span>*Overview*

Use the **Manage Custom Fields** option to customize the following types of fields.

 $\Lambda$  **IMPORTANT:** Because certain travel agencies use custom fields to pass information into the booking system, you should not modify these fields unless you first verify with your travel agency or Concur Client Support. If you do not verify first, you risk causing serious issues with profiles and itineraries in the agency booking system.

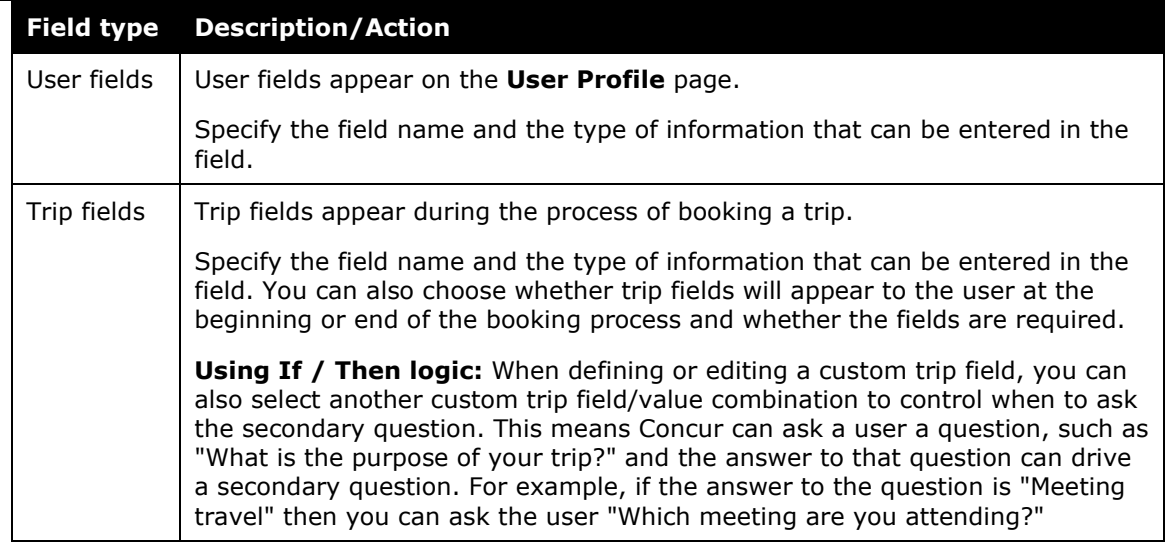

#### <span id="page-21-0"></span>*Considerations for Creating Custom Fields*

**NOTE:**Best practice is to *not* allow personal, sensitive, or uniquely identifying information in custom fields.

#### **TREATMENT OF EXISTING DATA**

When you create new custom fields, you must consider how existing data might be affected. Travel will treat existing data as follows:

- If you assign valid values where there were none before, existing data will not be affected but may not display correctly.
- If you change values in a list that are in use, existing data will be updated.
- If you delete a value from a list, existing data with that value will be cleared.
- If you change the data type to numeric, any non-numeric data will be left unaffected until the next time you edit that employee, at which time a valid value must be entered.

#### **DETERMINING TYPES OF FIELDS**

For each new custom field, determine the field type. The following are available.

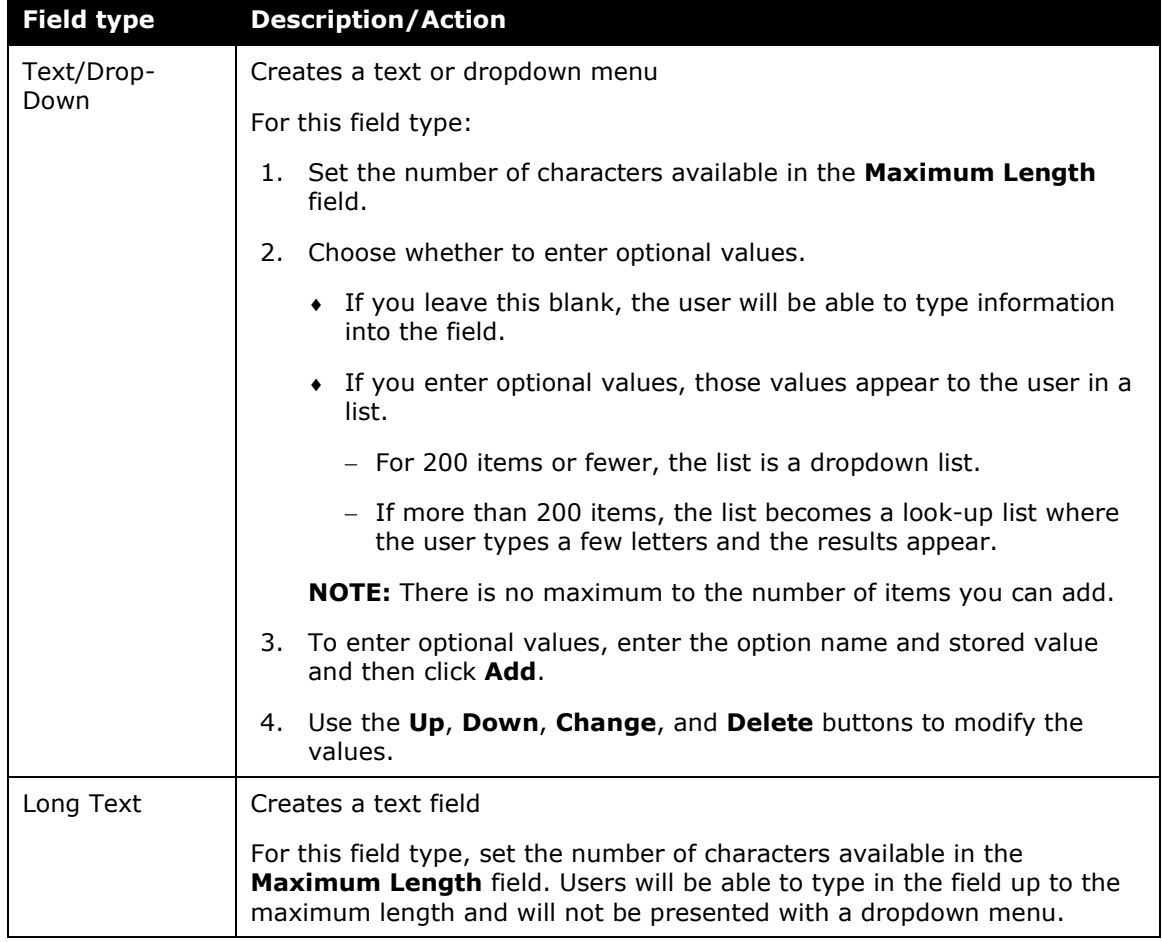

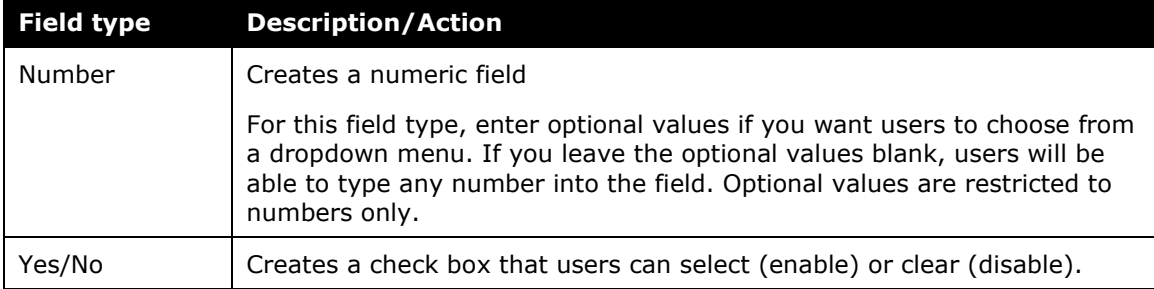

#### **ORDER OF DISPLAY**

By default, fields display to the user in alphabetical order, except a field that depends on another field's value will always appear *after* the field on which it depends, regardless of their respective titles.

#### <span id="page-22-0"></span>*Add a New User Field*

**NOTE:**Best practice is to *not* allow personal, sensitive, or uniquely identifying information in custom fields.

- *To add a user field:*
	- 1. In the **Company Admin** section of the left menu, click **Manage Custom Fields**. This page appears.

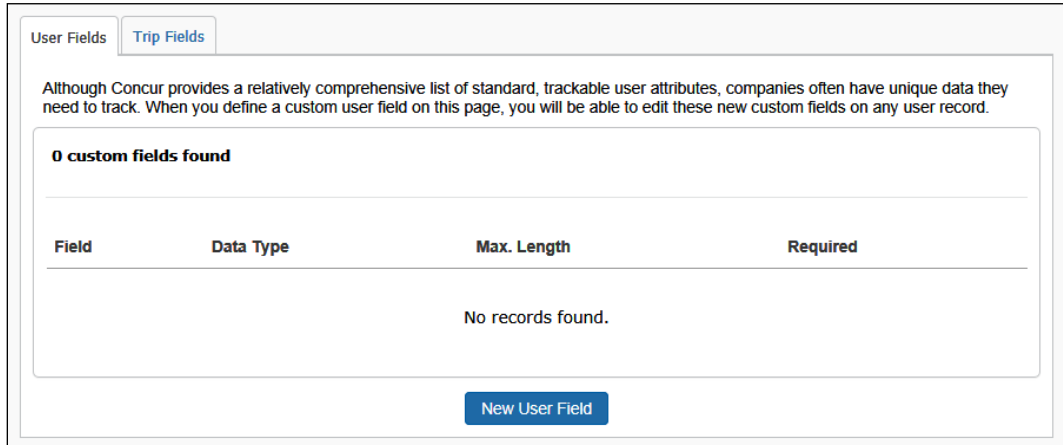

- 2. Click the **User Fields** tab (if it is not already selected).
- 3. Click **New User Field**. This page appears.

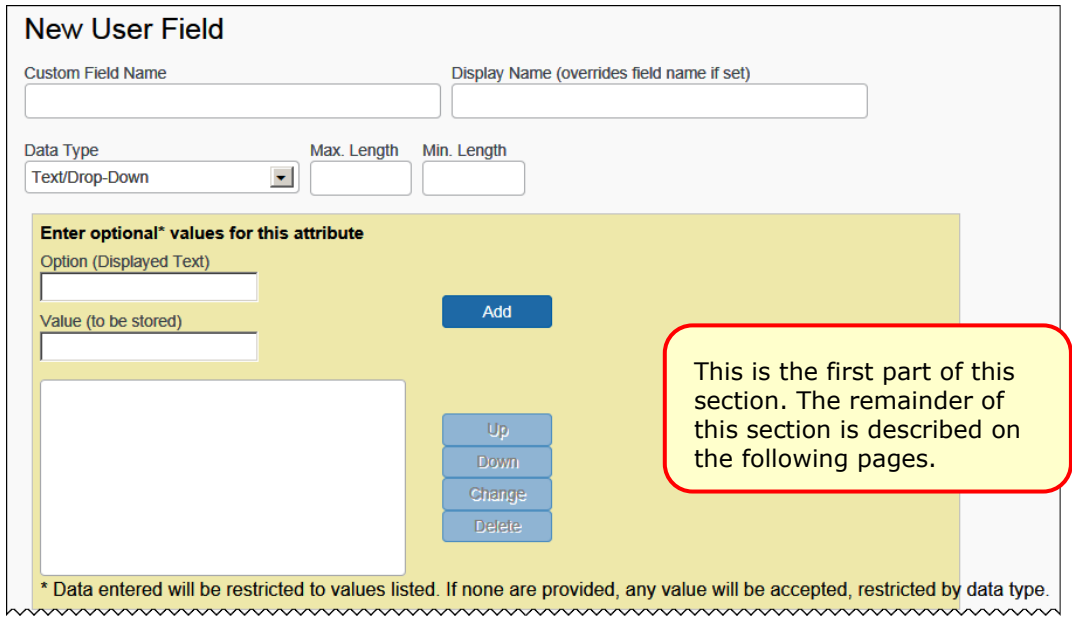

4. Complete the following fields.

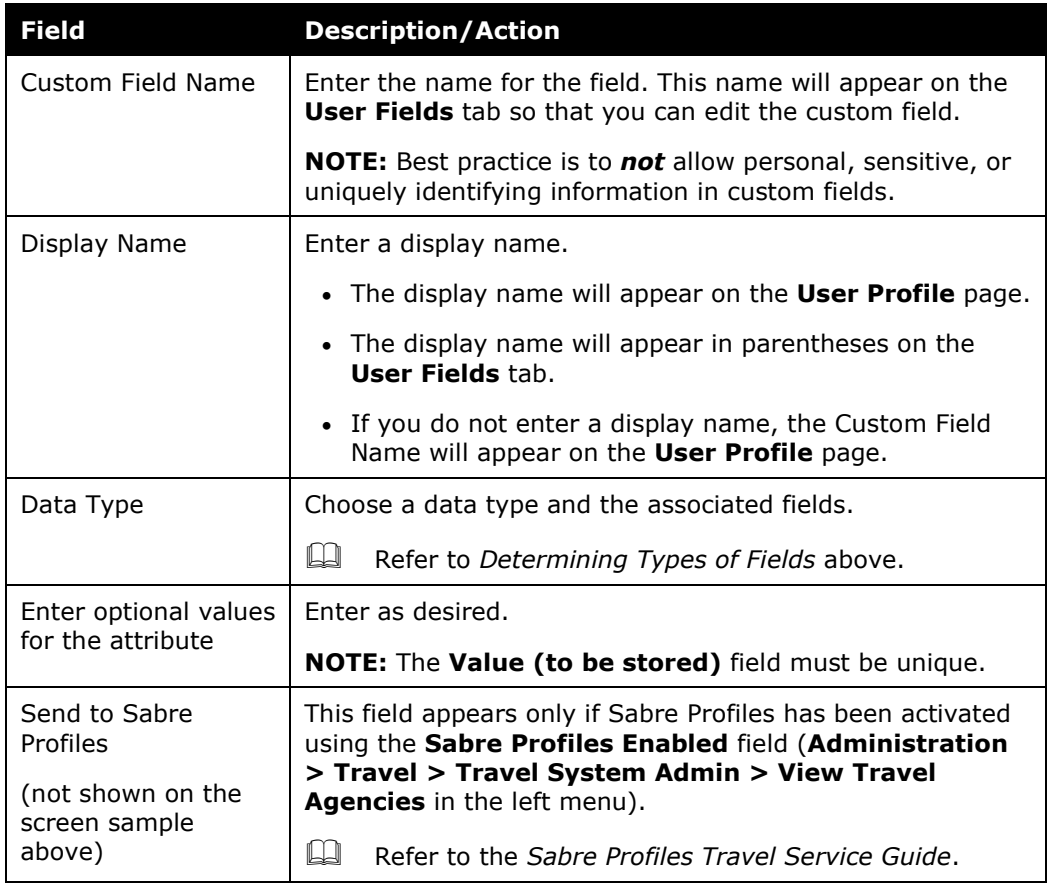

5. Scroll down (or over) to the next section.

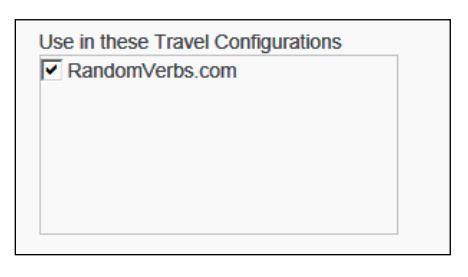

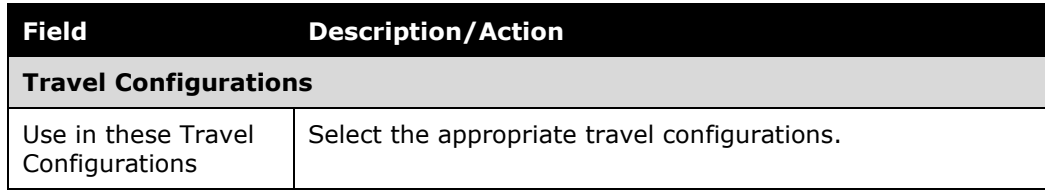

6. Scroll down to the next section.

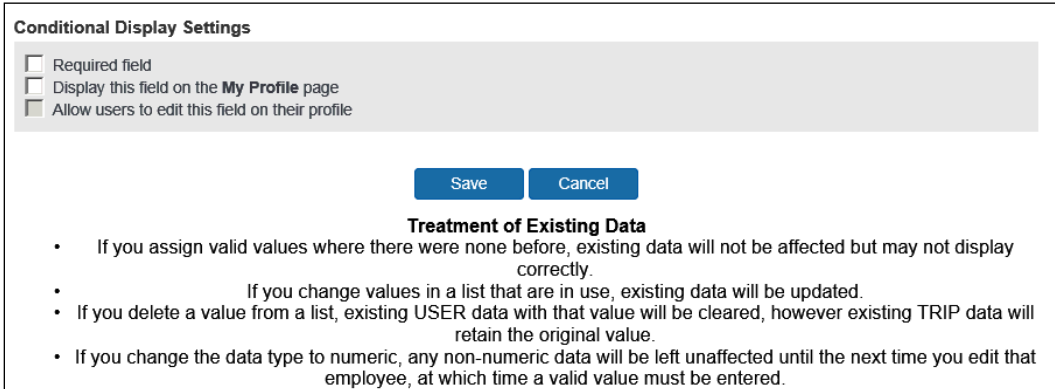

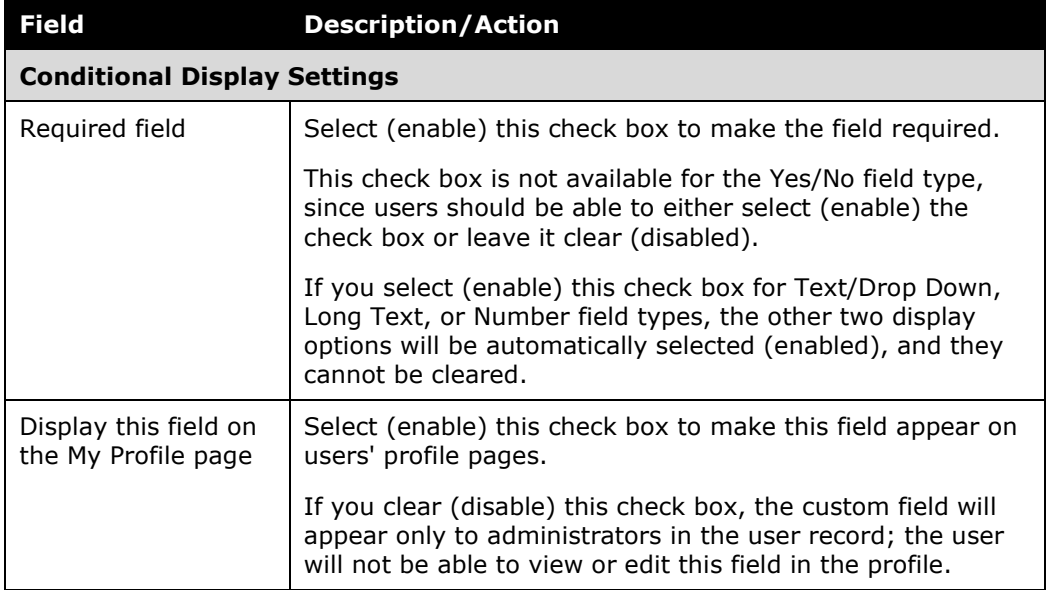

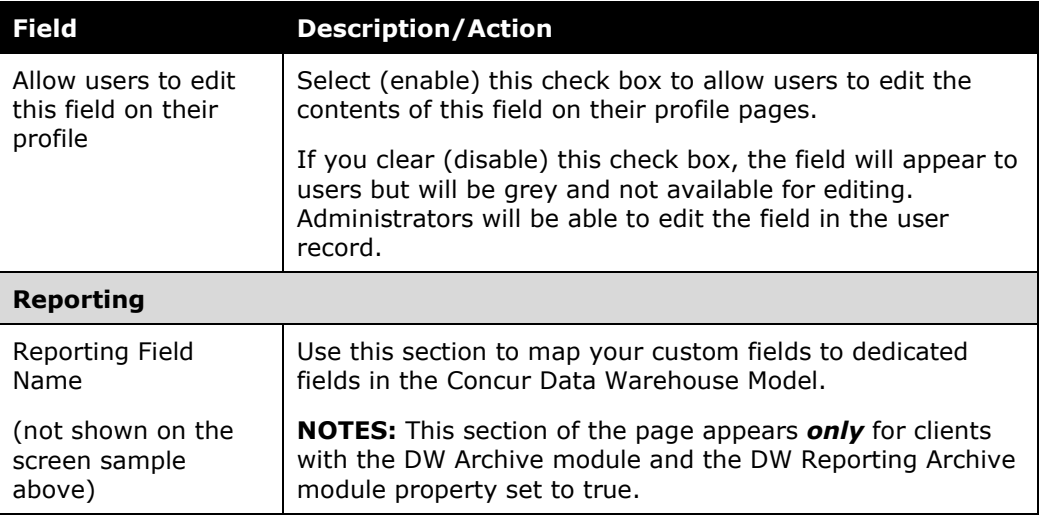

7. Click **Save**.

#### <span id="page-25-0"></span>*Add a New Trip Field*

**NOTE:**Best practice is to *not* allow personal, sensitive, or uniquely identifying information in custom fields.

- *To add a trip field:*
	- 1. In the **Company Admin** section of the left menu, click **Manage Custom Fields**. This page appears.

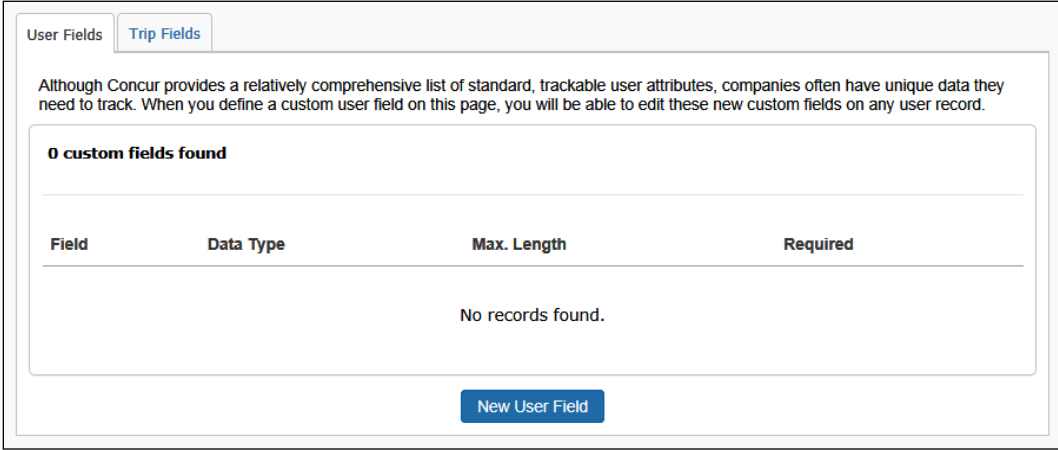

2. Click the **Trip Fields** tab.

3. Click **New Trip Field**. This page appears.

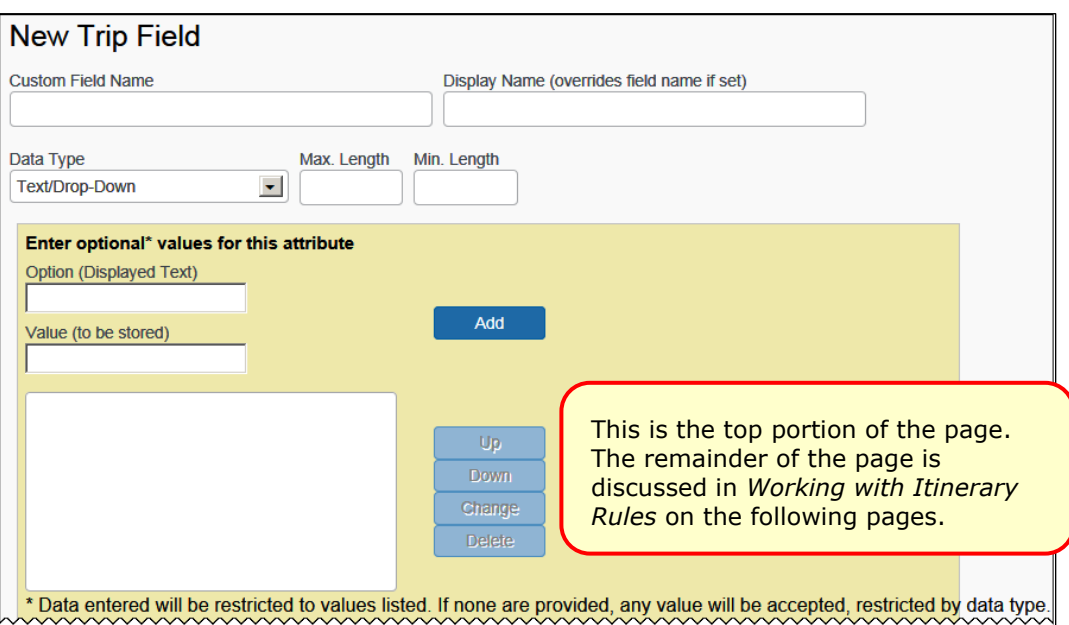

4. Complete the following fields.

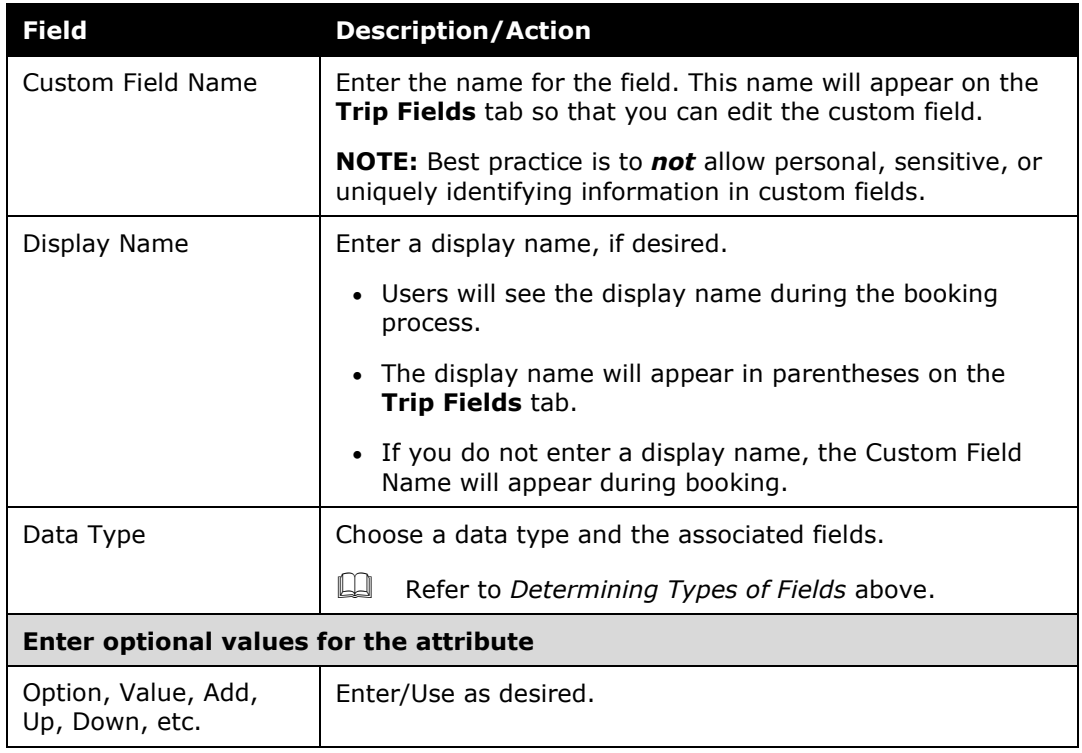

5. Scroll down (or over) to the next section.

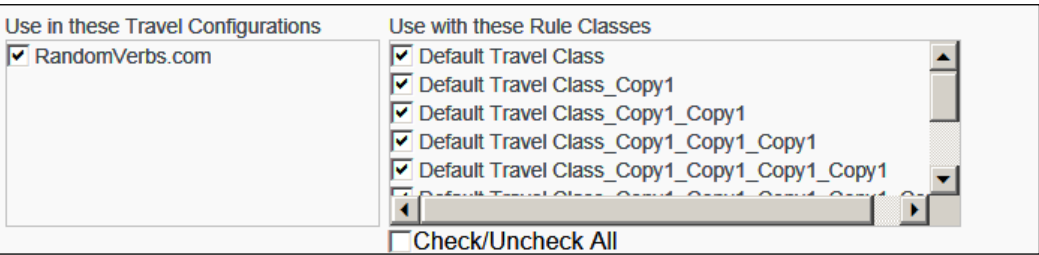

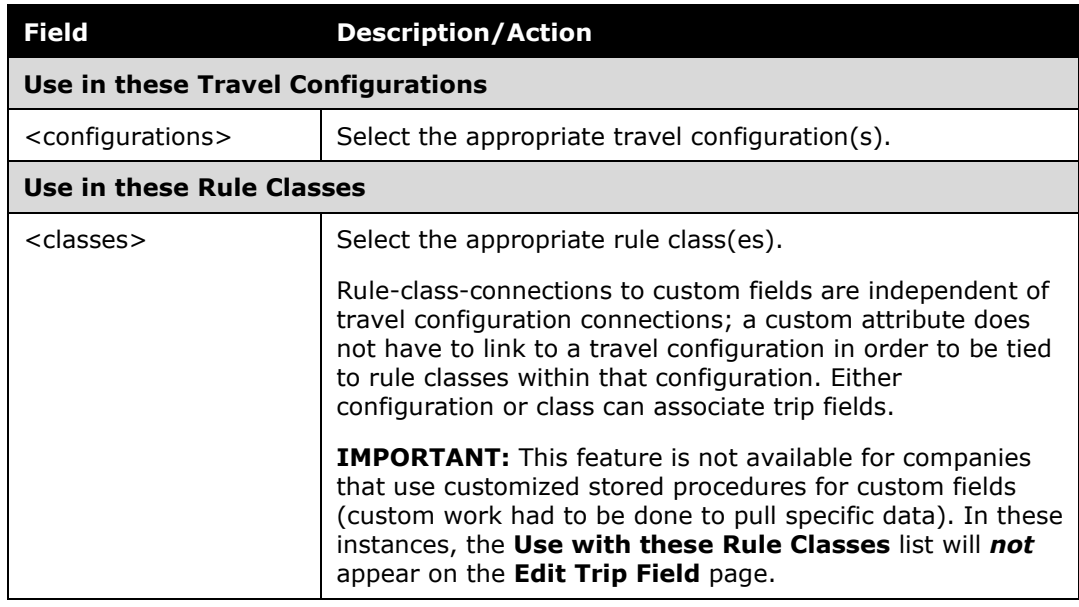

6. Scroll down to the next section.

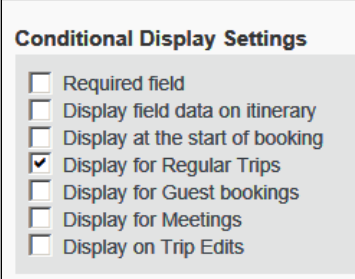

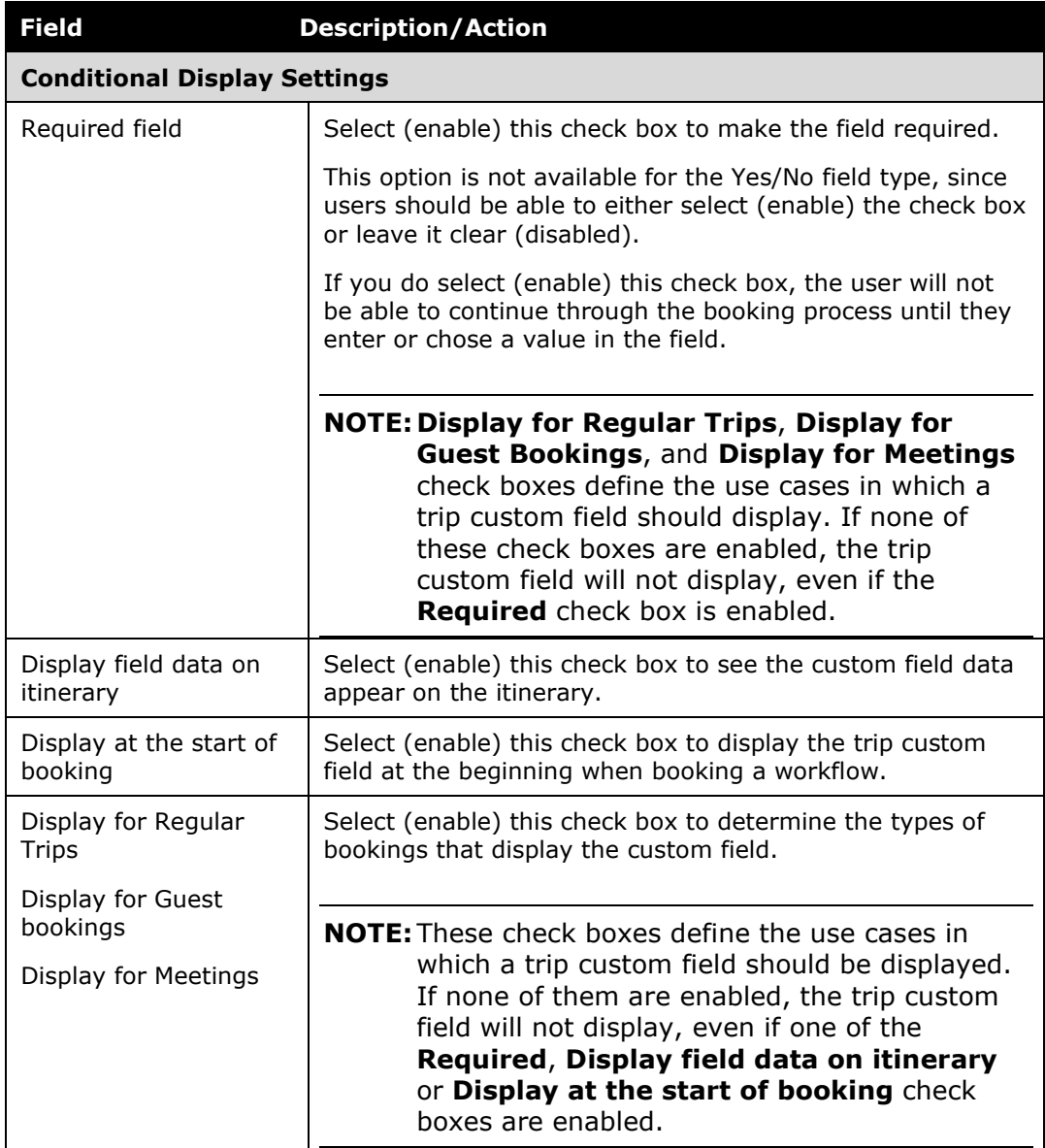

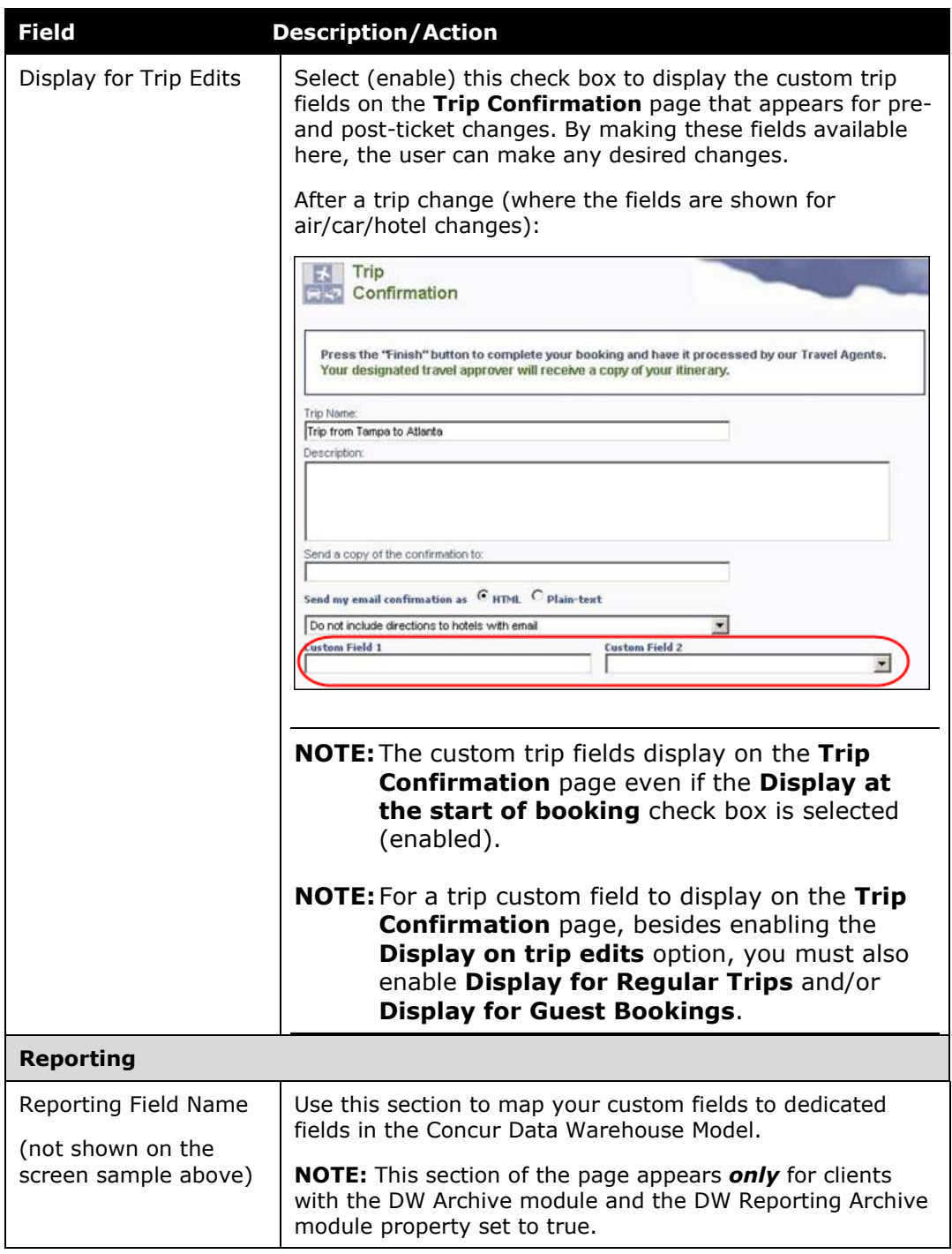

7. Scroll down to the next section.

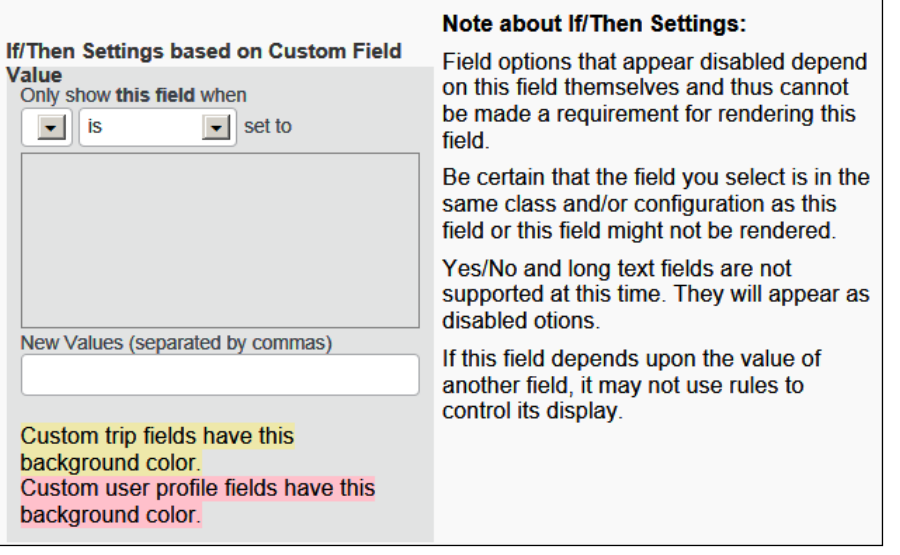

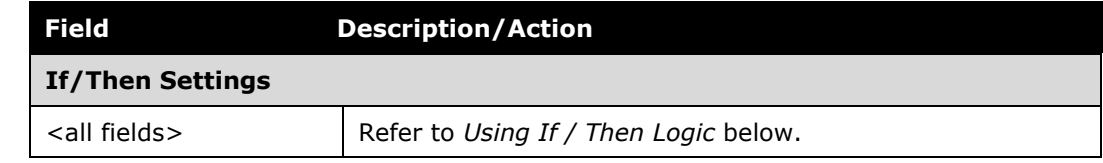

8. Scroll down to the next section.

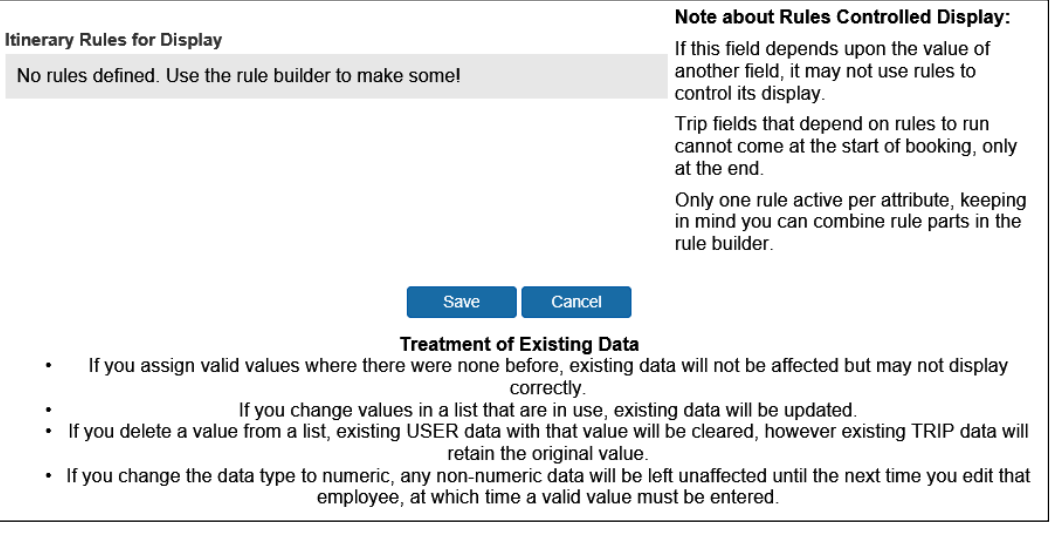

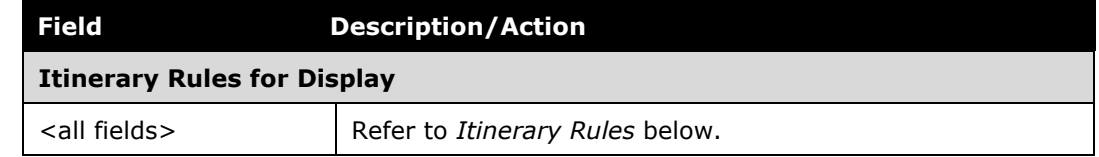

9. Click **Save**.

#### **USING IF / THEN LOGIC**

When defining or editing a custom trip field, you can select another custom trip field/value combination to control when to ask a secondary question. For example, SAP Concur can ask the user a question, such as "What is the purpose of your trip?" If the answer to the question is "Meeting" then Concur will ask the user "What is the name of the meeting?"

You can also use this area to display custom trip fields (questions asked during the booking process) based on the value of a custom profile fields. For example, you could drive a question during the booking process for only the travelers with a business unit of Marketing. This avoids having to create separate travel classes or configurations to have different questions asked of different travelers.

Note the following:

- Yes/No and Long Text fields cannot currently be used to control the display of other fields.
- *Both* custom trip fields must exist before the if/then logic can be set up.
- For display of a trip custom field based on a value in a profile custom field, that profile custom field in the user profile of the traveler MUST contain a value. Display of a trip custom field only if a profile custom field does NOT contain any value is currently not a supported use case.
- Display of a trip custom field based on a value in a profile custom field is currently not supported with the **has a value** or **has no value** options. Instead, use options **is** or **is not**.

#### *To use if / then logic with trip fields:*

1. Follow normal steps, such as defining the field name and display names (if needed), identifying which configurations or travel classes this field will apply to, and defining whether it will be a text box or dropdown.

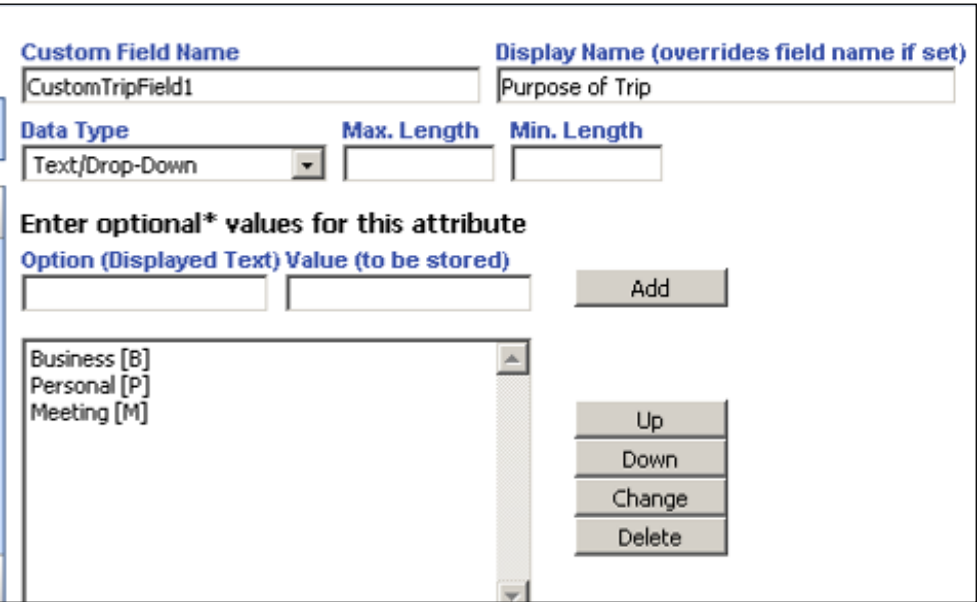

2. Create a second custom trip field asking for a meeting name. This one was set up so the user can simply type in the meeting name.

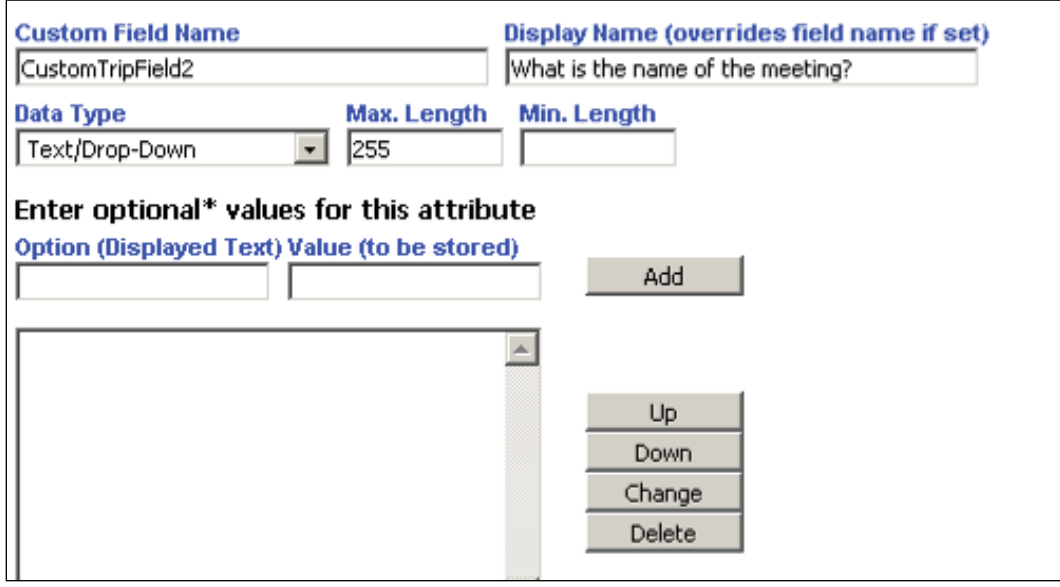

3. Edit the second custom trip field to set up the if/then logic. In this case, to only display custom field 2 if custom trip field 1 is set to Meeting.

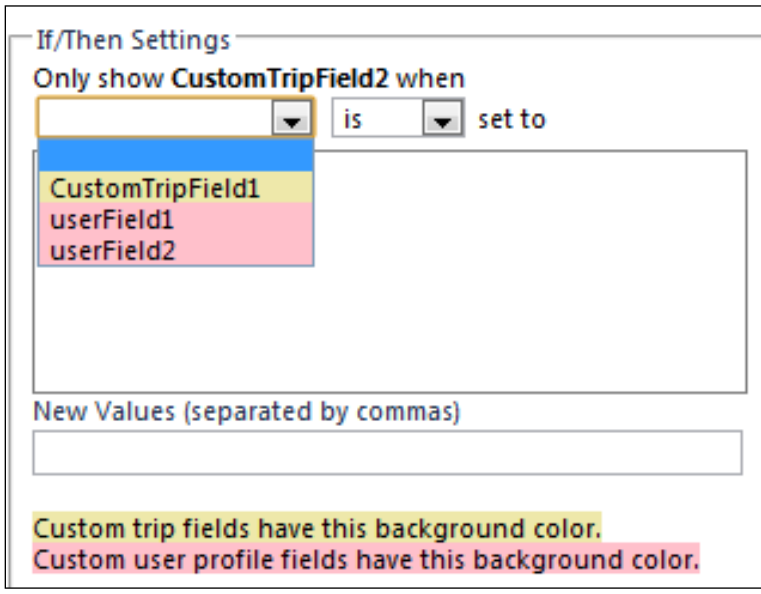

**NOTE:**You can select multiple options here if needed.

4. *Be sure to save before moving forward.* 

#### <span id="page-33-0"></span>*Work with Itinerary Rules*

You can configure custom trip attributes to trigger based on itinerary rules, allowing you to drive questions asked during the booking process based on the type of travel booked.

In this process, you must:

- First, set up the itinerary rule triggers.
- Then, update the custom trip field.

#### **TRAVEL RULE BUILDER**

- *To set up the itinerary rule triggers:*
	- 1. In the **Travel Administration** section of the left menu, click **Travel Rule Builder**.
	- 2. Click the *Custom Trip Attributes – Itinerary* rule group.
	- 3. Click **Add**.

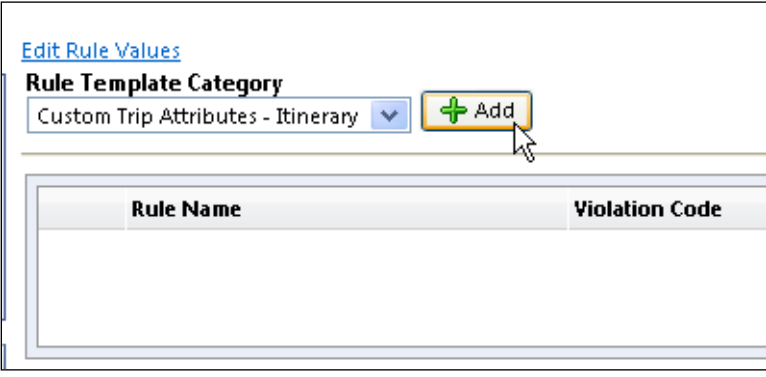

All of the regular itinerary-level rules will be available – except **All Trips** – you do not need a rule to show a custom trip field for all trips.

4. Click **Save**. The new rule appears.

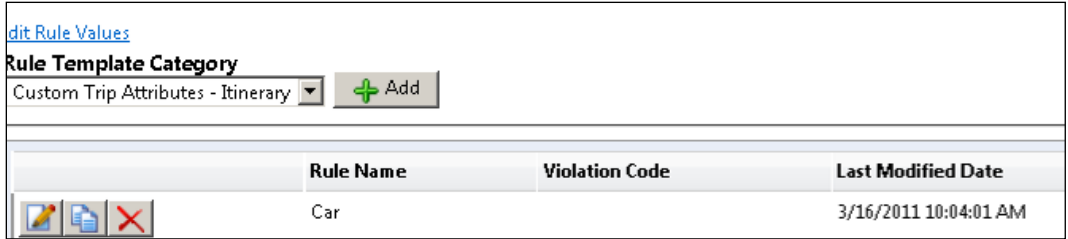

#### **MANAGE CUSTOM FIELDS**

- *To update the custom trip field:*
	- 1. In the **Company Admin** section of the left menu, click **Manage Custom Fields**, then the **Trip Fields** tab.
	- 2. Click **New Trip Field**.

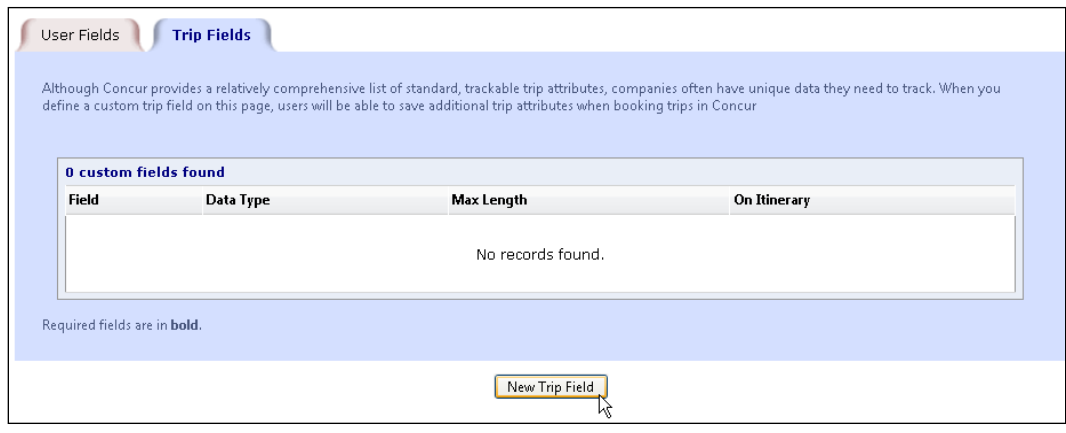

3. Configure the trip field to include the itinerary attribute by selecting the check box in the new **Itinerary Rules for Display** section.

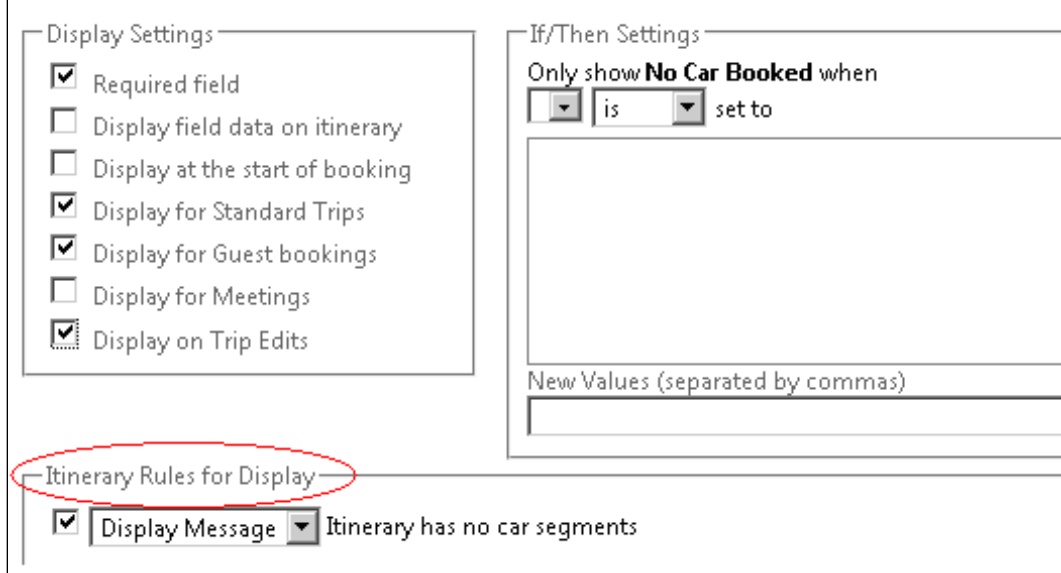

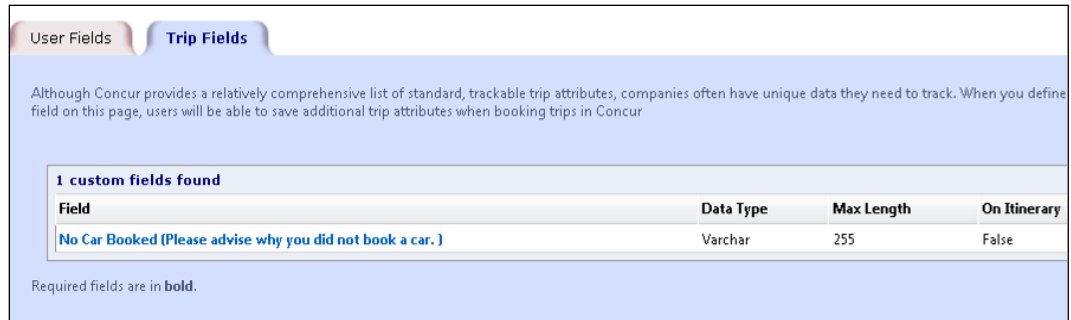

**NOTE:**You may also update the PNR template to write the data to the PNR if needed. Click **Administration > Travel > Travel System Admin > Finishing Template Editor** (**Profile & Finishing** section of the left menu).

Note the following:

- Itinerary rules are only available for questions asked at the end of the booking process based on the itinerary selected. If you choose to display at the start of the booking, the trip field deactivates.
- Itinerary rules cannot work in conjunction with if/then conditions. If you enable if/then conditions, the itinerary rules deactivate.
- You cannot combine multiple rules; only one rule per trip field is allowed. If multiple rules exist, the last one selected will be the one utilized.
- All other options within the custom trip field configuration are possible. You can assign it to specific travel configurations or travel classes, determine whether or not the field is required as well as whether it should be a dropdown or text field.
- We have added help text to explain these limitations:

#### **Note about Rules Controlled Display:**

If this field depends upon the value of another field, it may not use rules to control its display.

Trip fields that depend on rules to run cannot come at the start of booking, only at the end.

Only one rule active per attribute, keeping in mind you can combine rule parts in the rule builder.

#### <span id="page-35-0"></span>**Calendar Integration Admin**

Refer to the *Calendar Integration Travel Service Guide*.
## **Company Settings**

Refer to the *Company Settings Travel Service Guide*.

## **Login URL Manager**

Use the **Login URL Manager** option to manage general company settings.

### *Overview*

The Concur login URL can be modified to include a logout URL. So, when a user logs out of Concur Travel & Expense, they are redirected to the other URL.

For example, with this URL <https://www.concursolutions.com/default.asp?loginurl=http://www.google.com> upon logout, the user is redirected to [www.google.com.](http://www.google.com/)

Concur has a global list of allowed URLs to be used for logout redirection. If a client wants to control the URL that should be called after logout, the client can set up one or more URLs to be allowed in a list of the company-specific logout URL. Once set up, only the URLs in the company-specific list are allowed. If the company-specific list is empty, the global Concur list of the allowed URLs will be used.

The following forms of links are allowed for logout redirections:

[http://www.concursoulution.com/](http://www.concursoulution.com/verify_login.asp?loginurl=http://www.corpsite.com/something1/something2&%3csso_query_string)**verify\_login.asp**?**loginurl=**http://www.corpsite.c [om/something1/something2&<sso\\_query\\_string>](http://www.concursoulution.com/verify_login.asp?loginurl=http://www.corpsite.com/something1/something2&%3csso_query_string)

[http://www.concursoulution.com/](http://www.concursoulution.com/default.asp?loginurl=http://www.corpsite.com/something1/something2)**default.asp**?**loginurl=**http://www.corpsite.com/s [omething1/something2](http://www.concursoulution.com/default.asp?loginurl=http://www.corpsite.com/something1/something2)

[http://www.concursoulution.com/](http://www.concursoulution.com/default2.asp?loginurl=http://www.corpsite.com/something1/something2)**default2.asp**?**loginurl=**http://www.corpsite.com/ [something1/something2](http://www.concursoulution.com/default2.asp?loginurl=http://www.corpsite.com/something1/something2)

### *Add a URL*

### *To add a URL:*

1. In the **Company Admin** section of the left menu, click **Login URL Management**.

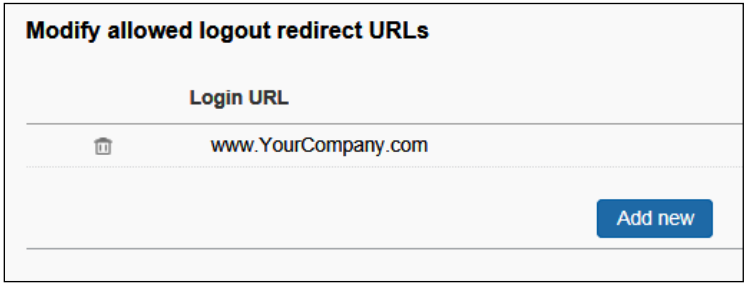

2. Enter one or more URLs that should be allowed for redirection when added to the login URL.

The global Concur list grows based on requested URL by clients. It can be tested as follows: if an URL will be added to the login URL for logout redirection and the login page will not show, the logout URL is not part of the global list.

## **New Concur Travel Experience**

To access the **Manage New Concur Travel Experience Preferences** page, click **Home > Company Admin > New Concur Travel Experience.** Once the Company Administrator accesses this page, they will have options to manage their preferences for the new Concur Travel experience for Air, Hotel, and/or Rental Car bookings. The default setting is **Enabled**. To change the setting, uncheck the box or boxes and click **Save**.

### **Opt-In for all example**:

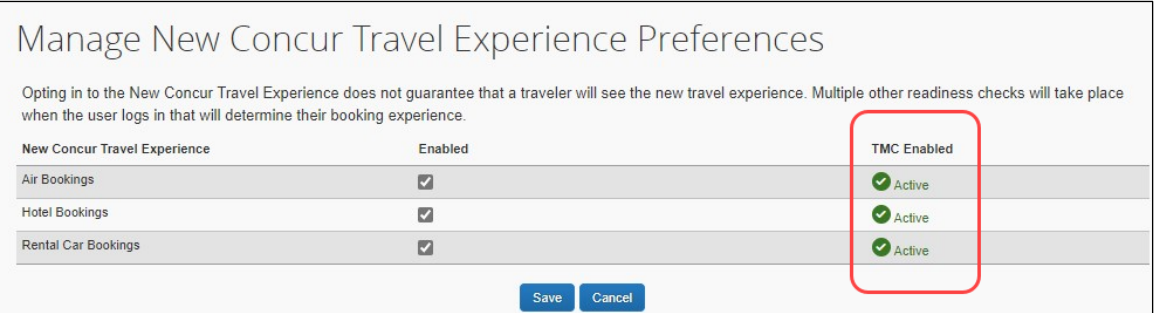

## **Opt-Out example**:

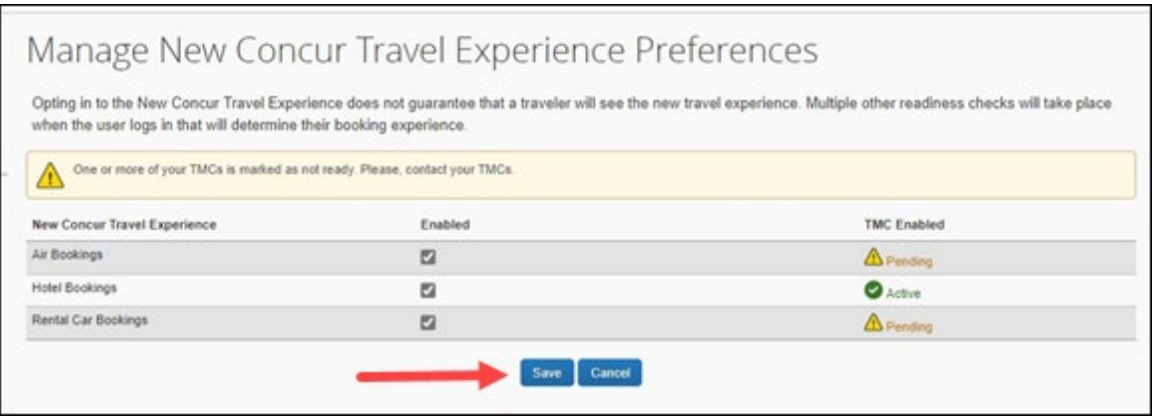

The TMCs readiness displays in the **TMC Enabled** column. If one or more TMCs has disabled one or more of the new Concur Travel booking experiences, their readiness will be noted as **Pending**. If you have any questions about your TMC's readiness, please contact them directly.

### **Manage Preferences at the Travel Configuration Level:**

Click **Company Level Preference** to expand the section and select the name of the travel configuration on the list.

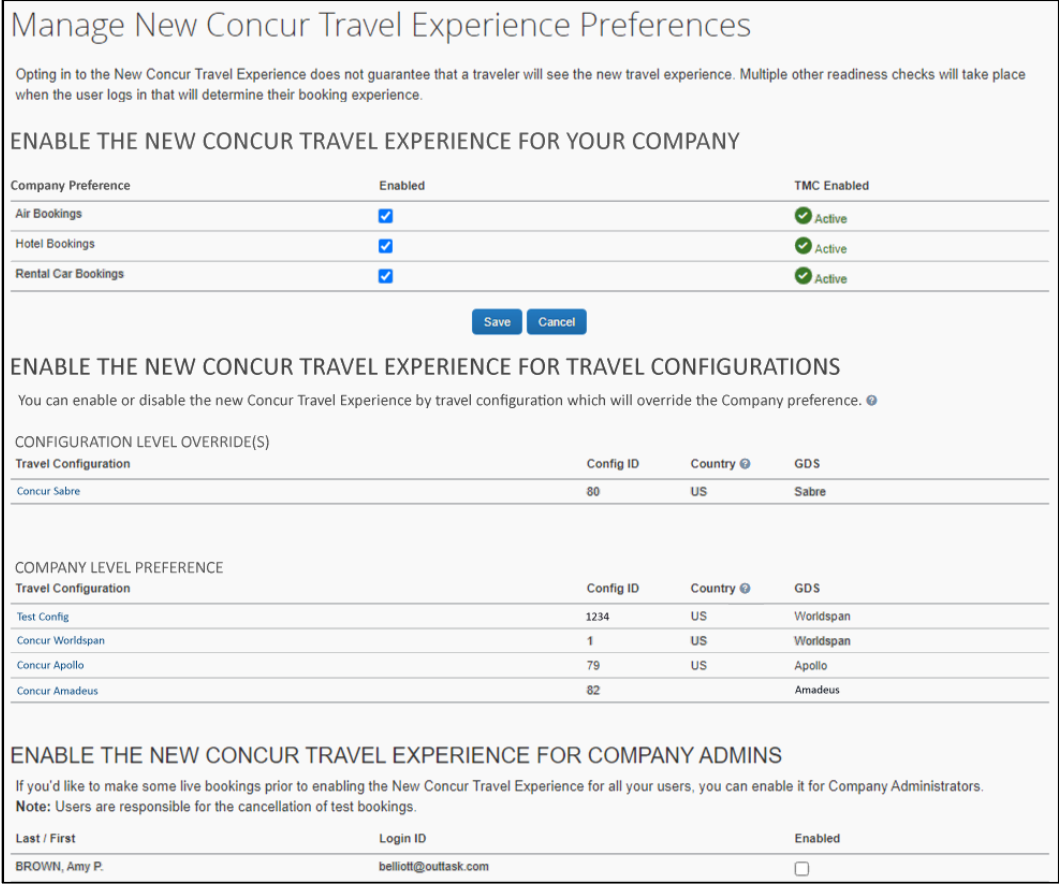

The **Manage New Concur Travel Experience Preferences** screen displays. This will allow the Company Administrator to select or unselect the **Air Bookings**, **Hotel Bookings**, and **Rental Car Bookings** options to enable or disable it for the new Concur Travel experience. Click **Save** once the options are selected.

**NOTE:**Any changes made at the travel configuration level will override the preference set at the company level.

Travel configurations with overrides display first in the **Configuration Level Override(s)** section, followed by **Company Level**.

## *To Remove an Override on a Travel Configuration:*

- 1. Click the name of the travel configuration.
- 2. Click the **Use Company Preference** button. The **Manage New Concur Travel Experience Preferences** page displays. The travel configuration that was overridden now appears in the section that uses the Company Level preference.

# **Section 4: User Administration Section**

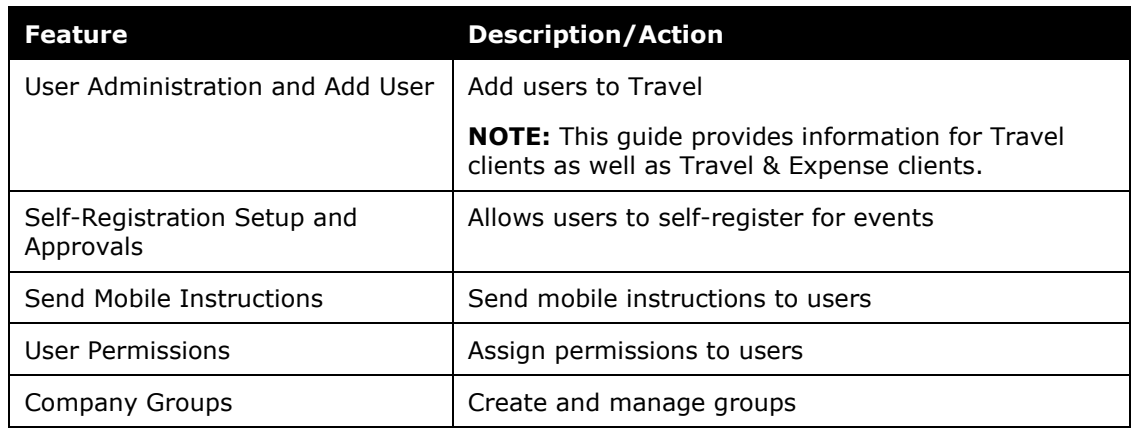

The **User Administration** section includes:

Each is described on the following pages.

# **User Administration and Add User – Travel Only**

### *Overview*

Use the **User Administration** and **Add User** options to add users, change passwords, and manage other information for Travel users.

This section of this guide describes the fields that are available for each user. You can create custom fields to store data, as needed, using the **Manage Custom Fields** section in this guide.

**NOTE:** Many companies limit the records that a user can edit. If you are using Expense, please be aware of the fields that you are allowed to edit. If you are unsure, please check with your Travel or Expense implementation consultant or Concur Client Support.

## *Search for Users*

It is useful to be able to search for specific users when you need to review user information or make updates to user records. In User Administration, you can search for users by specifying the following criteria. You can choose criteria in any or all of these fields to filter for the specific users you need.

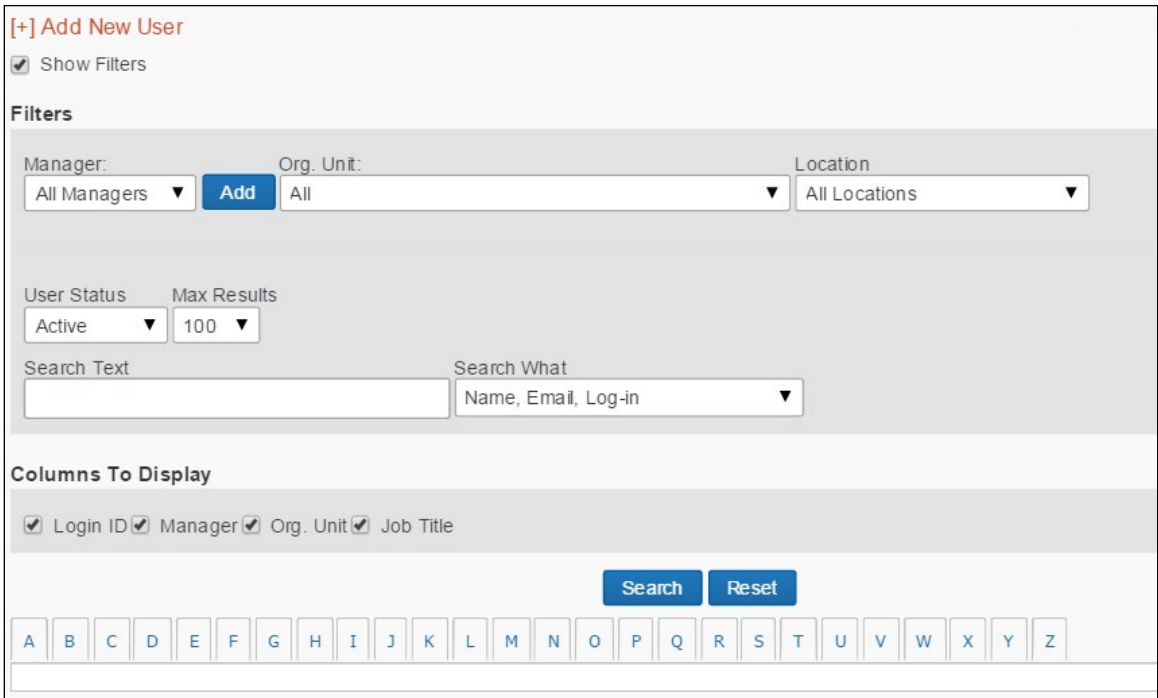

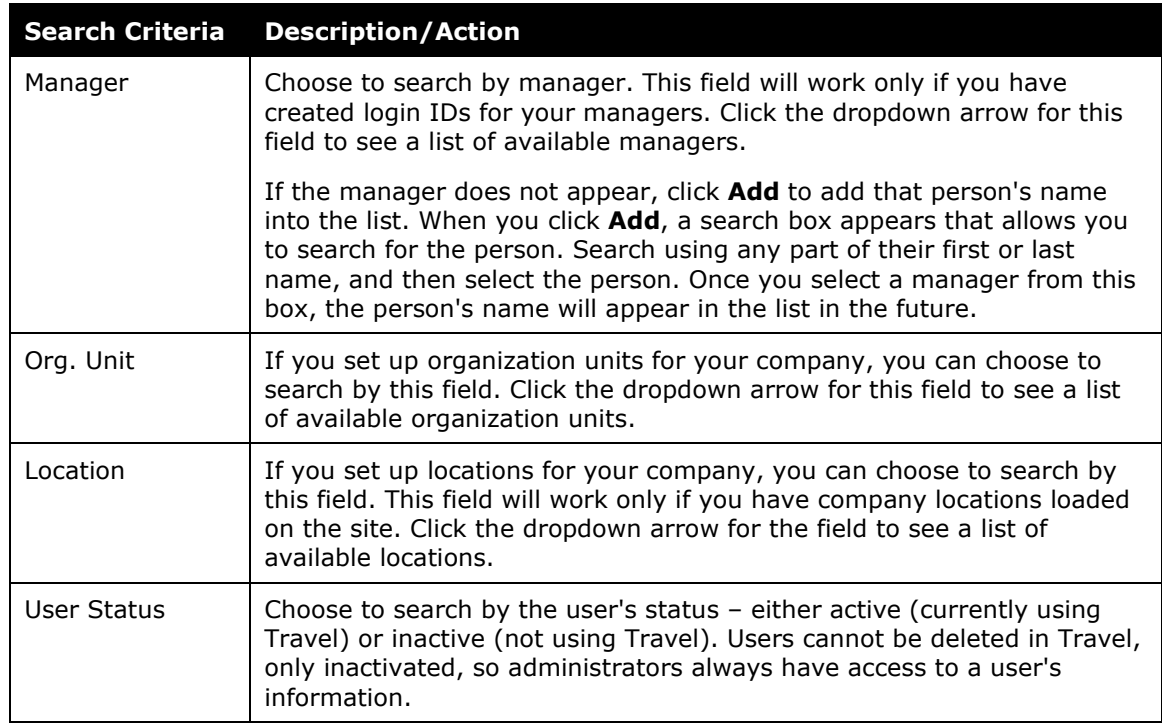

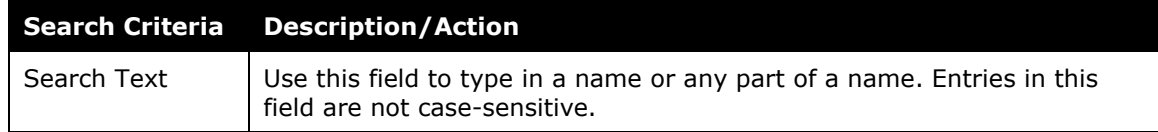

### *View User Details*

- *To view user details:* 
	- 1. In the **User Administration** section of the left menu, click **User Administration**.
	- 2. Select (enable) the **Show Filters** check box to view the search fields.
	- 3. Enter the search criteria.
	- 4. Click **Search**.
	- 5. In the results list, click the name of the user (link) that you want to review.
	- 6. On the **User Detail** page, review the user's information.
	- 7. Make any required updates.
	- 8. Click **Save**.

### *Add Users*

- *To add a user:*
	- 1. In the **User Administration** section of the left menu, click **Add User**.

**NOTE:**You can also add new users from the **User Administration** page by clicking **Add New User**. You can also import users from other sources. For more information on importing users, contact your administrator.

#### This page appears.

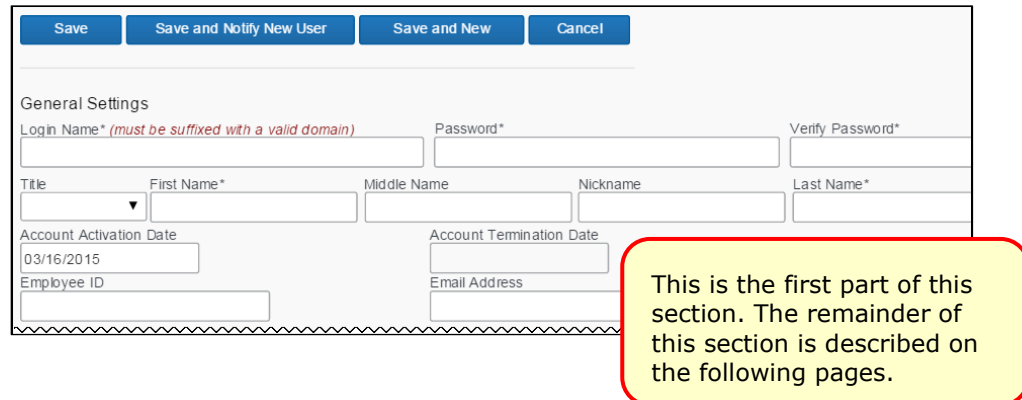

2. In the first section of the page, complete the following fields.

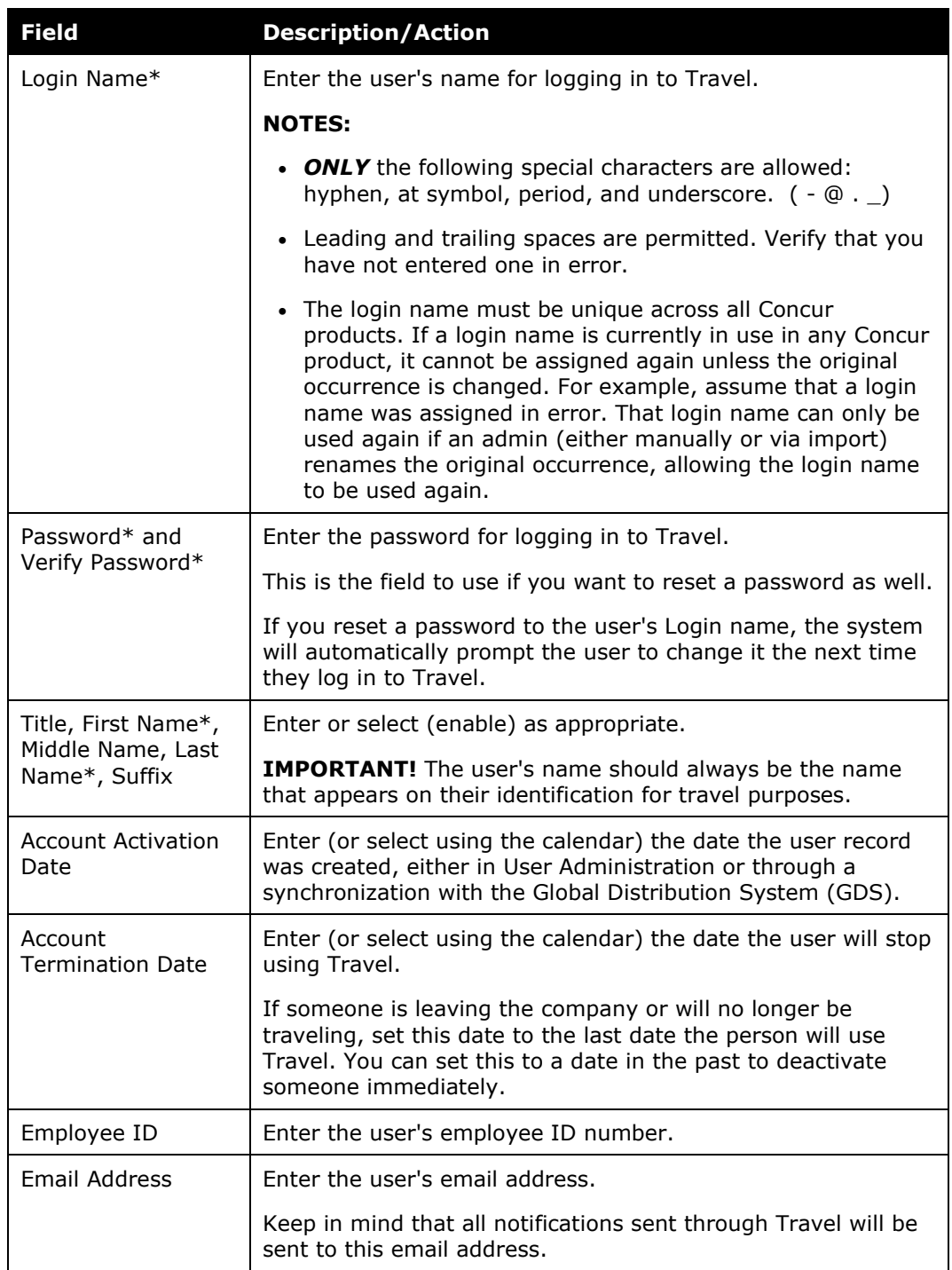

3. Scroll down to the next section.

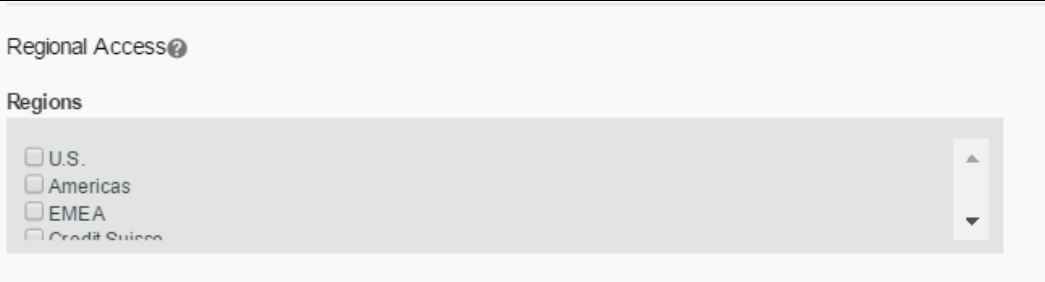

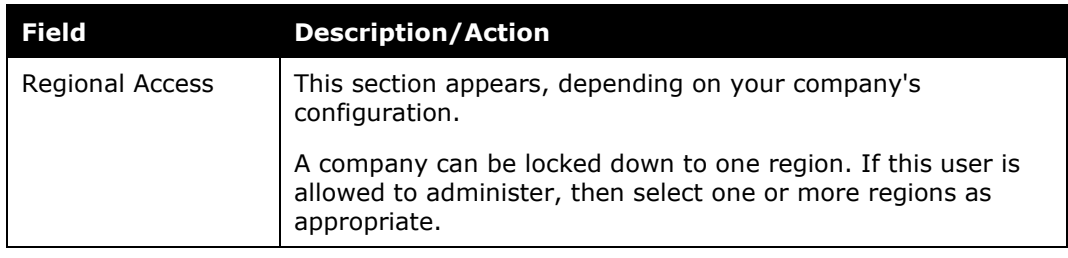

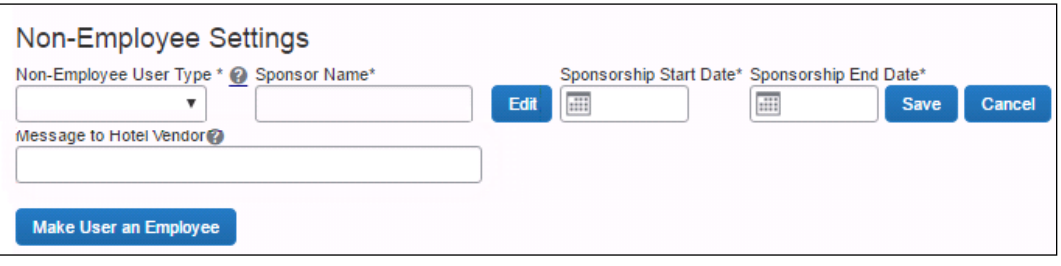

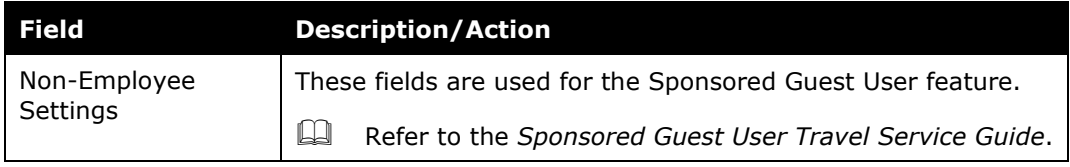

5. Scroll down to the next section.

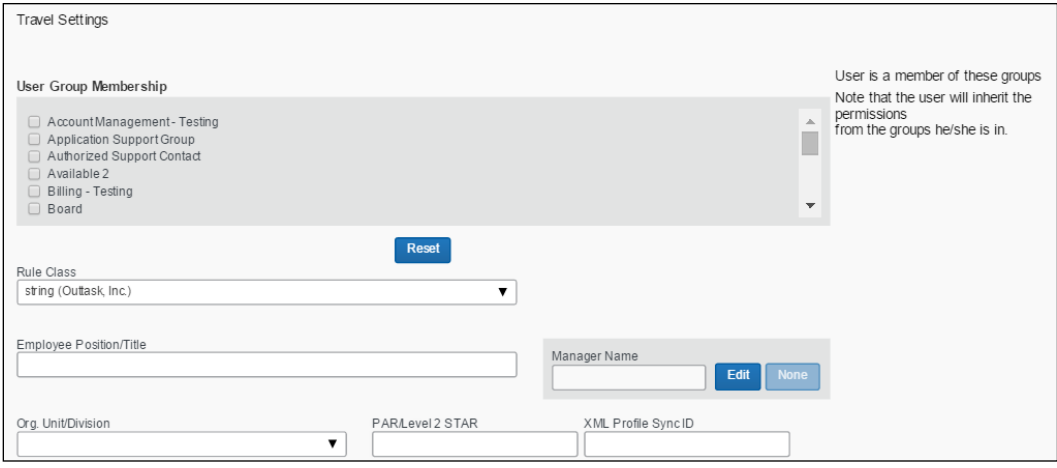

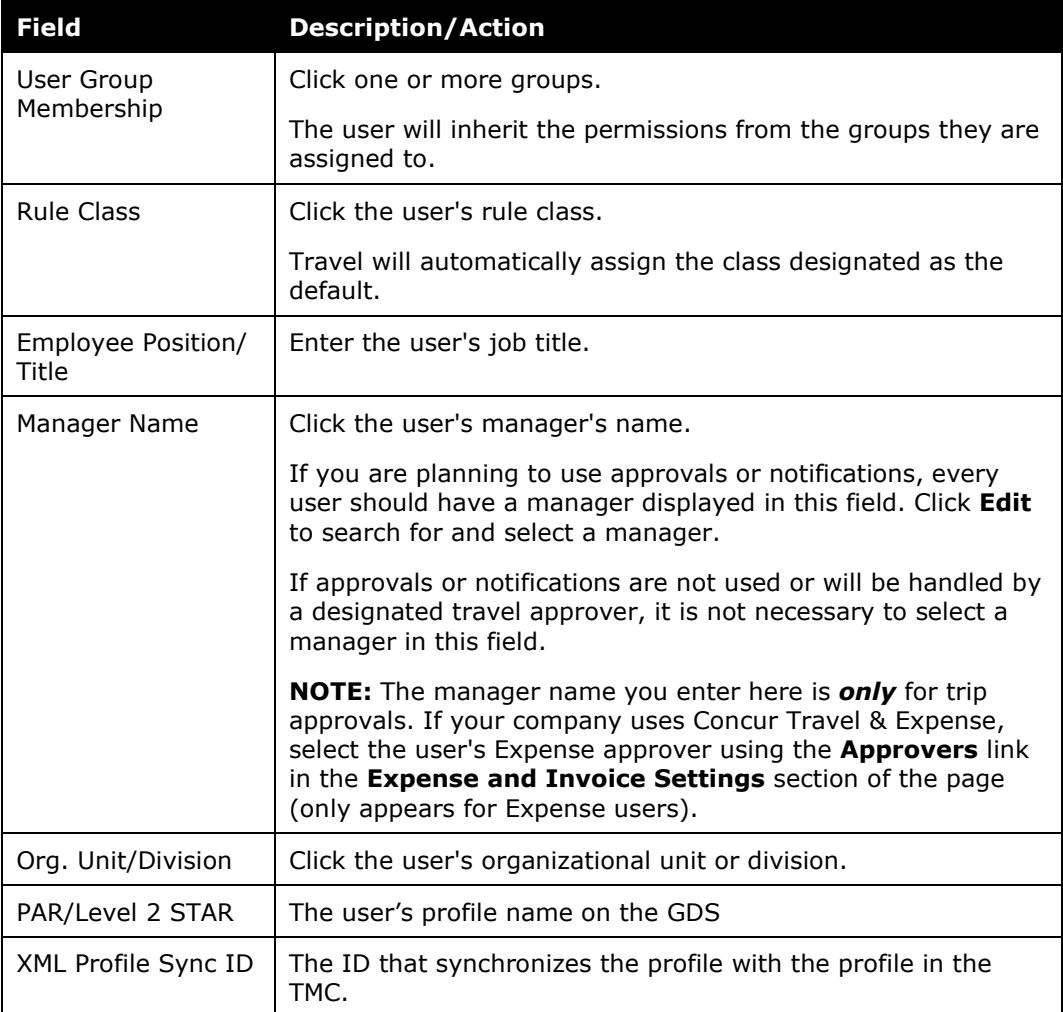

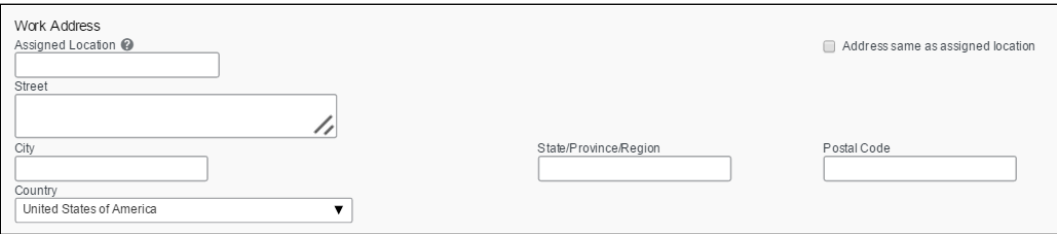

Enter the user's work location.

By selecting the **Address same as assigned location** check box, this field can be automatically filled in with the address you set up for each location.

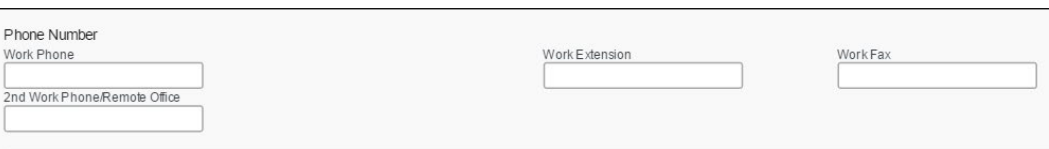

Enter the user's work phone numbers.

8. Scroll down to the next section.

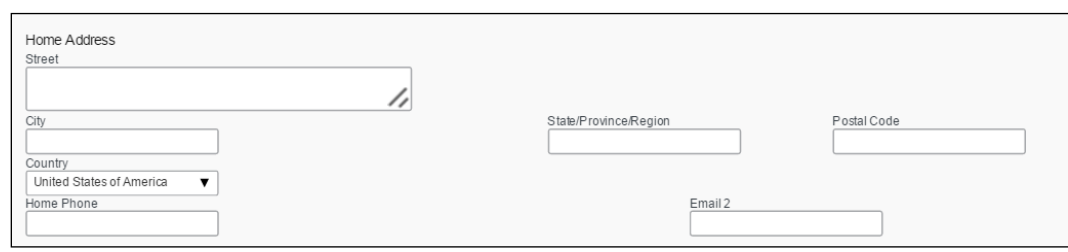

Enter the user's home address and phone number.

- 9. Scroll down to the **Custom Fields** section, if there is one. Complete as required.
- 10. Then:

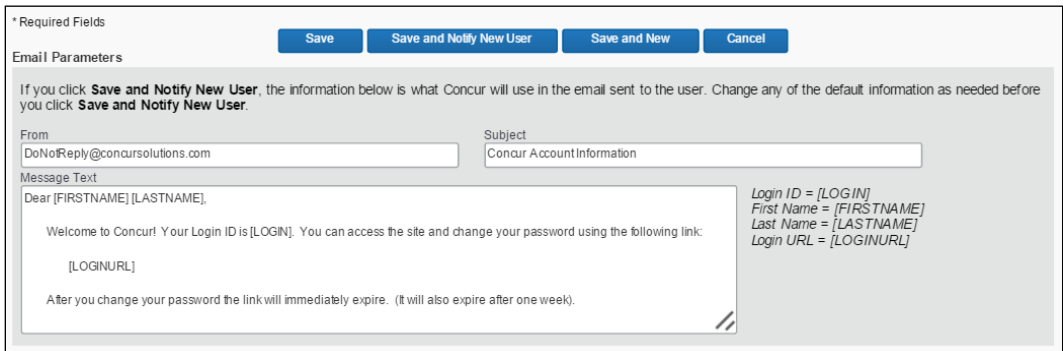

- ♦ Click **Save** to save this user.
	- or -
- ♦ Click **Save and New** to save this user and add a new one.

 $-$  or  $-$ 

- ♦ If you want to notify the new user via email:
	- Edit the information in the **Email Parameters** section, if desired.
	- Click **Save and Notify New User**.

Note the following about the **Email Parameters** section:

• The **Save and Notify New User** button and **Email Parameters** section appear *only* for new employees. They are not available when the admin modifies existing user information.

- The default email information appears and the admin can edit the **From**, **Subject**, and **Message Text** portion of the email as desired.
- Concur will default the "From" email address to the email1 of the administrator who is creating the new user.
- The **Message Text** section supports up to 1,000 characters, which includes spaces.
- There is no mechanism to permanently edit the information that appears by default. If the admin wants to make changes, they must change it for each new user.

# **Unified User Admin – Travel & Expense**

### *Overview*

The **User Administration** page is used by Travel or Expense Administrators to add new users, assign user roles, and modify user profiles. The User Administration page contains the fields used on the Employee Profile form in Expense and/or the Travel Preferences fields from Travel. The fields displayed will vary depending on the user role selected for the new user.

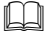

Access the *User Guide* on the Concur Support Portal.

## **Self-Registration Setup and Approvals**

Refer to the *Self-Registration Travel Service Guide*.

## **Send Mobile Instructions**

Use the **Send Mobile Instructions** option to select one or more Concur users and email the Concur Mobile download and login instructions. This email is the same as the one that the user generates on the Mobile Registration page.

This feature is available to admins with any of these permissions:

- User Administration
- Employee Maintenance
- User Admin (Read Only)

To send the emails:

- 1. In the **User Administration** section of the left menu, click **Send Mobile Instructions**.
- 2. To locate a particular user, type part of the user's name or email address in the **Find in name and/or email** field and click **Search**.
- 3. Select (enable) the **Exclude mobile users** check box to *not* show users who have already logged in to Concur for Mobile or have registered a PIN.
- 4. Select the desired users. The selected users appear at the bottom of the page.

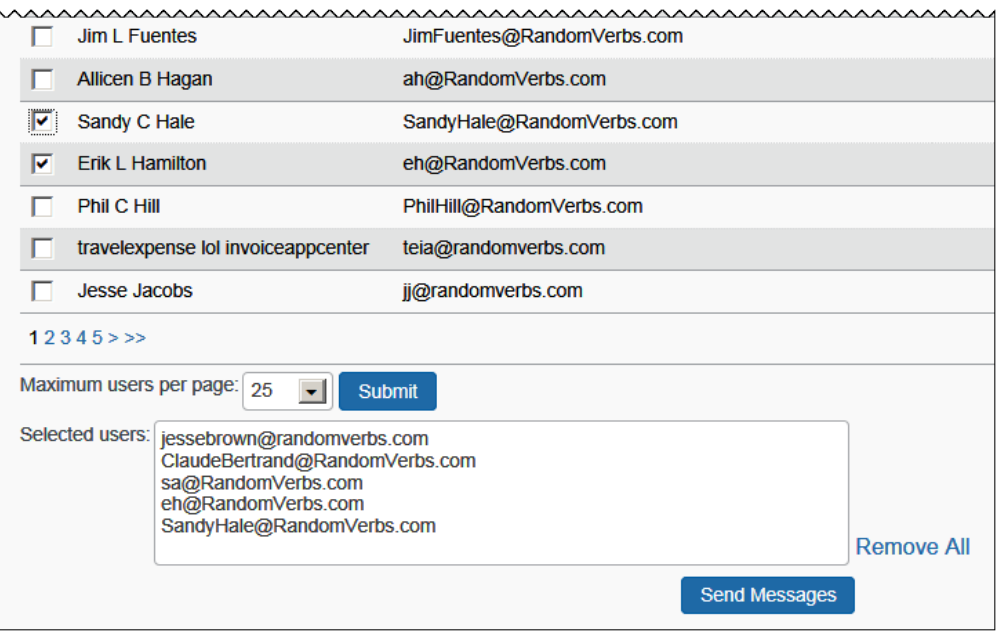

5. Review for accuracy and click **Send Messages**.

## **User Permissions**

### *Overview*

Use the **User Permissions** option to assign permissions to individual users, groups of users, users in a rule class, or to everyone in your company. The available permissions are determined by your travel configuration. You can:

- Grant access to particular features in Travel, such as Travel Administration and Reports.
- Verify the permissions available to a person or a group.

The following table describes the available permissions in Travel.

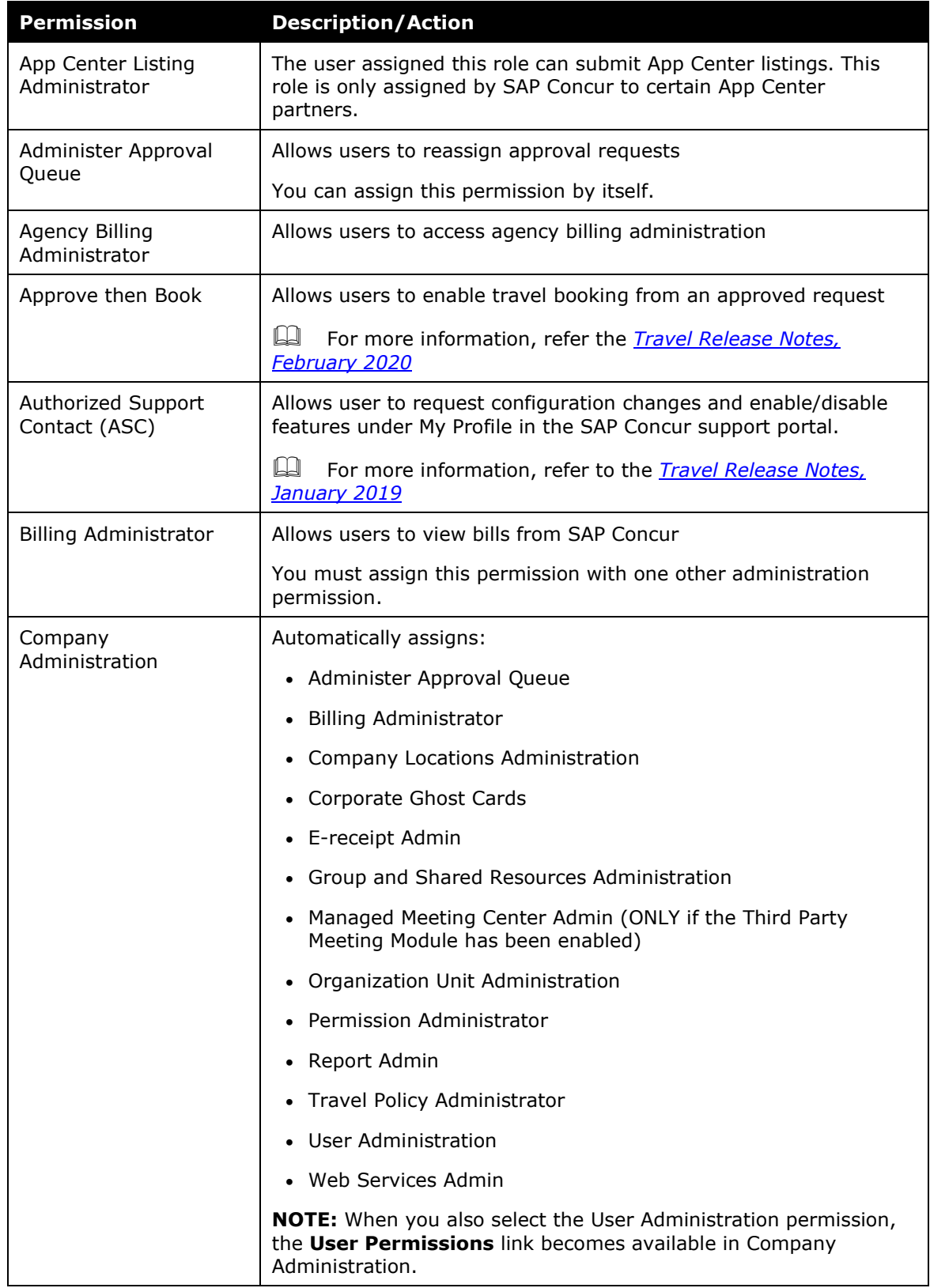

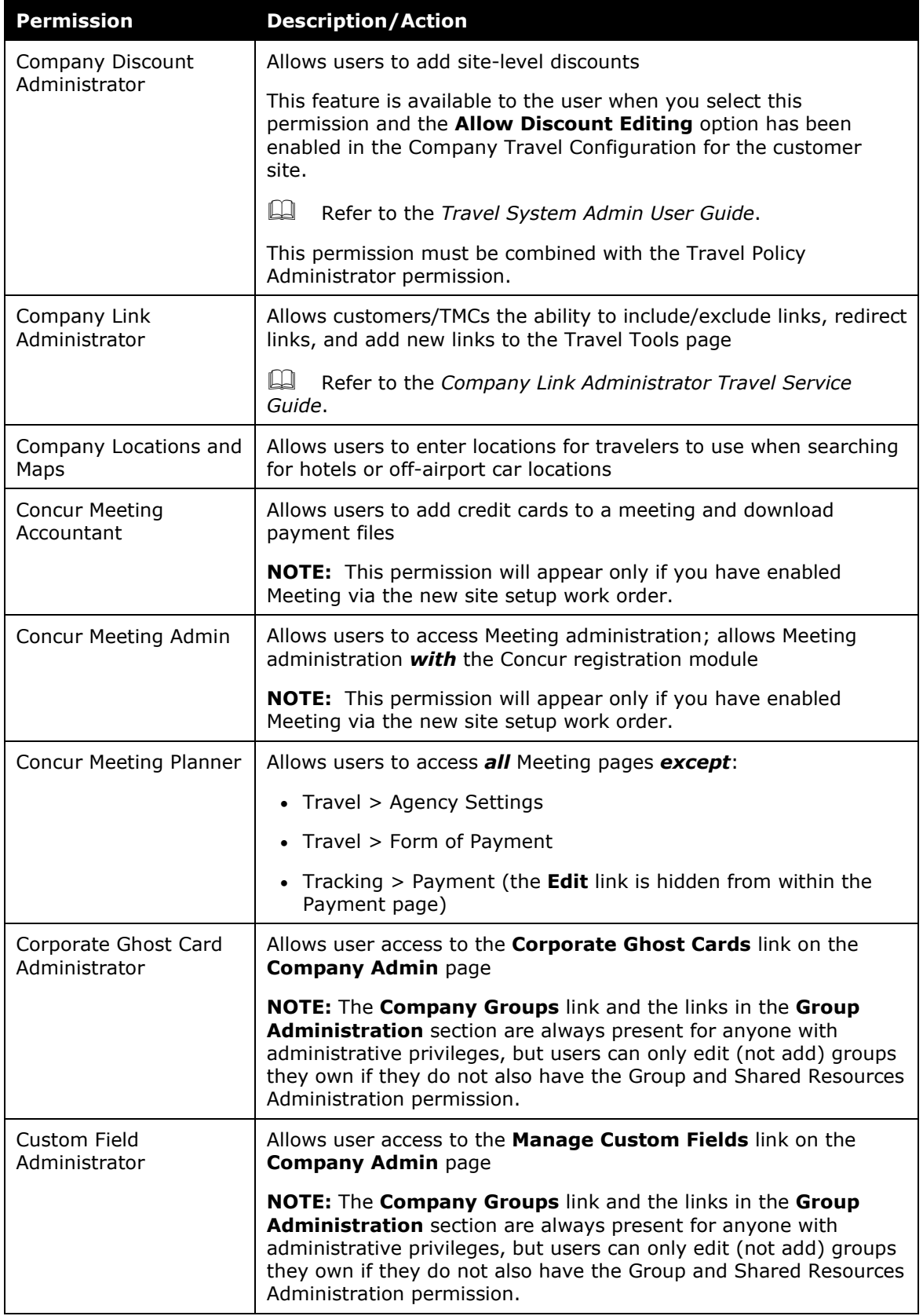

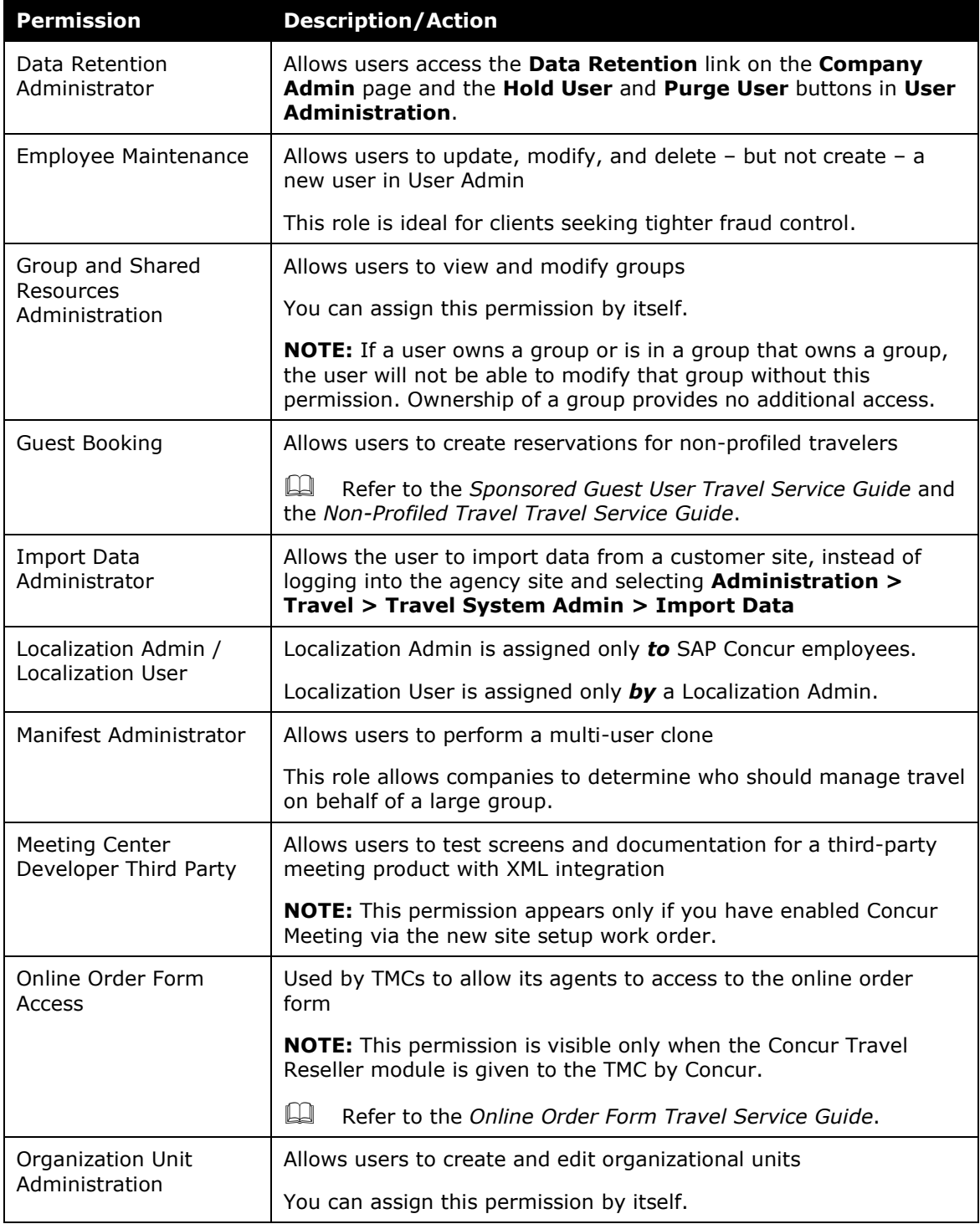

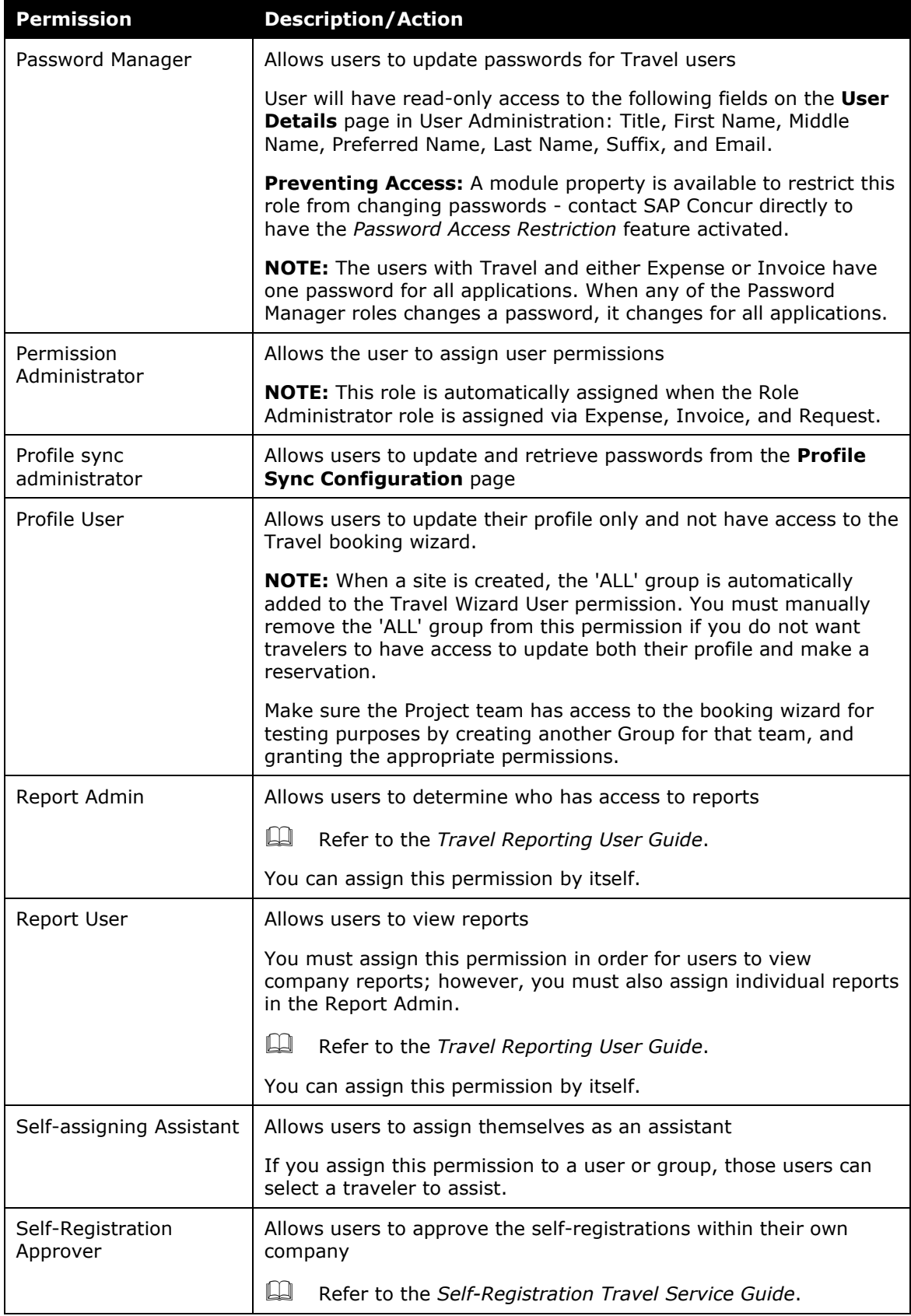

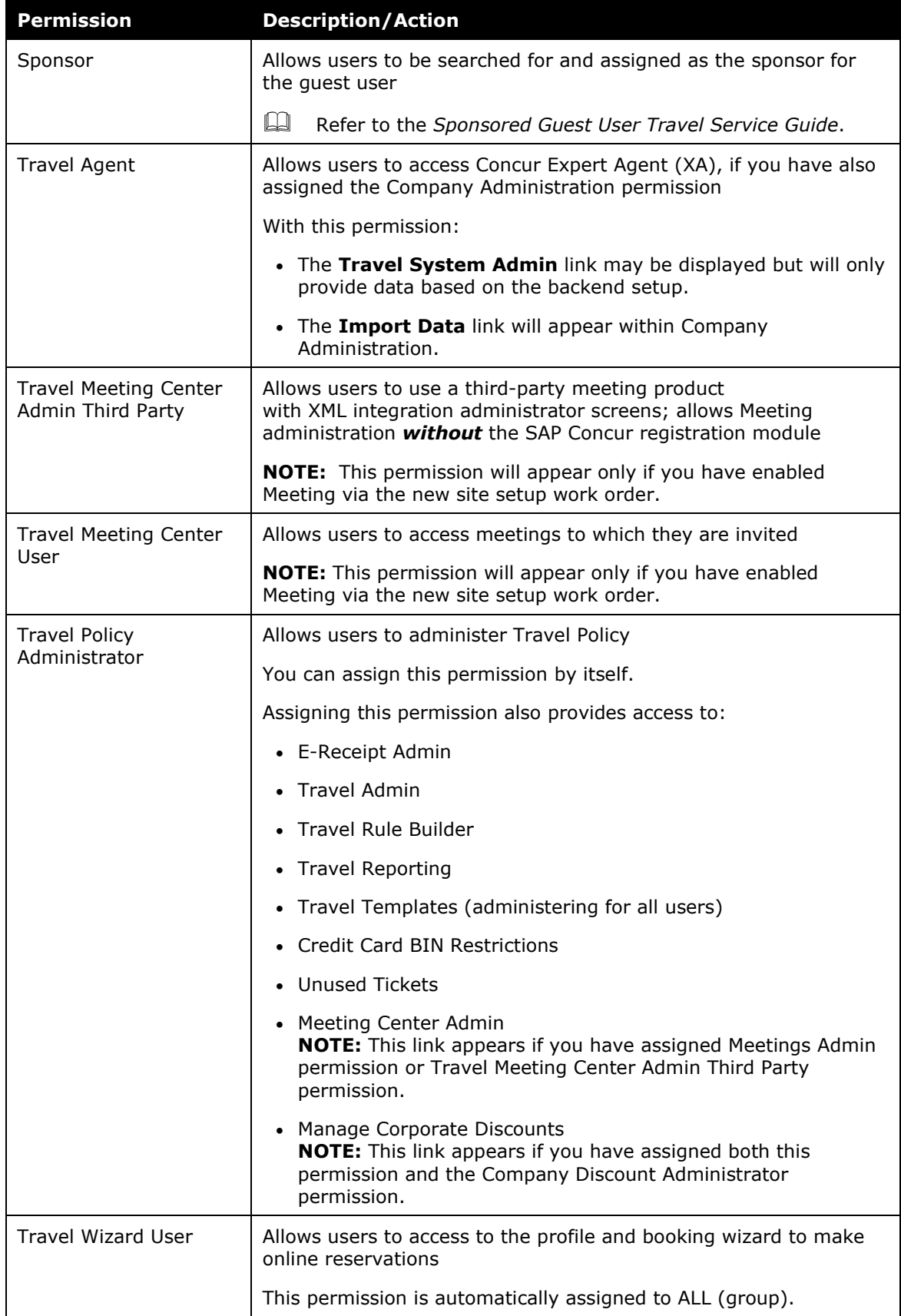

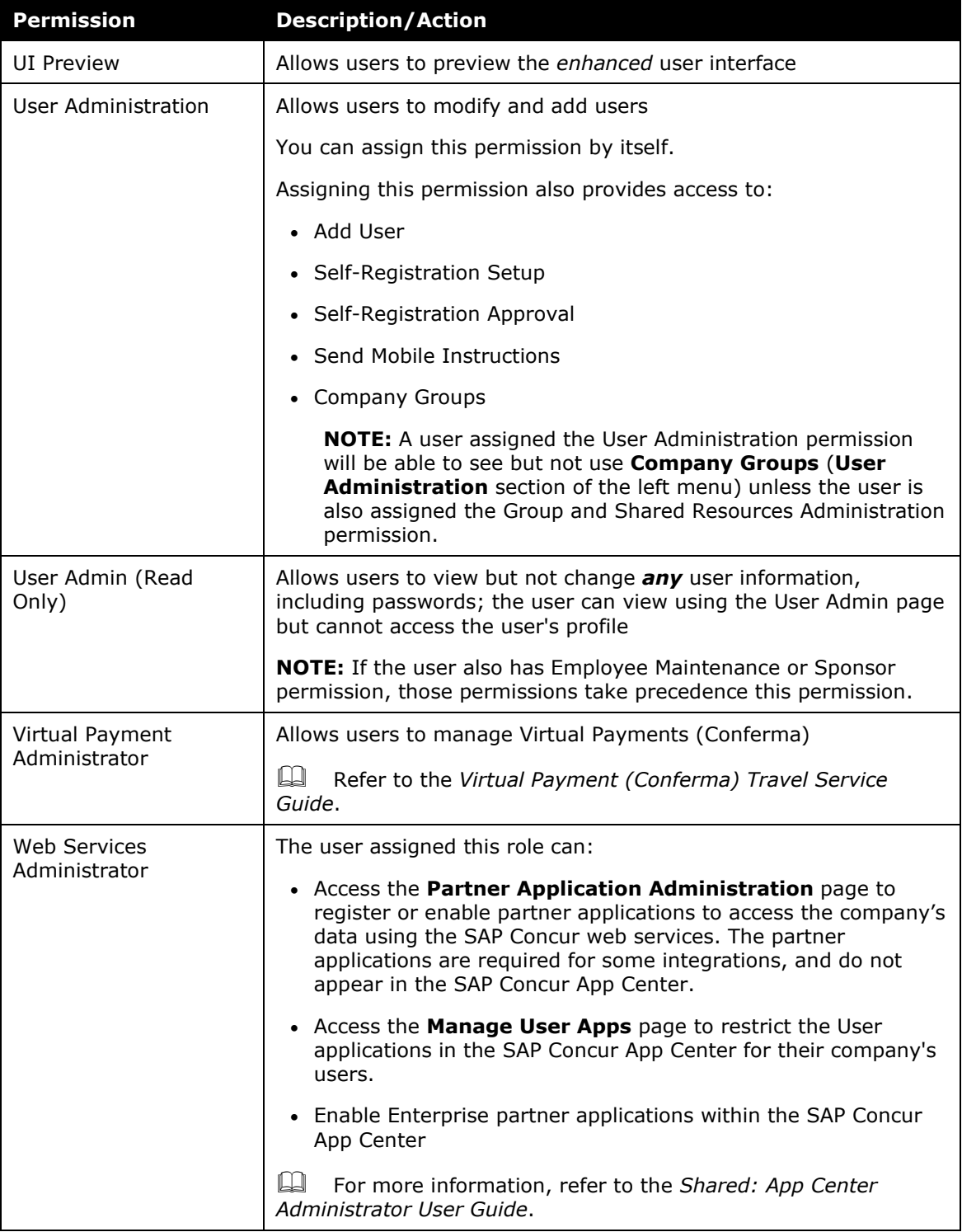

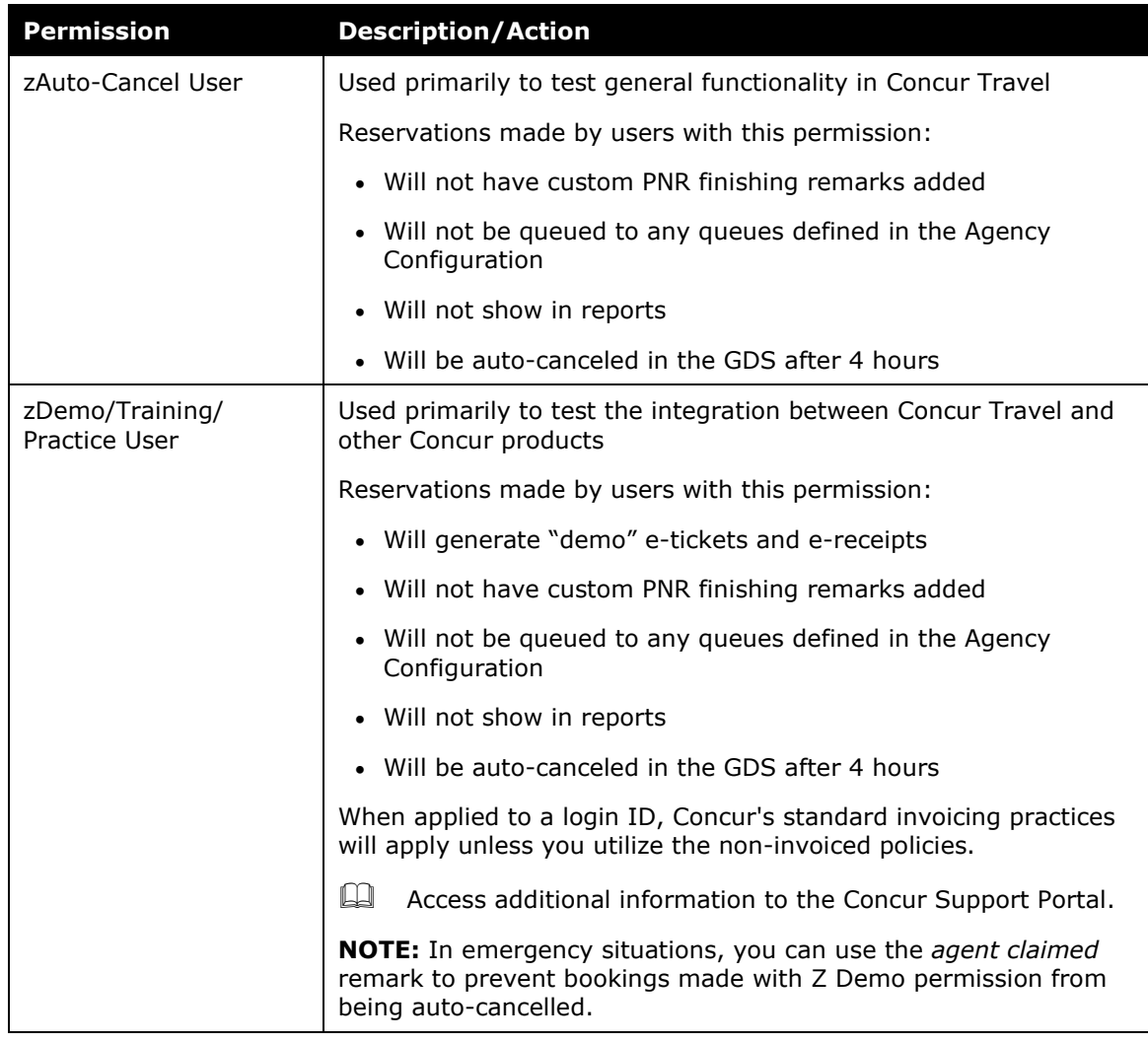

## *Considerations for Assigning Permissions*

You will choose whether to assign permissions by permissions, groups, rule classes, or users.

• If you choose *Permissions*, you will see a list of permissions in the **Permission Name** dropdown menu at the top of the page. You can then select a permission and specify the users, groups, and/or rule classes that will be assigned to the permission.

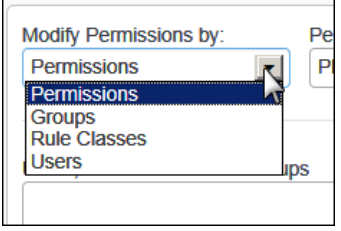

• If you choose *Groups*, *Rule Classes*, or *Users*, you will see a list of groups/rule classes/users in the dropdown menu at the top of the page. You can then select a group/rule class/user and specify the permissions to be assigned.

All methods accomplish the goal of assigning permissions to users. You will determine which method works best for you.

## *Manage Permissions by Permission Name*

- *To manage permissions by permission name:*
	- 1. In the **User Administration** section of the left menu, click **User Permissions**. This page appears.

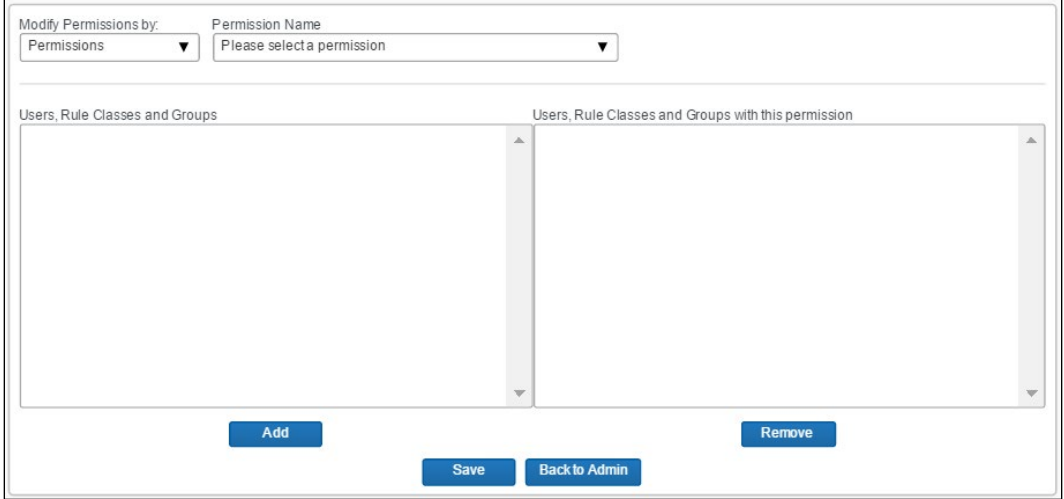

- 2. In the **Modify Permissions by** list, click *Permissions* (if it is not already selected).
- 3. In the **Permission Name** list, select the desired permission.

You will see:

- ♦ On the left side of the page the existing users, rule classes, and groups.
- ♦ On the right side of the page the existing users, rule classes, and groups with the selected permission.
- 4. To add a permission:
	- ♦ On the left side, select the desired user, rule class, or group.
	- ♦ Click **Add**.

Notes about selecting:

- ♦ Hold down the CTRL key to select multiple names.
- ♦ Hold down the SHIFT key to select a range of names.
- ♦ If you want a permission to be available to all of your users, click **ALL (group)**.
- ♦ Administrator roles cannot be assigned to the ALL group.
- 5. To remove a permission:
	- $\bullet$  On the right side, select the desired user, rule class, or group.
	- ♦ Click **Remove**.
- 6. Click **Save**.

### *Manage Permissions by Group or Rule Class*

- *To manage permissions by group or rule class:*
	- 1. In the **User Administration** section of the left menu, click **User Permissions**.
	- 2. In the **Modify Permissions by** list, click *Groups* or *Rule Classes*.

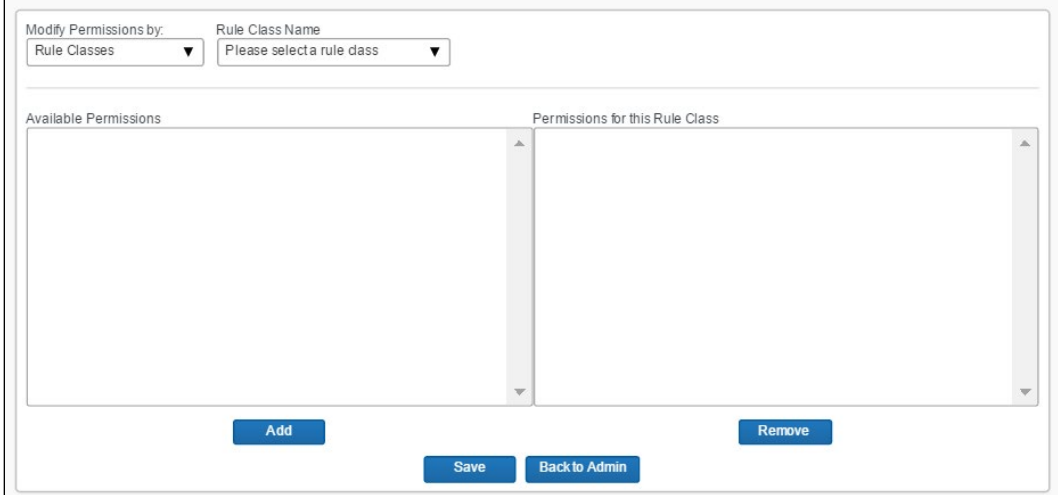

3. In the **Group** (or **Rule Class**) **Name** list, select the desired group (or rule class).

You will see:

- $\bullet$  On the left side of the page the available permissions for the groups (or rules classes).
- ♦ On the right side of the page the permissions already assigned to this group (or rule class).
- 4. To add a permission:
	- ♦ On the left side, select the desired permission.
	- ♦ Click **Add**.

Notes about selecting:

- ♦ Hold down the CTRL key to select multiple permissions.
- ♦ Hold down the SHIFT key to select a range of permissions.
- 5. To remove a permission:
	- ♦ On the right side, select the desired permission.
	- ♦ Click **Remove**.
- 6. Click **Save**.

### *Manage Permissions by User*

- *To manage permissions by user:*
	- 1. In the **User Administration** section of the left menu, click **User Permissions**.
	- 2. In the **Modify Permissions by** list, click *Users*.

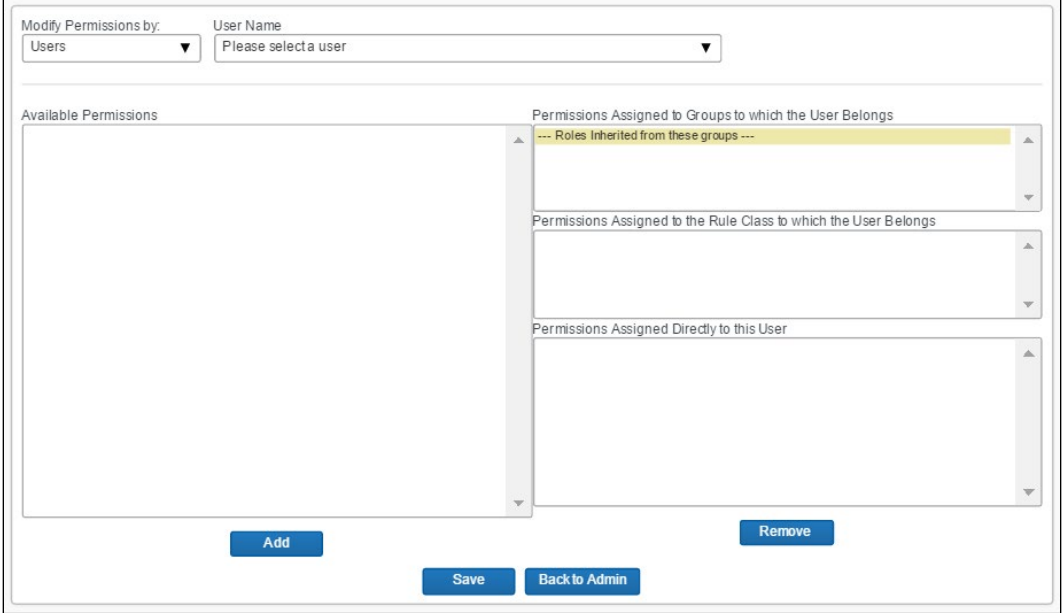

3. In the **User Name** list, select the desired user.

You will see:

- ♦ On the left side of the page the available permissions for the selected user.
- $\bullet$  On the right side of the page
	- the permissions inherited from groups to which the user belongs
	- the permissions inherited from the rule class to which the user belongs
	- the permissions assigned directly to the user
- 4. To add a permission:
	- ♦ On the left side, select the desired permission.
	- ♦ Click **Add**.

Notes about selecting:

- ♦ Hold down the CTRL key to select multiple permissions.
- ♦ Hold down the SHIFT key to select a range of permissions.
- 5. To remove a permission:
	- ♦ On the right side, select the desired permission (from the third section).
	- ♦ Click **Remove**.
- 6. Click **Save**.

## **Company Groups**

### *Overview*

Users will inherit the permissions from the groups they are assigned to. Use the **Company Groups** option to create new groups and maintain group membership.

Typically, you create the user, create the group, and then add the user to the group, if needed. You can also assign users to groups in User Administration. If the group is already created, when a new user is added in User Administration, the user can be added to a group immediately.

### *Create a New User Group*

- *To create a new group:*
	- 1. In the **User Administration** section of the left menu, click **Company Groups**. This page appears.

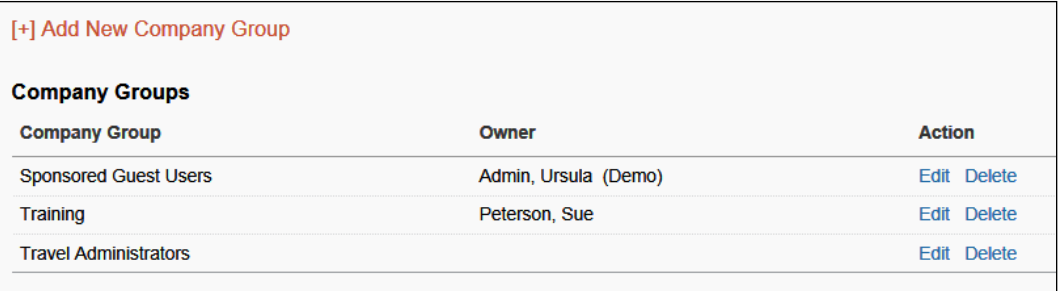

2. Click **Add New Company Group**. This page appears.

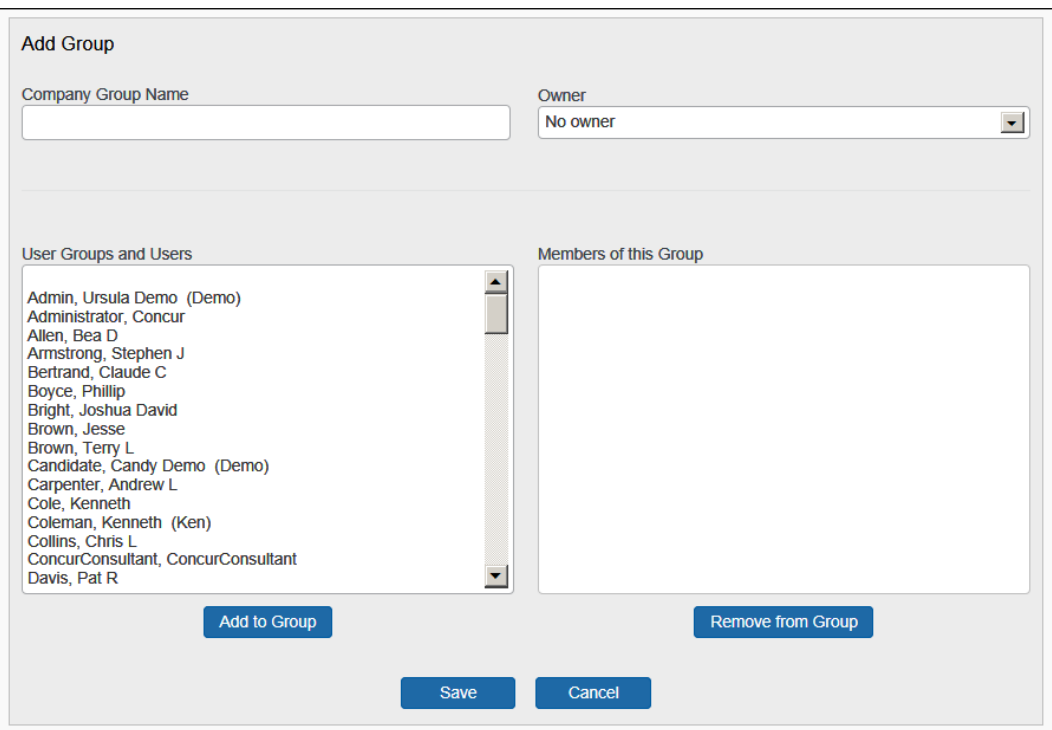

3. Complete the following fields.

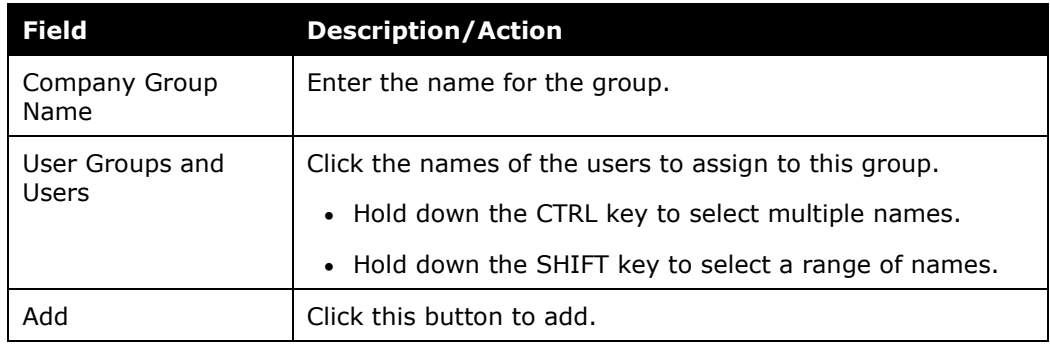

4. Click **Save**.

### *View and Modify Group Membership*

- *To view or modify groups:*
	- 1. In the **User Administration** section of the left menu, click **Company Groups**. You will see a list of groups created for your company.
	- 2. Click **Edit** next to the company group name that you want to view or modify. You will see a list of users who belong to this group in the **Members of this Group** field.
- 3. To add users:
	- ♦ In the **User Groups and Users field**, click the users who you want to add to the group.
	- ♦ Click **Add**.
- 4. To remove users:
	- ♦ In the **Members of this Group** field, click the users who you want to remove from the group.
	- ♦ Click **Remove**.
- 5. Click **Save**.

# **Section 5: Travel Administration Section**

## **Travel Administration**

The **Travel Administration** section is described on the following pages.

## **Corporate Ghost Cards**

### *Overview*

Use the **Corporate Ghost Cards** option to add and assign corporate credit cards.

### *Add a New Corporate Credit Card*

- *To add a new card:*
	- 1. In the **Travel Administration** section of the left menu, click **Corporate Ghost Cards**. This page appears.

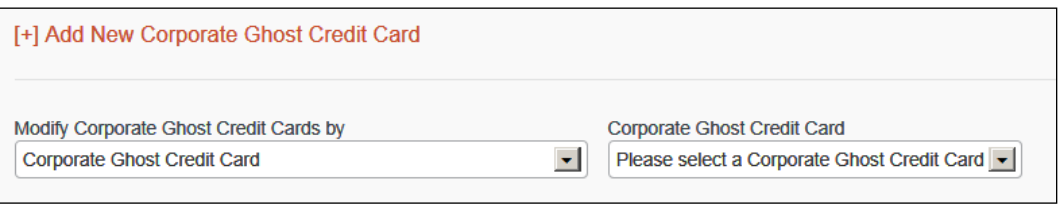

2. Click **Add New Corporate Ghost Credit Card**. This page appears.

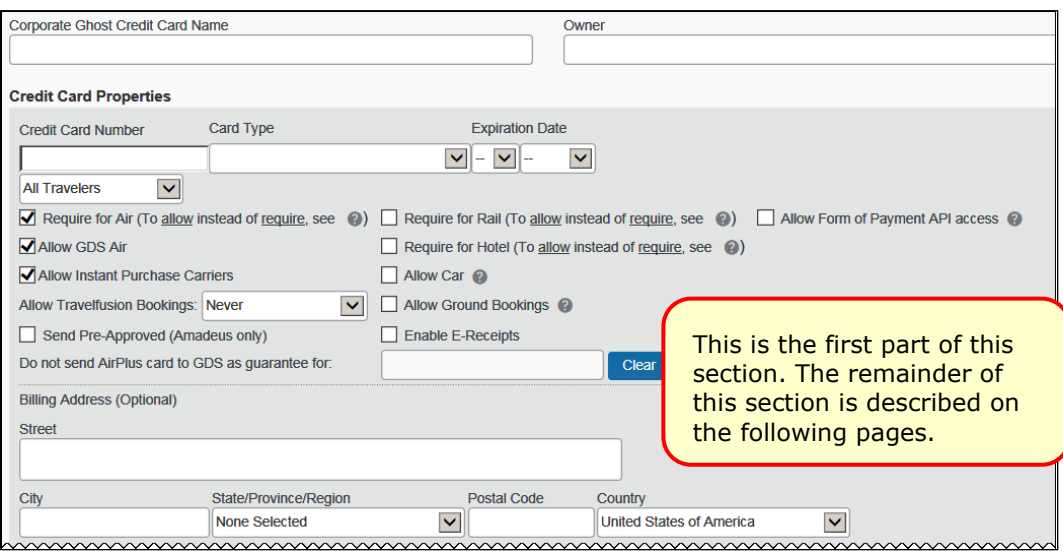

3. Complete the following fields.

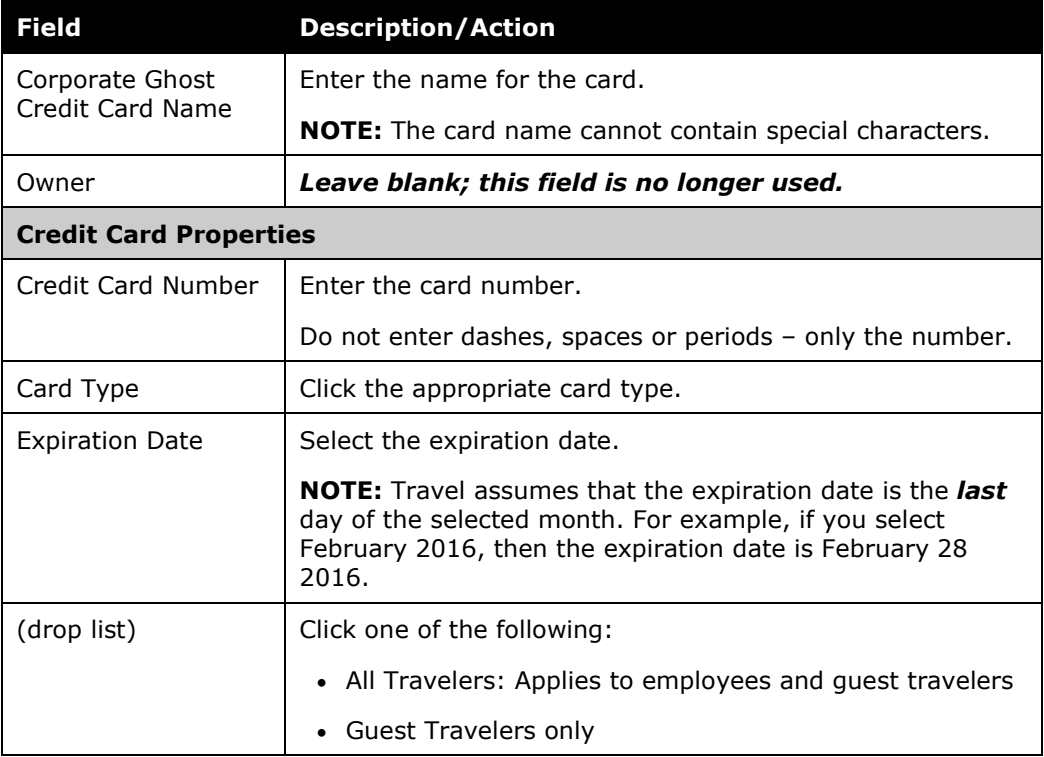

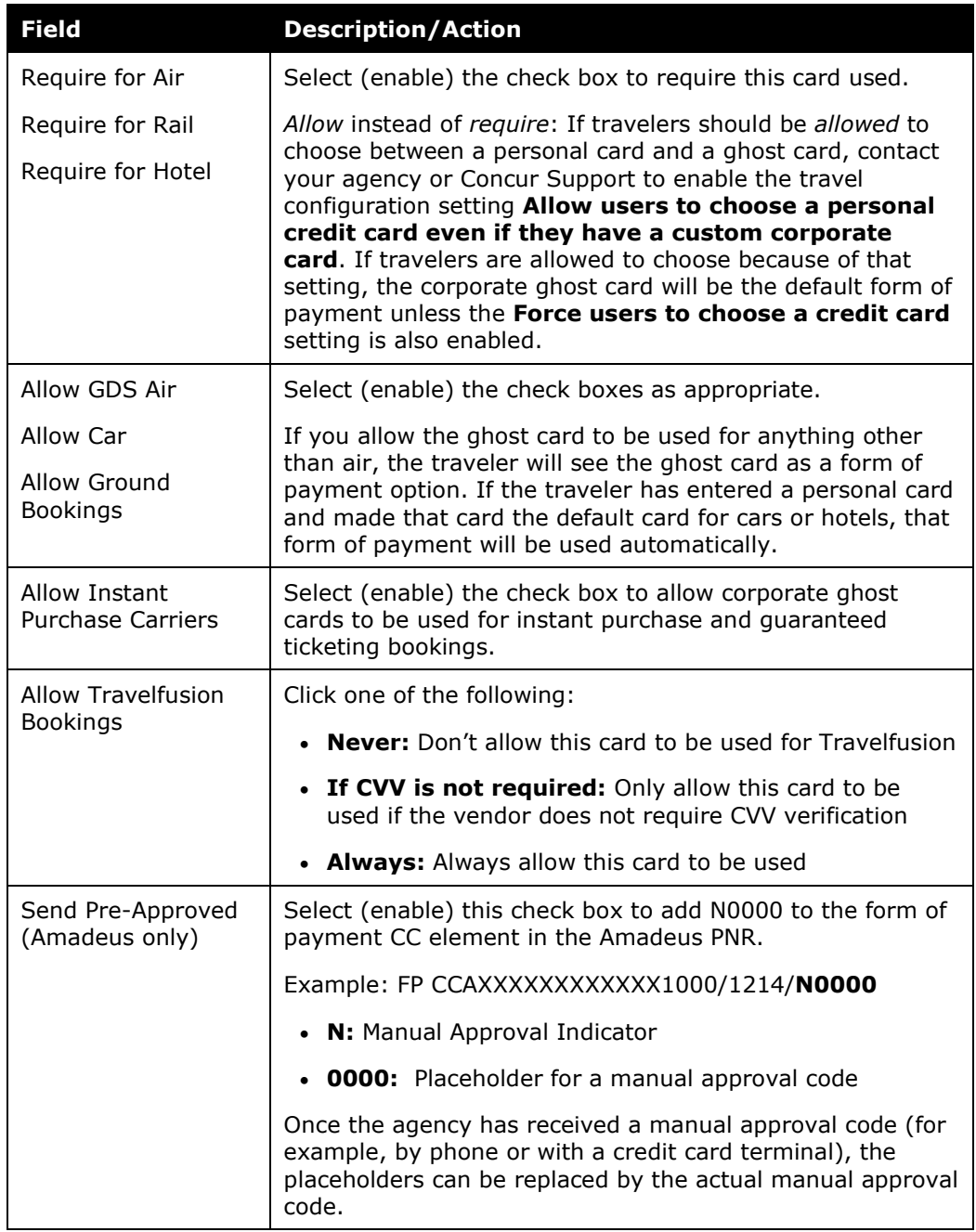

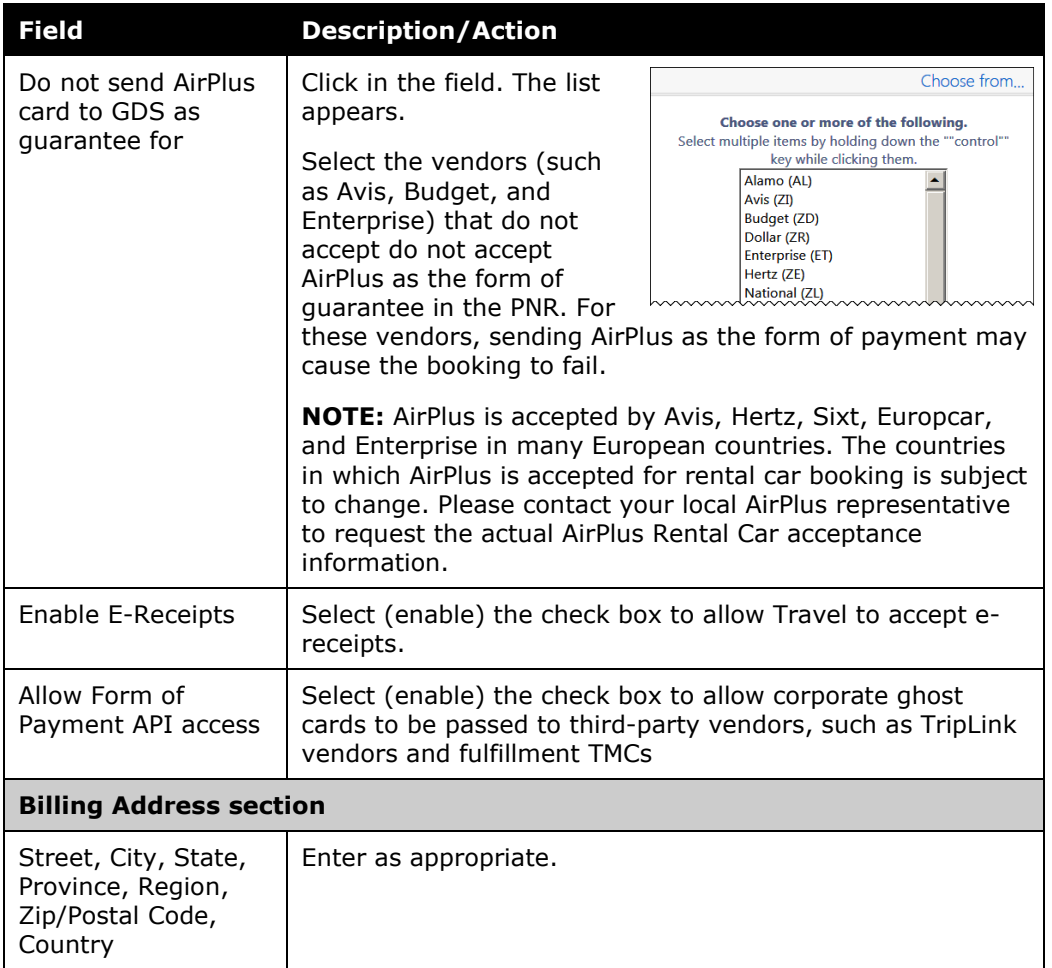

**NOTE:**Depending on the card type (Amex, AirPlus, etc.), there may be additional fields to complete.

4. Scroll down to the next section.

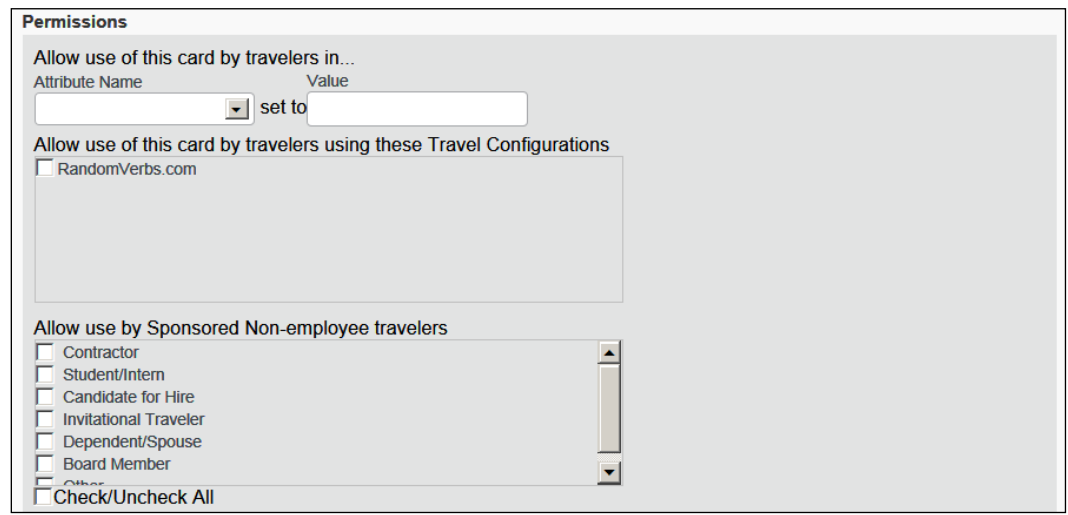

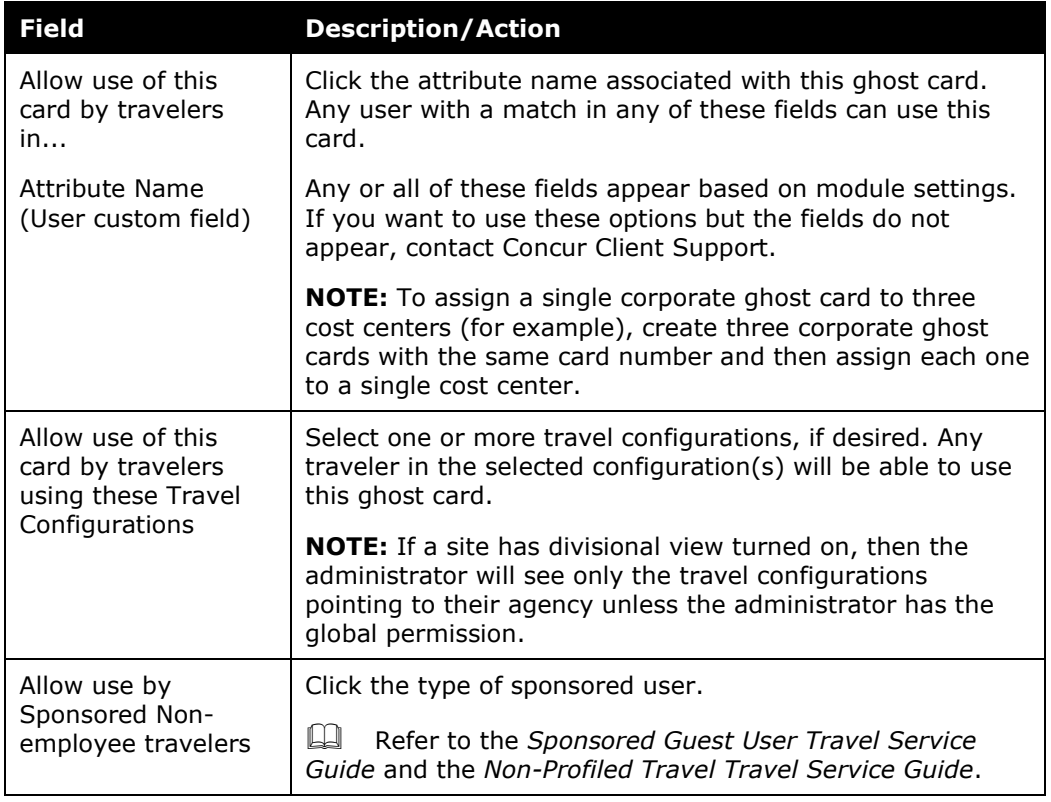

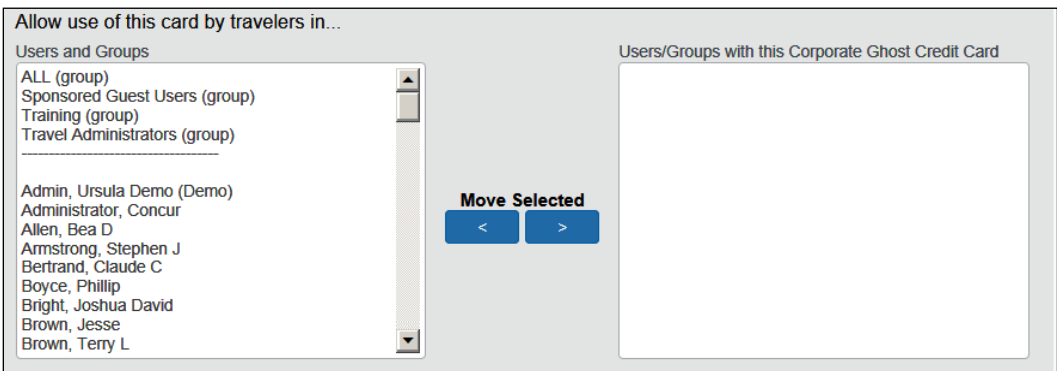

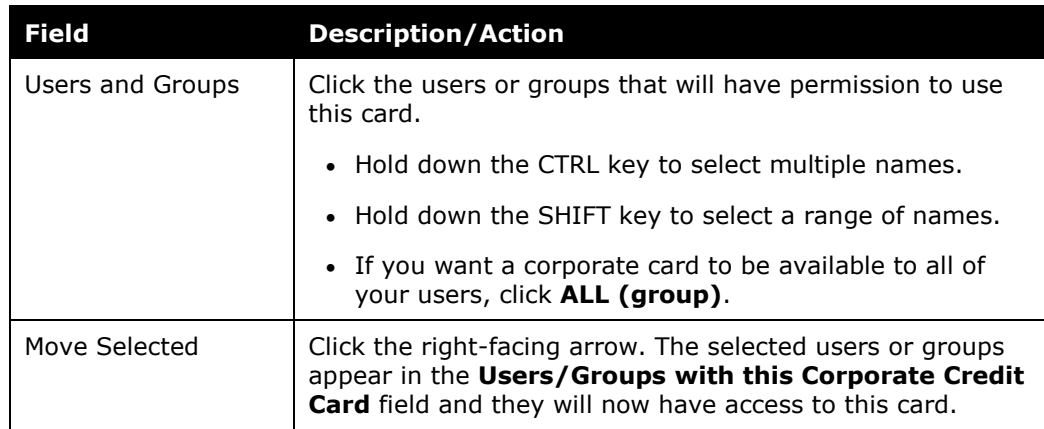

6. Click **Save**.

### **AIRPLUS DBI FIELD MAPPING**

 For more information, refer to the *AirPlus Company Account Travel Service Guide*.

### *Grant Corporate Card Access by Corporate Card Name*

- *To grant access by card name:* 
	- 1. In the **Travel Administration** section of the left menu, click **Corporate Ghost Cards**.
	- 2. In the **Modify Corporate Ghost Credit Cards by** dropdown menu, click *Corporate Credit Card* (if it is not already selected).
	- 3. Complete the following fields.

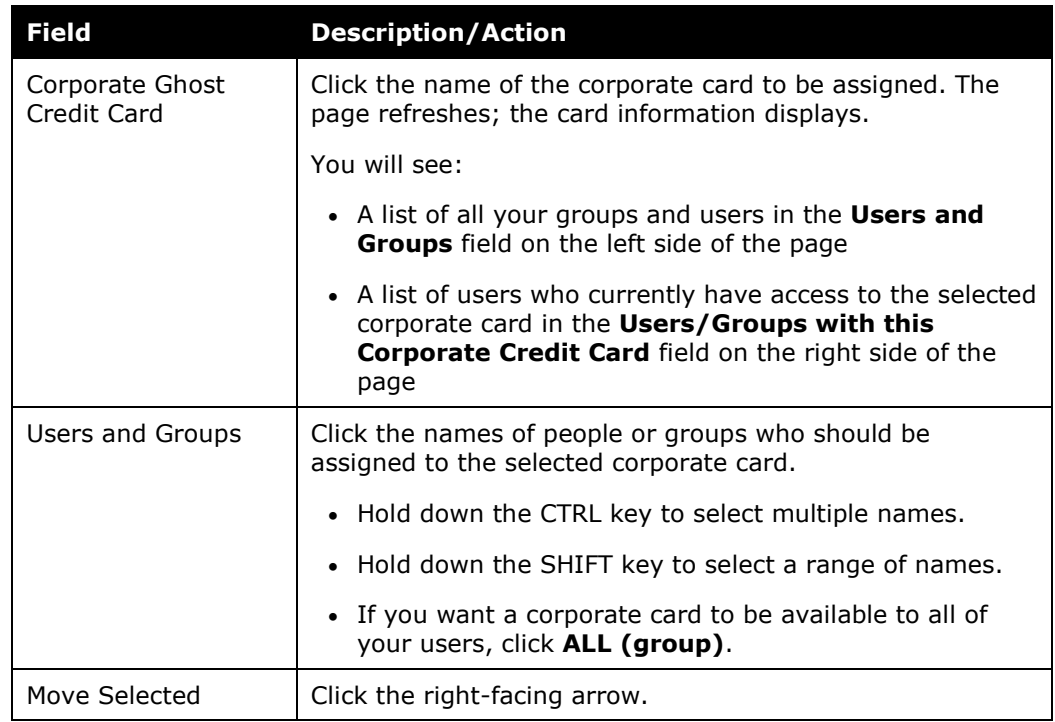

4. Click **Save**.

## *Grant Corporate Card Access by Users and Groups*

- *To grant access by user or group:* 
	- 1. In the **Travel Administration** section of the left menu, click **Corporate Ghost Cards**.
	- 2. In the **Modify Corporate Ghost Credit Cards** by dropdown, click *Groups* or *Users*. The page refreshes; the second list now contains groups or users.

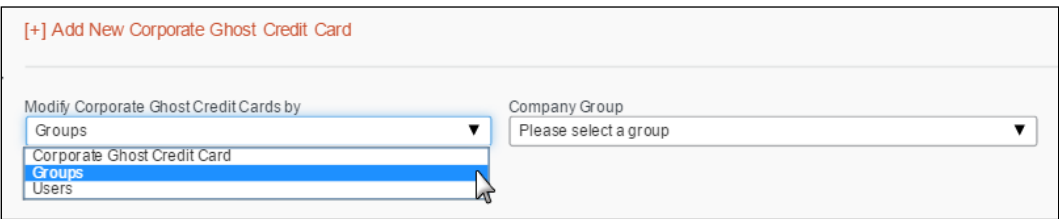

3. Complete the following fields.

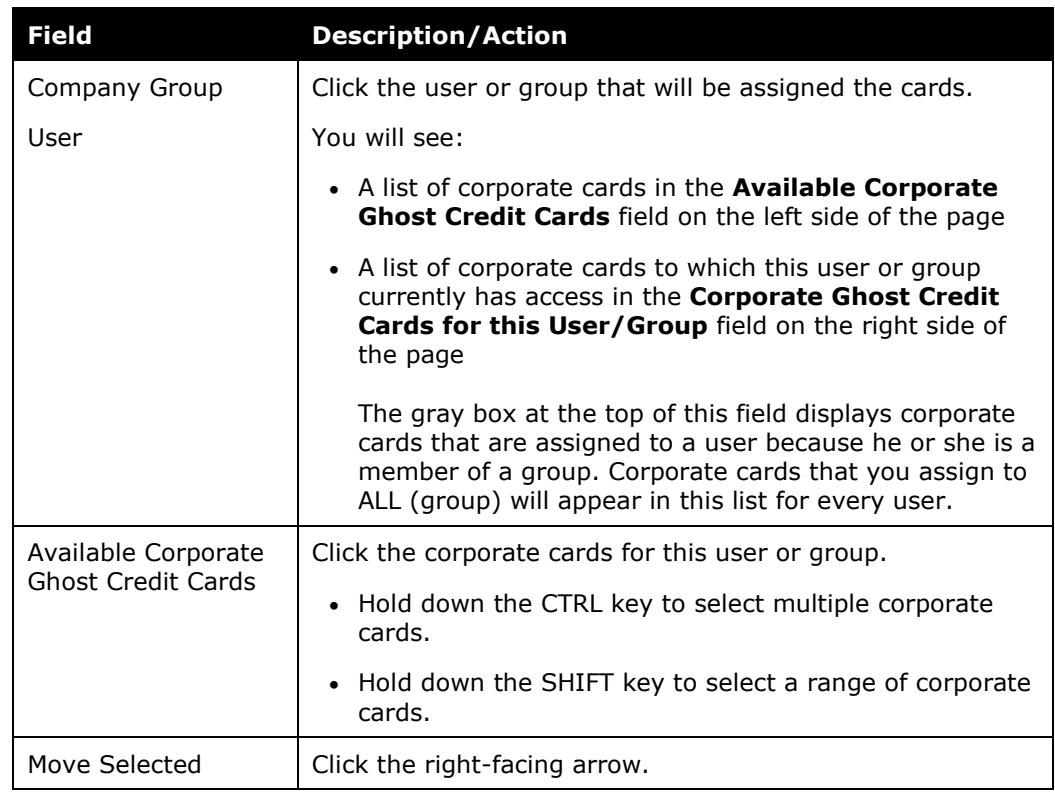

### 4. Click **Save**.

## *Remove Corporate Card Access*

- *To remove access:*
	- 1. In the **Travel Administration** section of the left menu, click **Corporate Ghost Cards**.
	- 2. Complete the following fields.

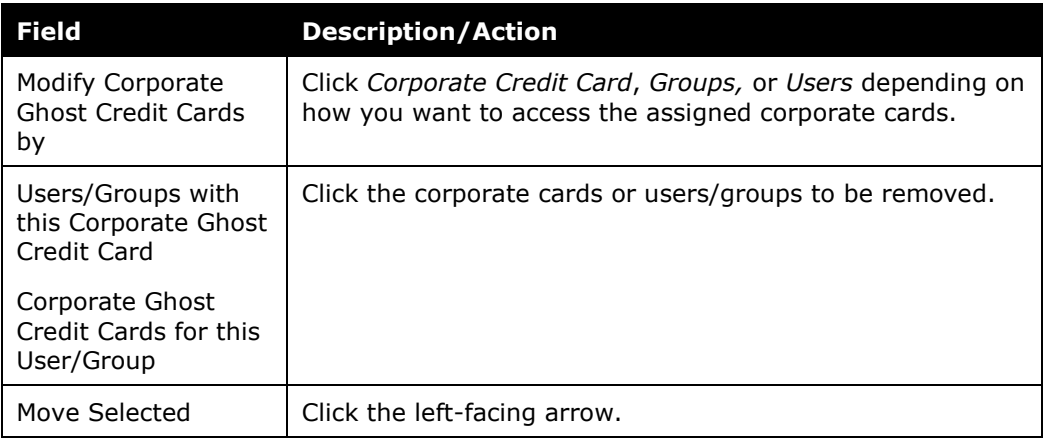

3. Click **Save**.

# **E-Receipt Admin**

Refer to the *E-Receipts Travel Service Guide*.

# **Travel Admin**

Use the **Travel Admin** section to manage certain settings for travel booking, including the following.

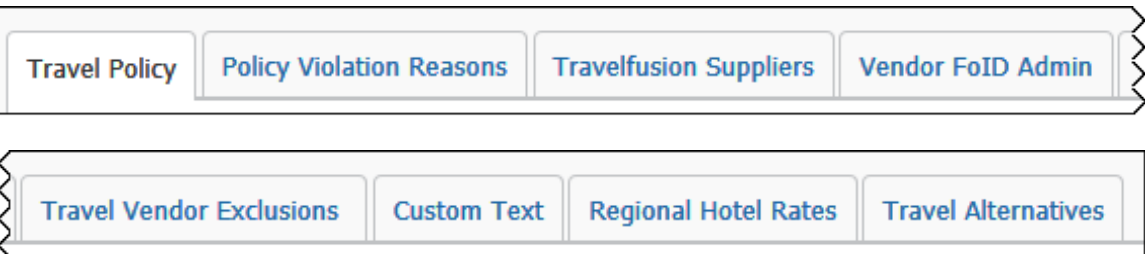

# **Travel Admin – Travel Policy**

**Refer to these Travel Service Guides:** 

- *- Approvals, Rules, and Classes/Policies Travel Service Guide*
- *- Lowest Logical Fare (LLF) / Benchmark Lowest Airfare Travel Service Guide*
- *- Configurable Message Boards Travel Service Guide*

# **Travel Admin – Policy Violations Reasons**

Refer to the *Approvals, Rules, and Classes/Policies Travel Service Guide*.

## **Travel Admin – Travelfusion Suppliers**

- 
- Refer to the *Travelfusion Travel Service Guide*.

## **Travel Admin – Vendor FoID Admin**

Do not use this option.

# **Travel Admin – Travel Vendor Exclusions**

Refer to the *Approvals, Rules, and Classes/Policies Travel Service Guide*.

## **Travel Admin – Custom Text**

Refer to the *Custom Text Travel Service Guide*.

## **Travel Admin – Regional Hotel Rates**

Refer to the *Regional Hotel Rates Travel Service Guide*.

## **Travel Admin – Travel Alternatives**

Refer to the *Green Support Travel Service Guide*.

# **Travel Reporting**

### *Overview*

Use the **Travel Reporting** option to run a travel report that displays a list of trips. Additional reports are available in the **Reports** section of Travel – Company Administration.

## *Run a Travel Report*

- *To run a report:*
	- 1. In the **Travel Administration** section of the left menu, click **Travel Reporting**. This page appears.

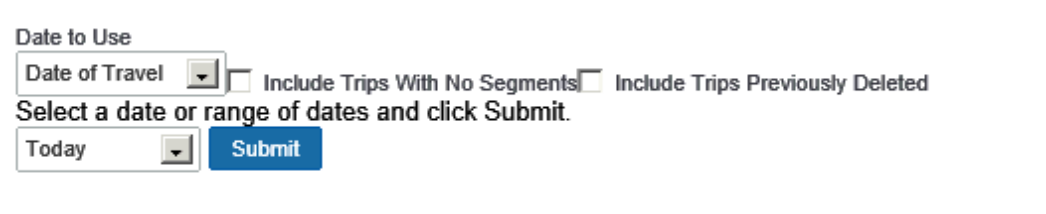

2. Complete the following fields.

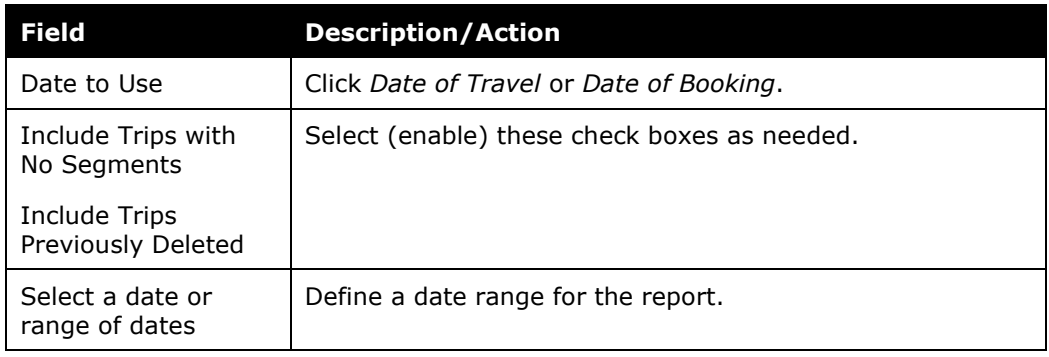

- 3. Click **Submit**.
- Access additional information to the Concur Support Portal.

# **Travel Templates**

## *Overview*

Use the **Travel Templates** option to create a "template" trip for users who repeat the same trip.

Travelers can use a template but they can cannot edit or delete these templates.

## *Create a Travel Template*

- *To create a template:*
	- 1. In the **Travel Administration** section of the left menu, click **Travel Templates**. This page appears.

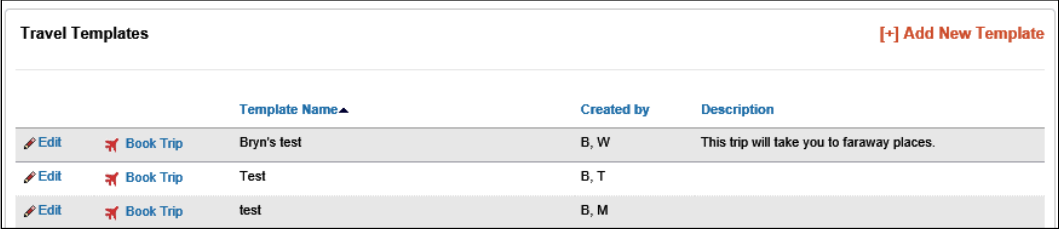

2. Click **Add New Template**. This page appears.

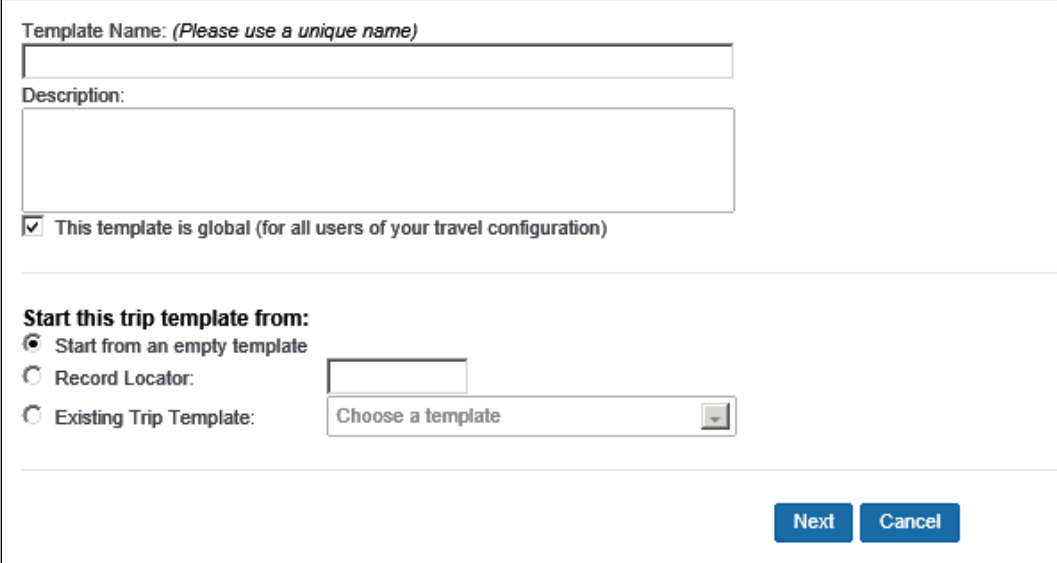

3. Complete the following fields.

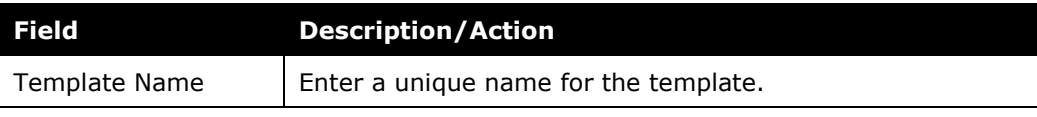

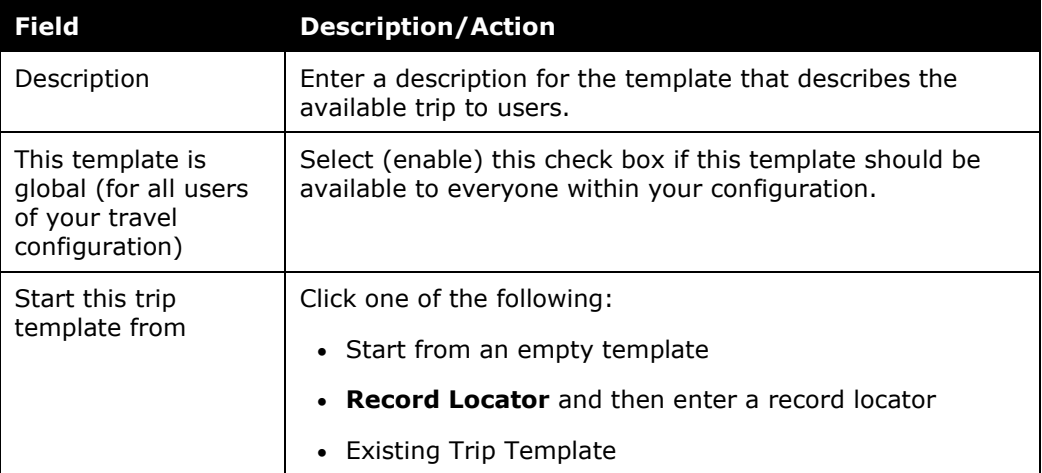

4. Using *Start from an empty template*, click **Next**. This page appears.

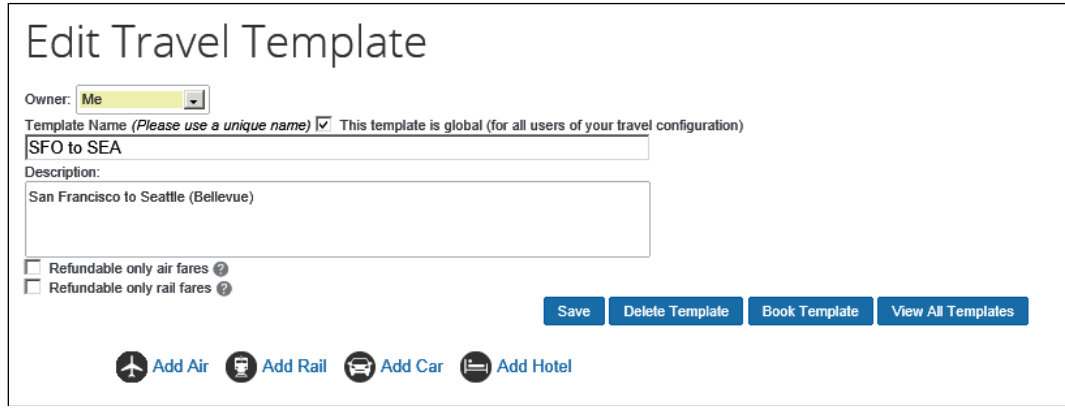

**NOTE:** The **Refundable only rail fares** check box appears if Deutsche Bahn or SNCF are configured.

5. To include air, click **Add Air**.

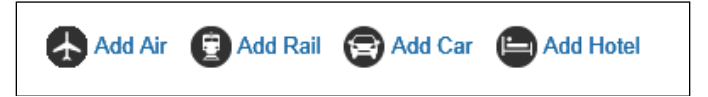

- ♦ Either:
	- Click **General Search** and enter the cities and preferred times for the travel template.
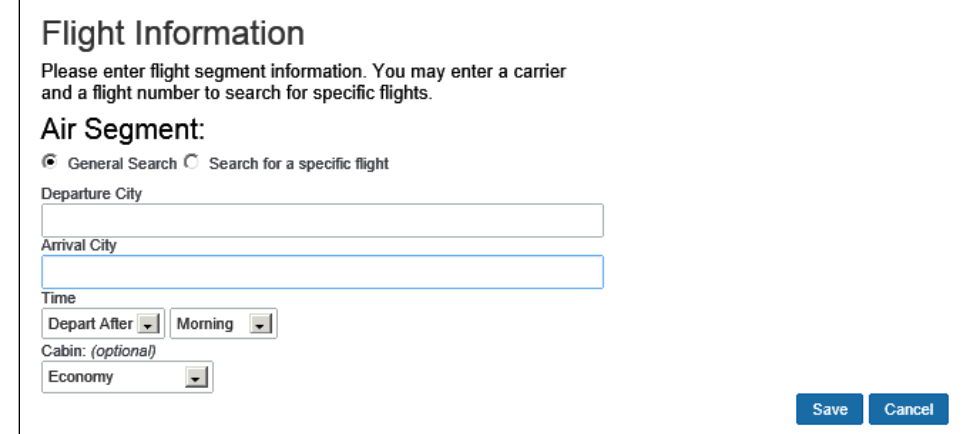

• Click **Search for a specific flight** and enter the carrier and flight number.

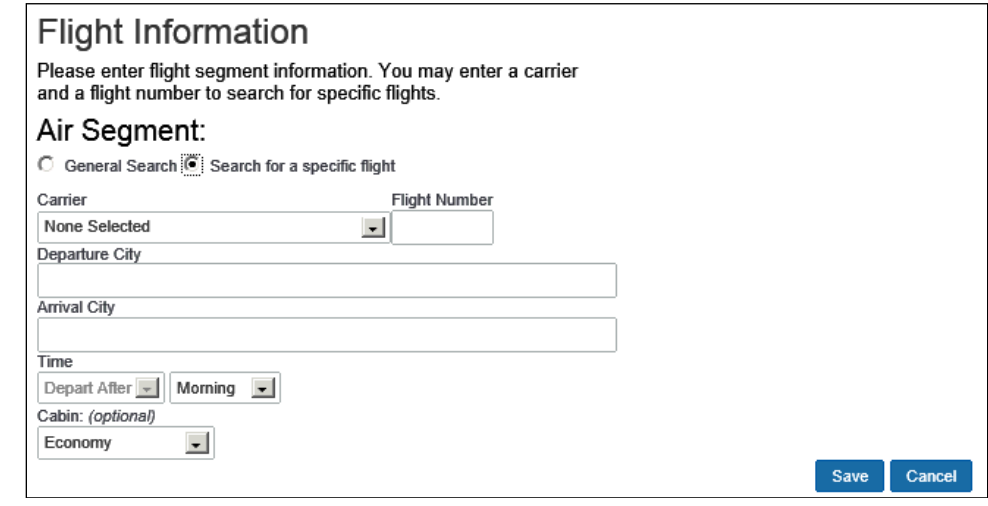

- ♦ Click **Save**.
- 6. To include rail, click **Add Rail**.

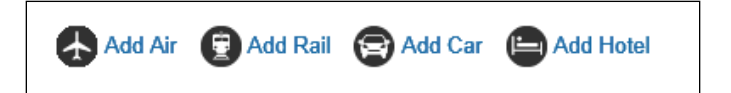

Note the following:

- ♦ This feature can be used only for Amtrak, Deutsche Bahn, and SNCF. (Only Amtrak is shown in the sample below.)
- ♦ You cannot mix rail segments of different vendors.
- ♦ After adding the second SNCF or Deutsche Bahn segment, the **Add Rail** button no longer appears. Multi-segment trips are not supported for SNCF or Deutsche Bahn.
- ♦ For Deutsche Bahn and SNCF, you are allowed to create valid round trips, like A to B and B to A. "Open jaw" style trips are not currently possible.

This page appears.

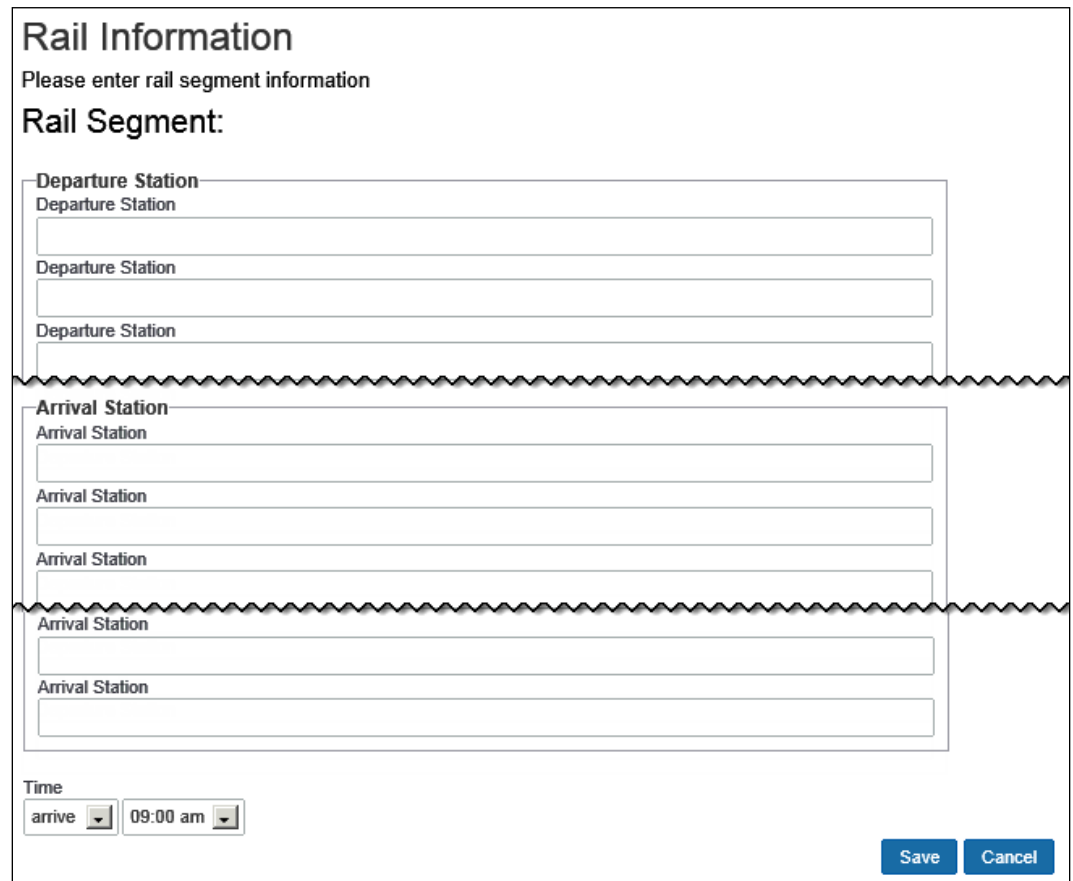

- ♦ Select the vendor, the stations, and departure or arrival times.
- ♦ Click **Save**.
- 7. To include car rental, click **Add Car**.

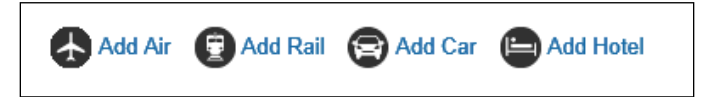

This page appears.

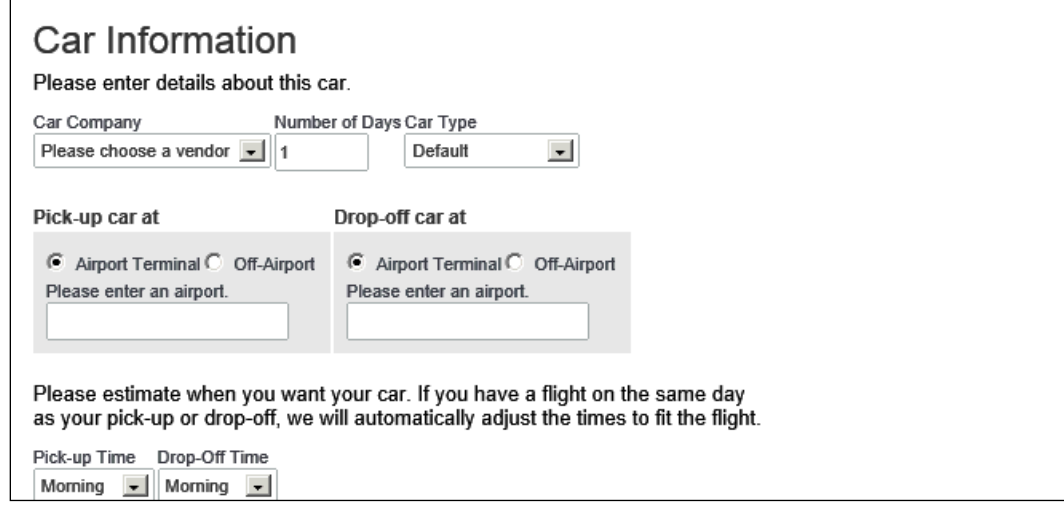

- ♦ Enter the vendor, airport, number of nights you need the vehicle, and car type.
- ♦ Click **Save**.
- 8. To include hotel, click **Add Hotel**.

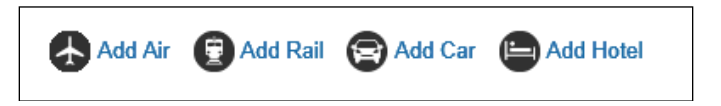

This page appears.

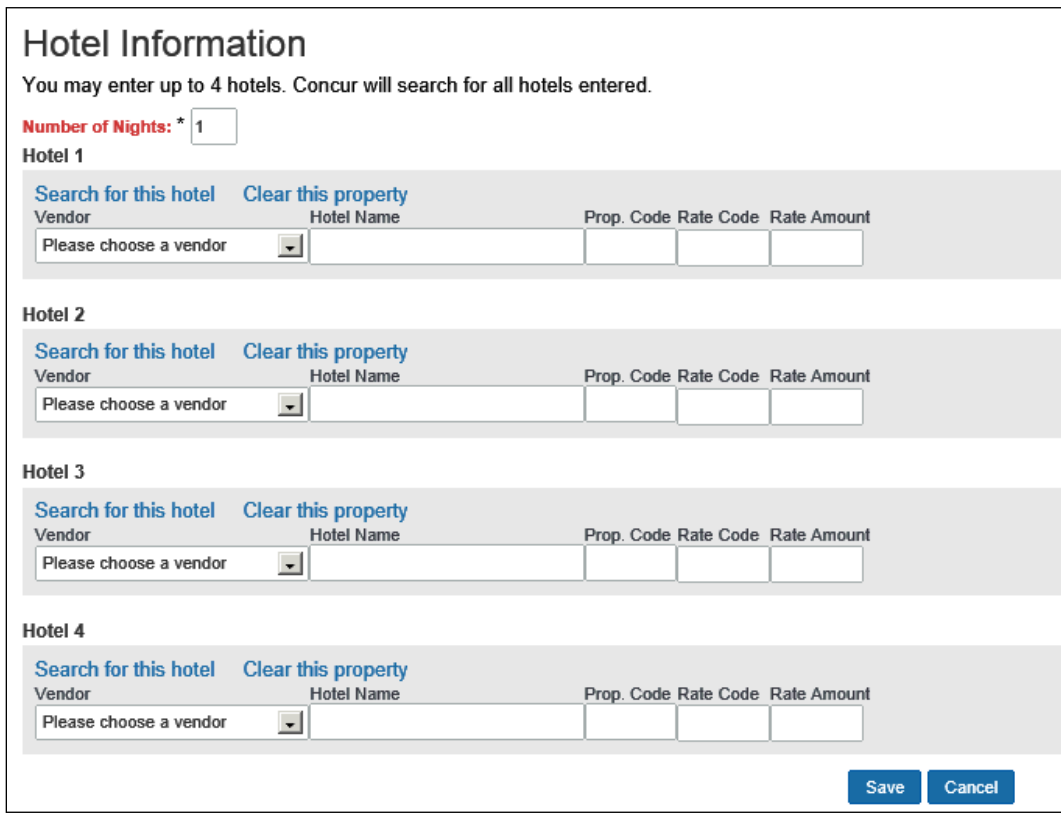

- ♦ You can choose up to four hotels to include in the template.
- ♦ Enter the vendor and hotel name, if you know this information.
- ♦ If you want to search for a specific hotel, click the **Search for this hotel** link.
- ♦ Click **Save**.
- 9. On the **Edit Travel Template** page, click **Save** to save the template.

#### *Edit a Travel Template*

- *To edit a template:*
	- 1. In the **Travel Administration** section of the left menu, click **Travel Templates**.
	- 2. Click **Edit** next to the travel template to update.
	- 3. Modify the content. (The fields are described in the section above about adding a template.)
	- 4. Click **Save**.

### *Delete a Travel Template*

- *To delete a template:*
	- 1. In the **Travel Administration** section of the left menu, click **Travel Templates**.
	- 2. Click **Edit** next to the travel template to delete.
	- 3. On the **Edit Travel Template** page, click **Delete Template**.

## **Credit Card BIN Restrictions**

#### *Overview*

Use the **Credit Card BIN Restrictions** option to limit credit cards your users can enter. When you set credit card BIN restrictions, users will receive an error message if they try to enter a personal credit card, or any credit card that does not match the BIN numbers you specify. You can create a maximum of 40 restrictions.

If you set:

- **Single:** Users can enter only cards that start with that BIN number.
- **Multiple:** Users can enter card numbers that start with any of the BIN numbers.
- **No restrictions:** Users can enter credit cards with any valid credit card number.

### *Create Credit Card BIN Restrictions*

- *To create BIN restrictions:*
	- 1. In the **Travel Administration** section of the left menu, click **Credit Card BIN Restrictions**. This page appears.

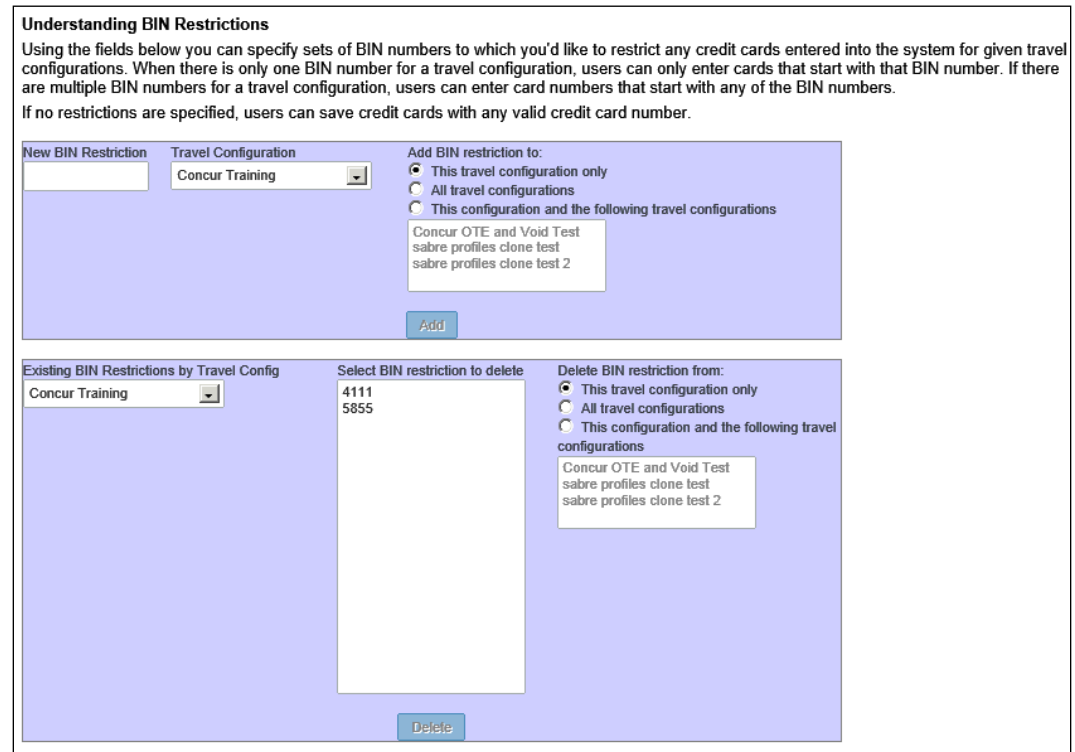

- 2. In the **New BIN Restriction** field, enter the BIN number that applies to users in the travel configuration.
- 3. If you have more than one travel configuration, in the **Travel Configuration** dropdown menu, click the appropriate travel configuration.
- 4. Click **Add**. The BIN number appears in the list on the lower half of the page.

### *Delete a Credit Card BIN Restriction*

#### *To delete a BIN restriction:*

- 1. In the **Travel Administration** section of the left menu, click **Credit Card BIN Restrictions**.
- 2. In the **Select BIN restriction to delete** field, click the BIN restriction that you want to remove.
- 3. Click **Delete**.

## **Unused Tickets**

For complete details, refer to the *Unused Tickets Travel Service Guide*.

## **Meeting Center Admin**

Refer to the *Third-Party Meeting Registration Travel Service Guide*.

# **Section 6: Appendix A – Find the Travel Service Guides & Fact Sheets**

Travel Service Guides are mentioned throughout this guide.

- If you have the proper permissions, you can access them using the Concur Support Portal.
- If you have *any* type of Travel "admin" permission, you can access them through online Help in Travel.

Click **Help > Travel Administration Help**. Then, click the **Travel Service Guides & Fact Sheets** link.

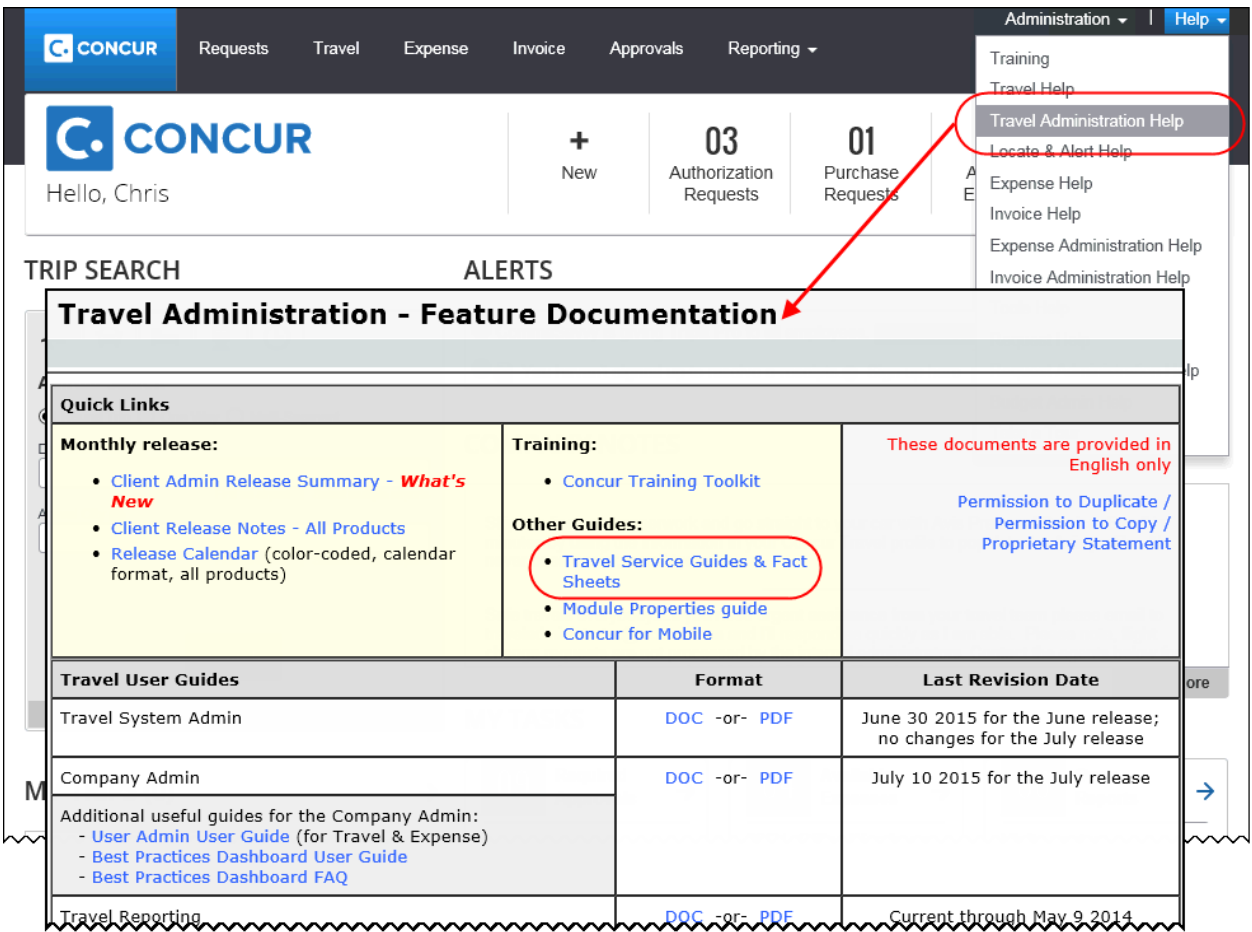

You can find release notes, admin summaries, and other information here, too.

# **Section 7: Appendix B – Company Link Administrator**

Refer to the *Company Link Administrator Travel Service Guide*.

## **Section 8: Appendix C – Integrated with Request: Rule Actions**

Refer to the *Approvals, Rules, and Classes/Policies Travel Service Guide*.

☼